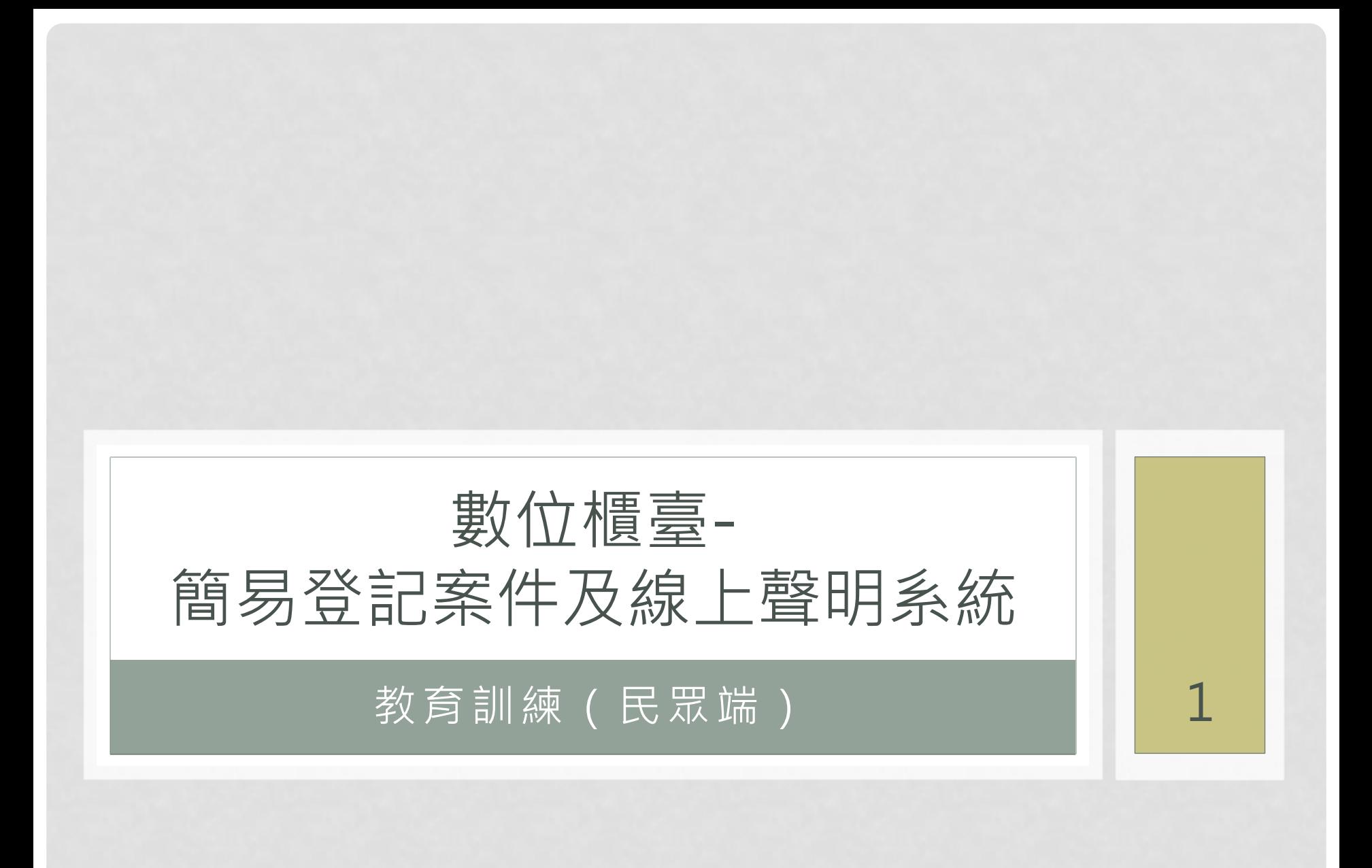

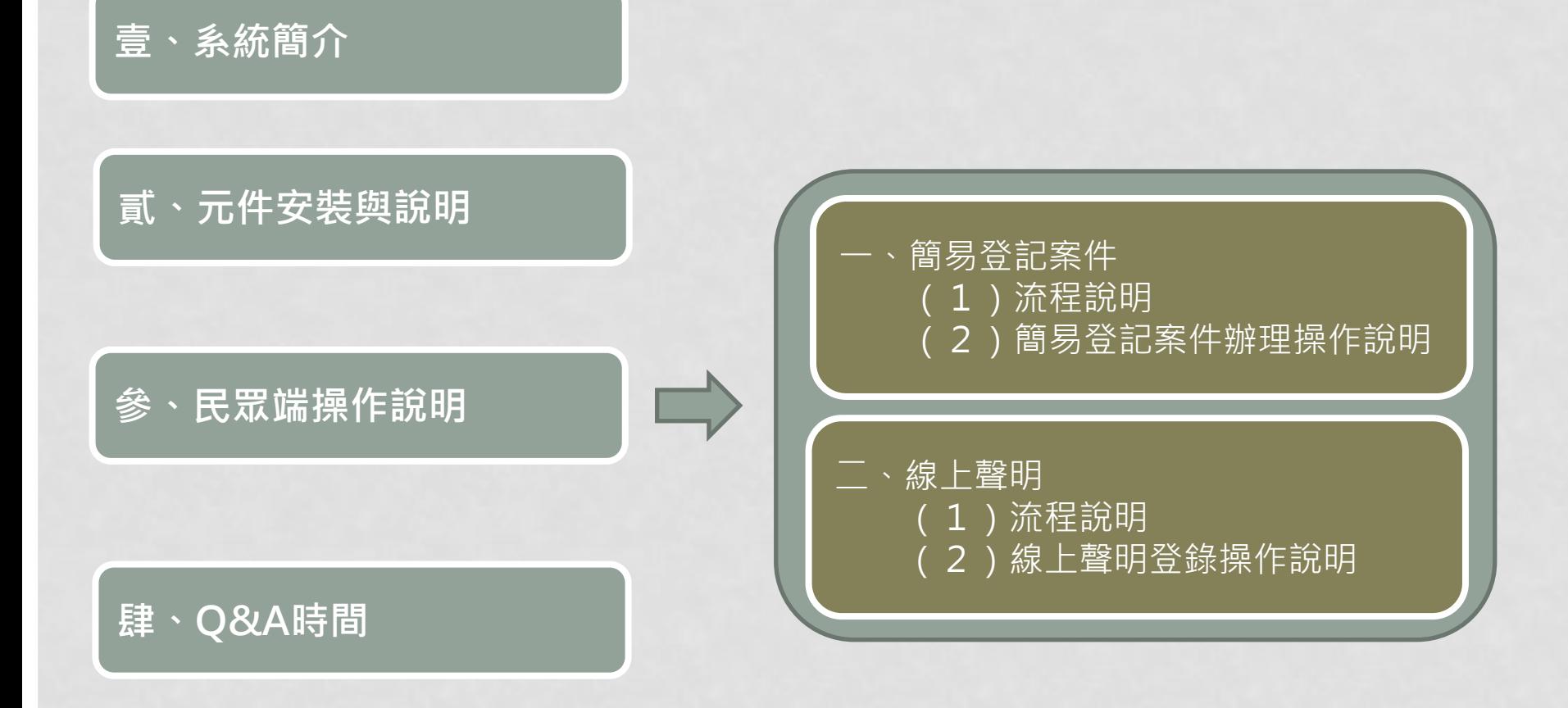

### 壹、系統簡介

- 從地政線上申辦系統改版升級為地政數位櫃臺
	- 現行地政線上申辦系統登記類案件僅可由當事人申請,本次**增加地** 政士代理申辦機制,並整合後續將推動的土地登記線上聲明措施
	- 之後年度會再擴充本系統相關功能,網實結合再朝全程網路申辦邁 進,漸進轉型
- 數位櫃臺(民眾端)網址: https://dc.land.moi.gov.tw

# 貳、元件安裝與說明

- Acrobat Reader
- 讀卡機
- 自然人憑證
- 客戶端簽章元件
	- 請先至「下載專區」下載「客戶端簽章元件」
	- 下載檔案名稱「GlirClientInstaller.zip」,解壓縮後為 「GlirClientInstaller.msi」,執行安裝

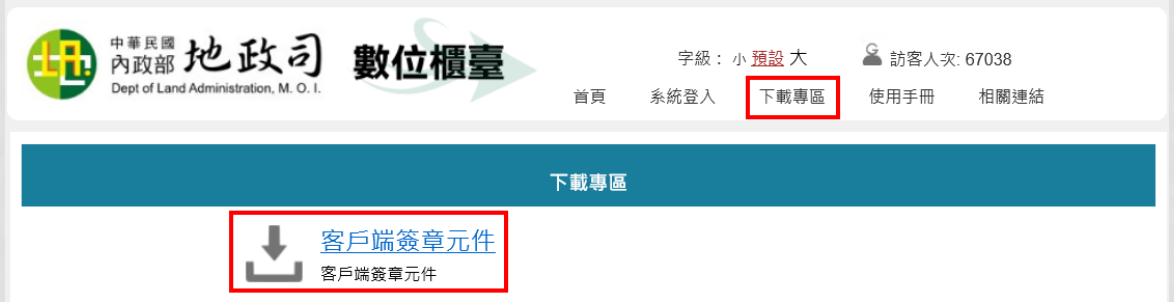

### 客戶端簽章元件

### • .Net Framework 4.5

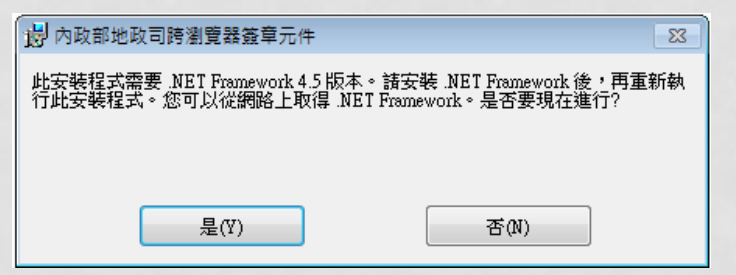

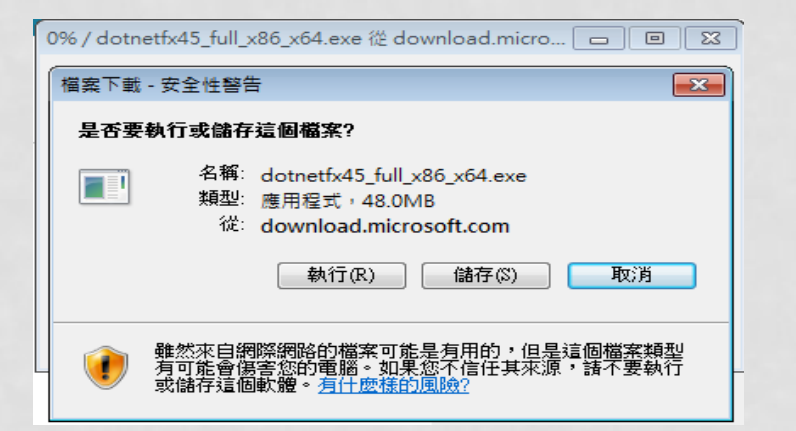

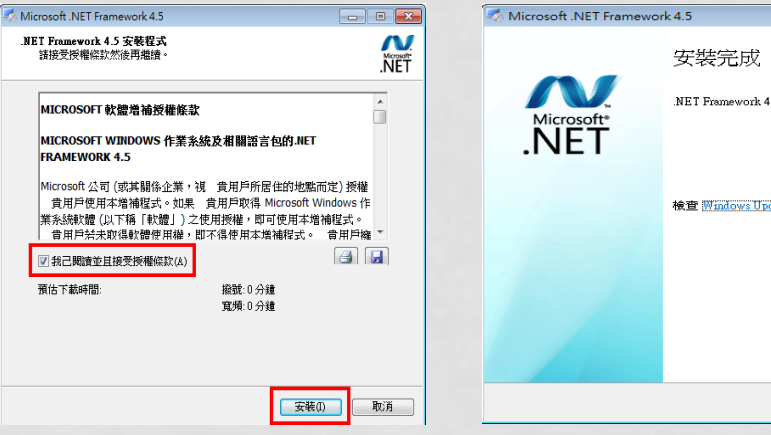

 $\boxed{-1}$ NET Framework 4.5 安装完成。 檢查 Windows Update 是否有更新的版本。 无成(F)

### 客戶端簽章元件

- HiCos憑證工具(請至內政部自然人憑證網站下載安裝)
	- 系統為Windows 7、32位元,請至下載專區下載3.0.1.4版本
	- 會造成無法匯入憑證到憑證儲存區問題

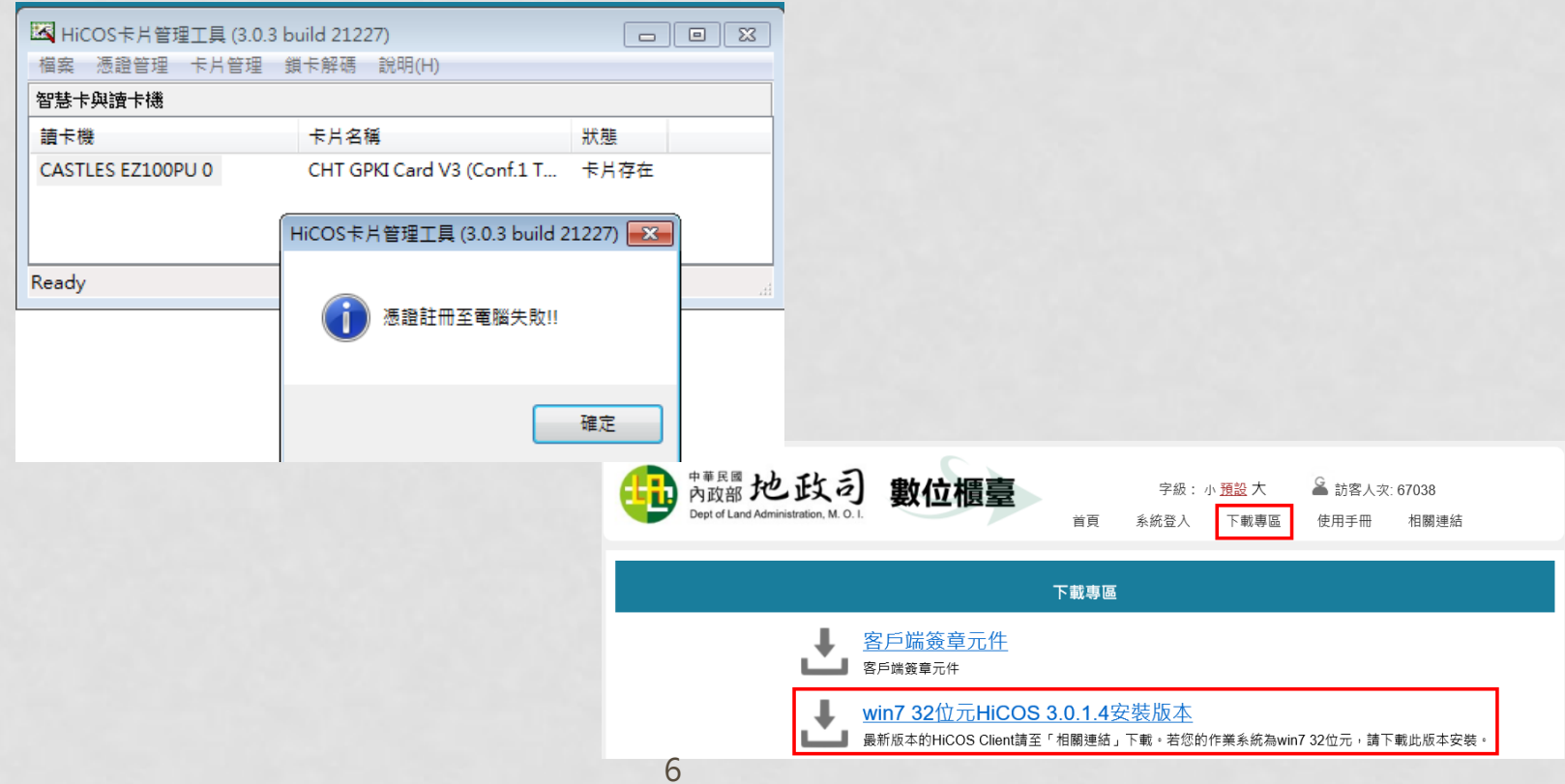

### 客戶端簽章元件 (跨瀏覽器簽章元件)

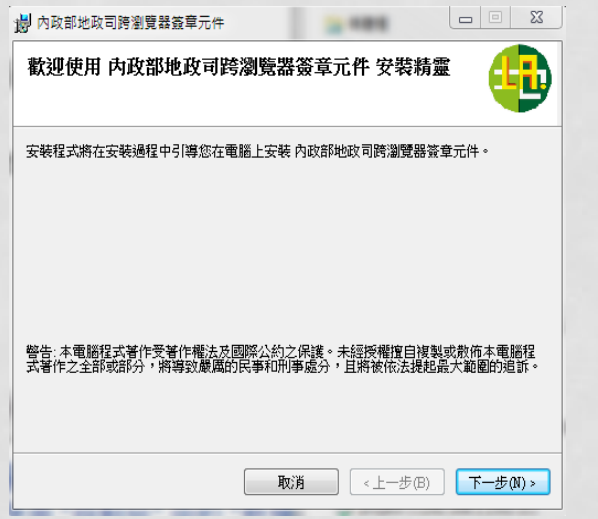

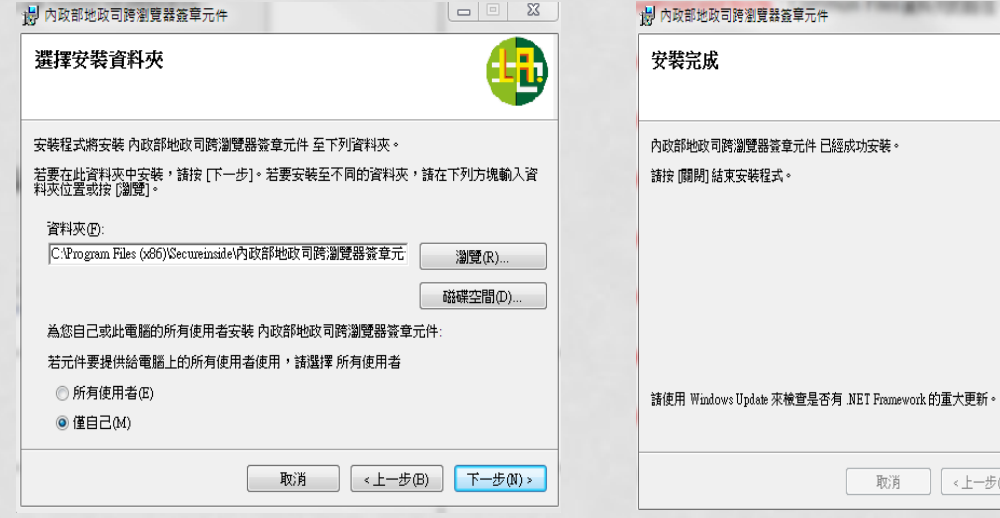

| 取消 | <上一步(B) | 關閉(C)

R

多人共用同一台主機時, 請選「所有使用者」

## 跨瀏覽器簽章元件內容說明

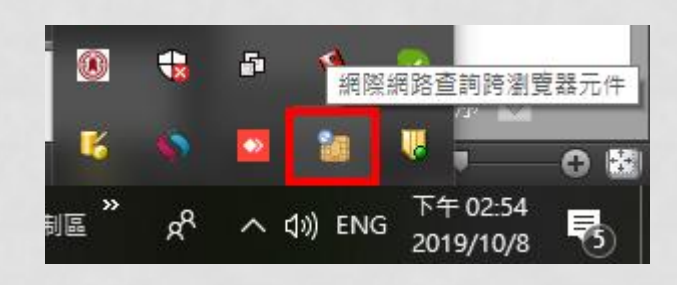

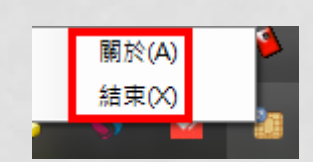

#### 關於 顯示目前執行的版本號 & 警訊  $\Sigma\!3$ 版本:2019.07.12.1806

確定

「內政部地政司 誇瀏覽器 簽章/列印/封裝 元件 嚴禁重製、修改、破解,若因上述行為導致他人財產損失將追溯相關法律責任

#### 結束 結束跨瀏覽器簽章元件

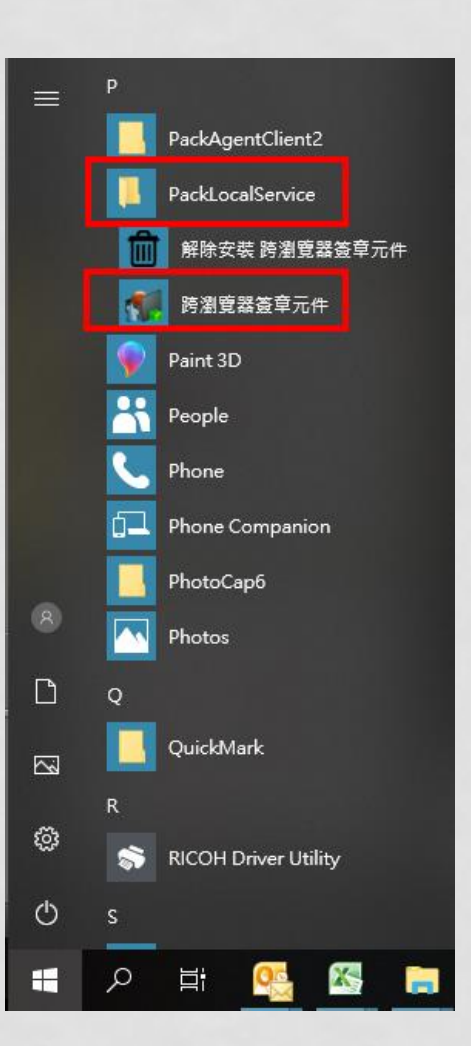

### 跨瀏覽器簽章元件內容說明

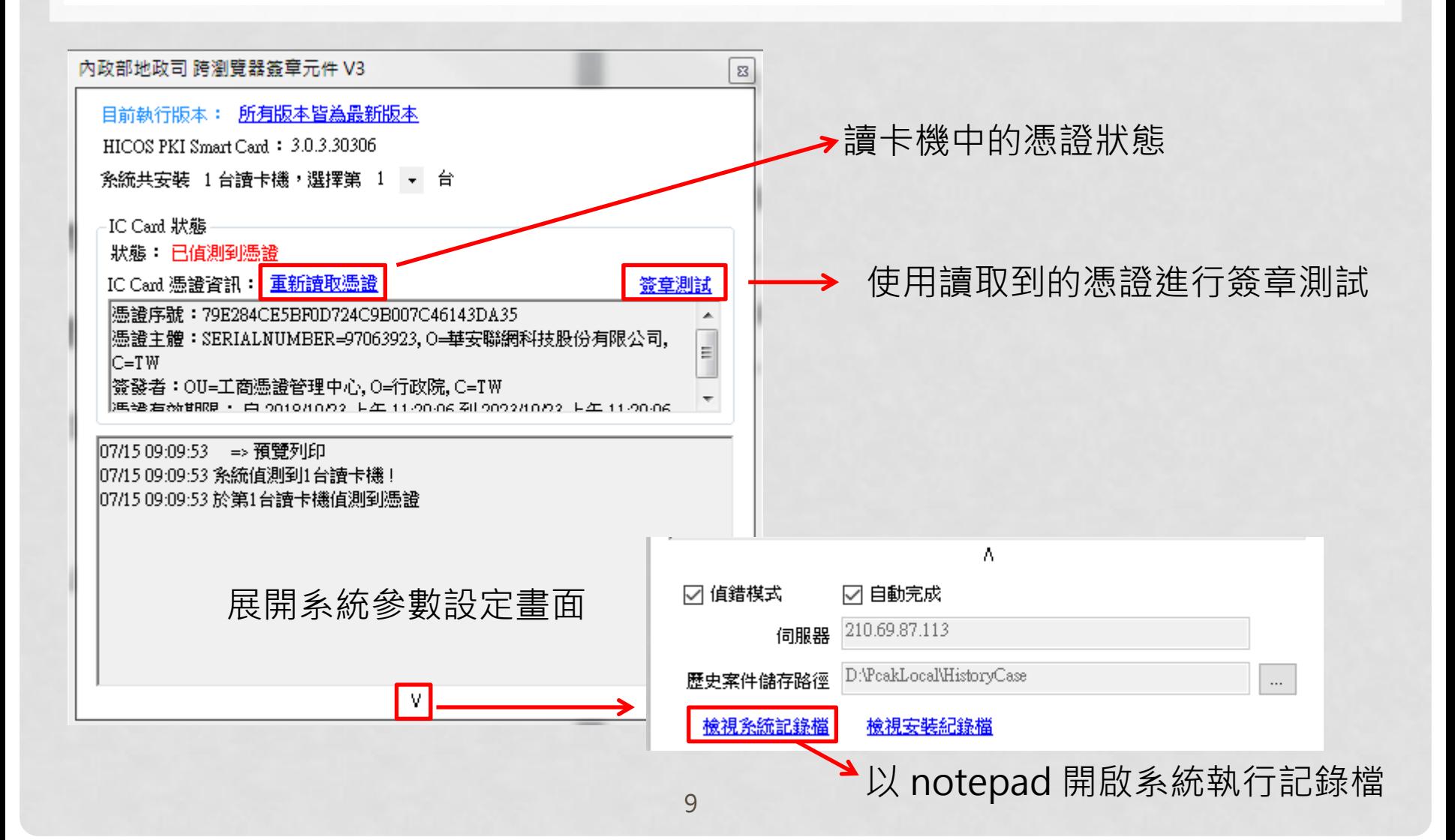

### 跨瀏覽器簽章元件自動更新說明

#### $\Sigma$ ● 跨瀏覽器元件版本更新 2019.07.12.1755 元件名稱 現在執行版本 可更新的版本 1.0.0.0ERROR AssemblyHelper. 1.0.0.0B67EF6AE8B9B1D26FBA5803BA1E 2019.07.09.1009ERROR GlirAgentClient... 2019.07.09.1009F0A8F202DD1545ABD1A MonitorForm.dll 2019.07.12.1755F43A79519A9E2AD2D6E... 2019.07.12.1806I1E376E89B31774571AC95 PackAgentClient.... | 2019.07.12.1755ID5F96974512EFE65506148... 2019.07.12.1806f9E9D84168D95748EE17BA PackLocalServic... 2019.07.12.1755105141AEE12FE2F75C9191... 2019.07.12.1806FFCF82BDCB8A1D9634D RoutingClient.dll 1.0.0.0ERROR 1.0.0.0IC7EBF87E306D8138DA146C41CF5 2019.07.12.1755198B6F0BA9CAD04476FC7... 2019.07.12.180616425B31A5A9AD6761A40 RsaEnvelope.dll 2019.5.14.3232741A2D43D9942380B037A... 2019.5.14.3267018423269C906D61046B099. RsaEnvelope.X... 2019.07.12.1755102D1CBE71A3772D78BA6... Secureinside.Cor... 2019.07.12.18065AEEA3D446CCD4BC46F m. 執行更新 啟動服務不更新版本 不更新且不啟動服務

#### • 自動更新

- 當數位櫃臺跨瀏覽器簽章元件 有新的版本時,於機器重新啟 動時
- 電腦登出、登入時
- 結束簽章元件後重新執行簽章 元件時

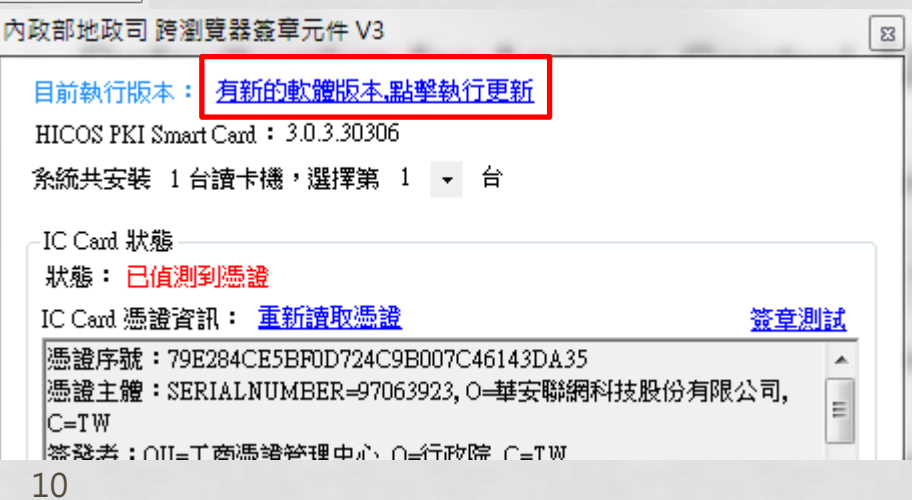

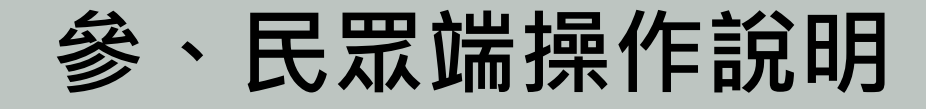

- 數位櫃臺網址:https://dc.land.moi.gov.tw
- 課程內容:
	- 簡易登記案件
		- 流程說明
		- 簡易登記案件辦理操作說明
			- 申辦作業
			- 查詢作業
			- 取消送件
	- 線上聲明
		- 流程說明
		- 線上聲明登錄操作說明
			- 登錄作業
			- 查詢作業
			- 取消聲明
- 使用自然人憑證
	- 自然人憑證可使用「簡易登記案件」與「線上聲明」系統

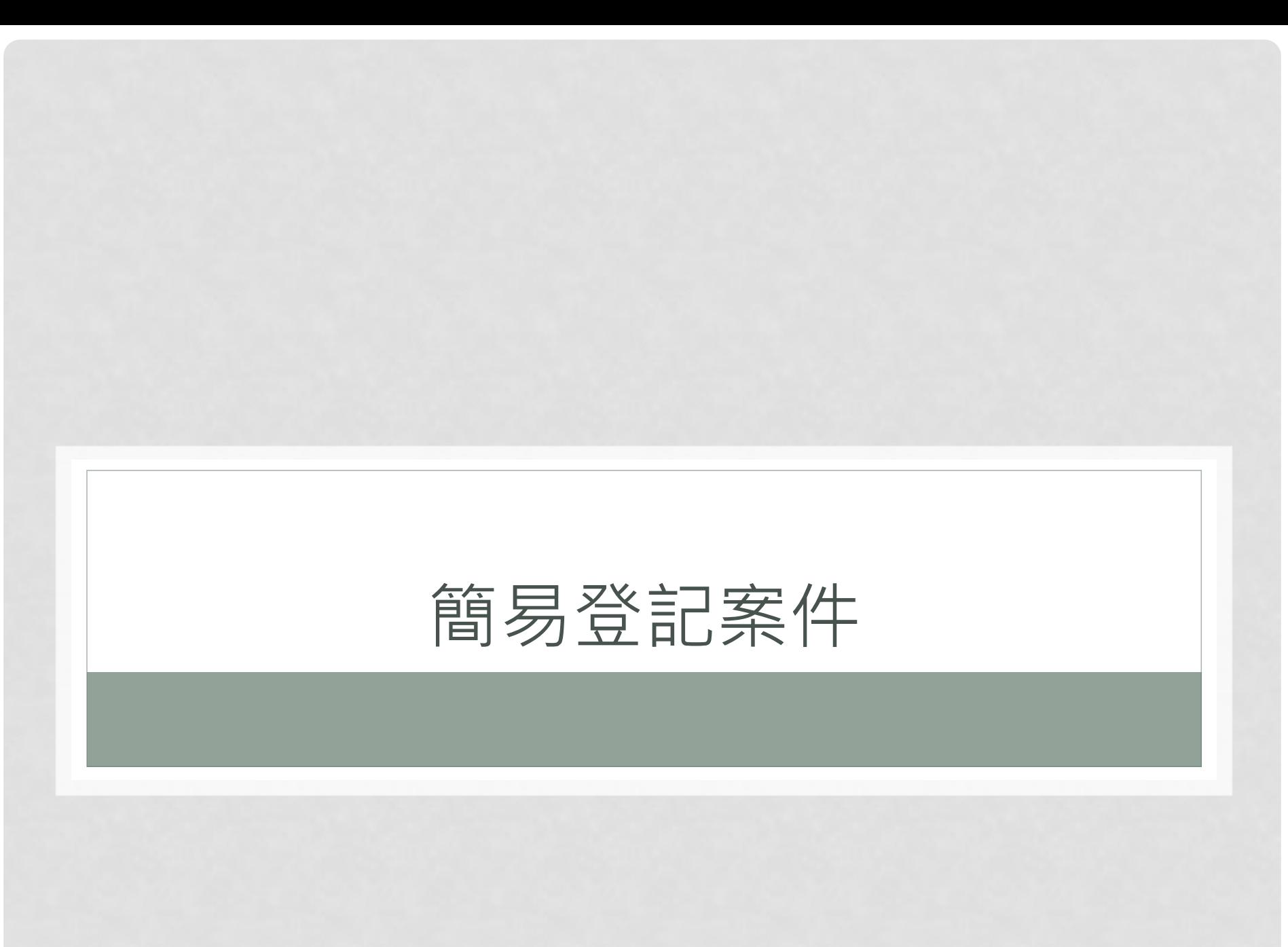

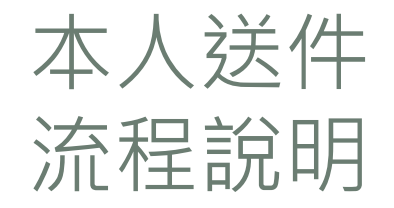

申請人(本人)登打案件

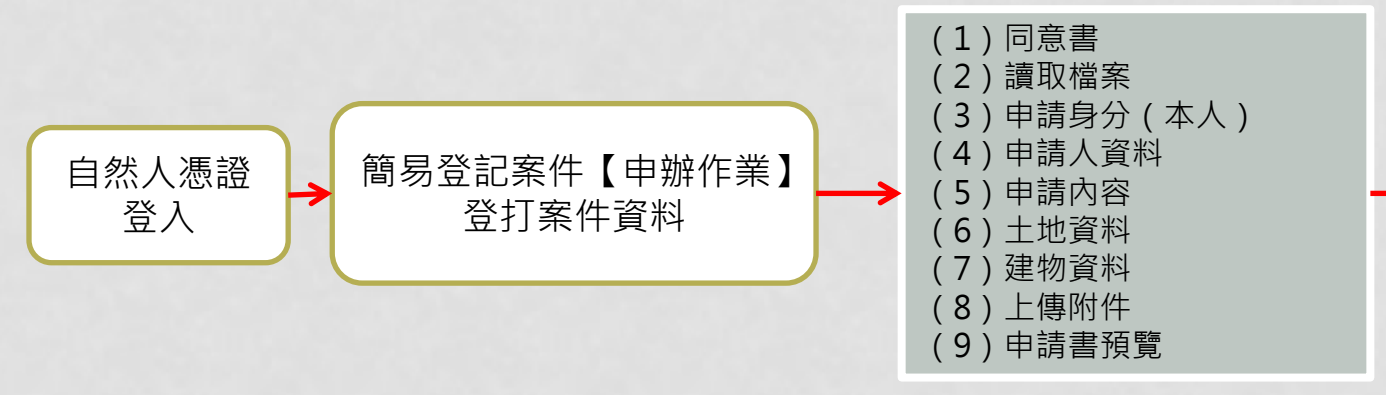

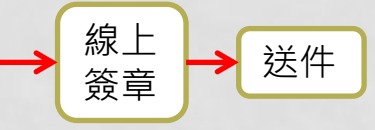

### 案件登打畫面

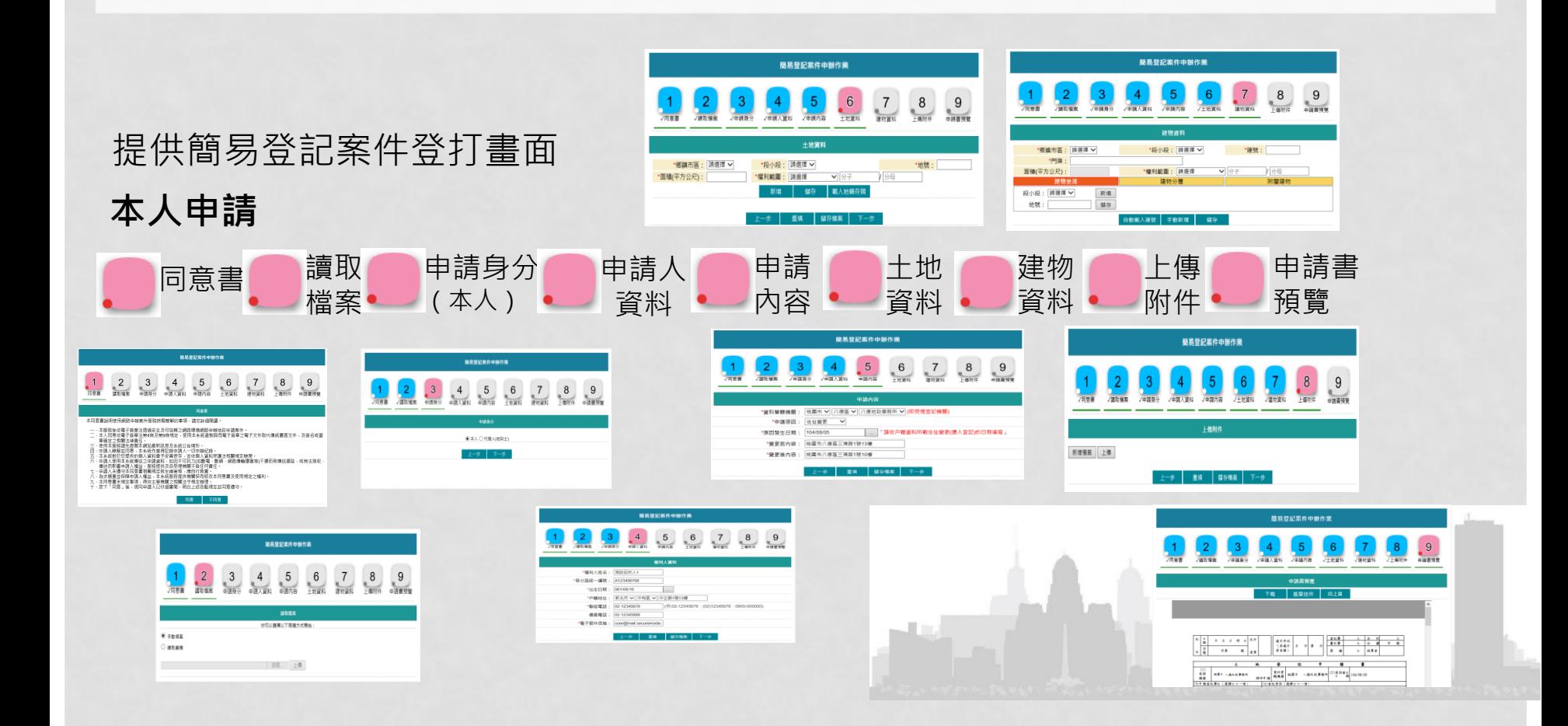

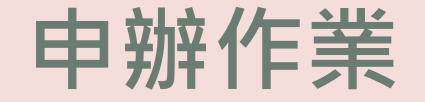

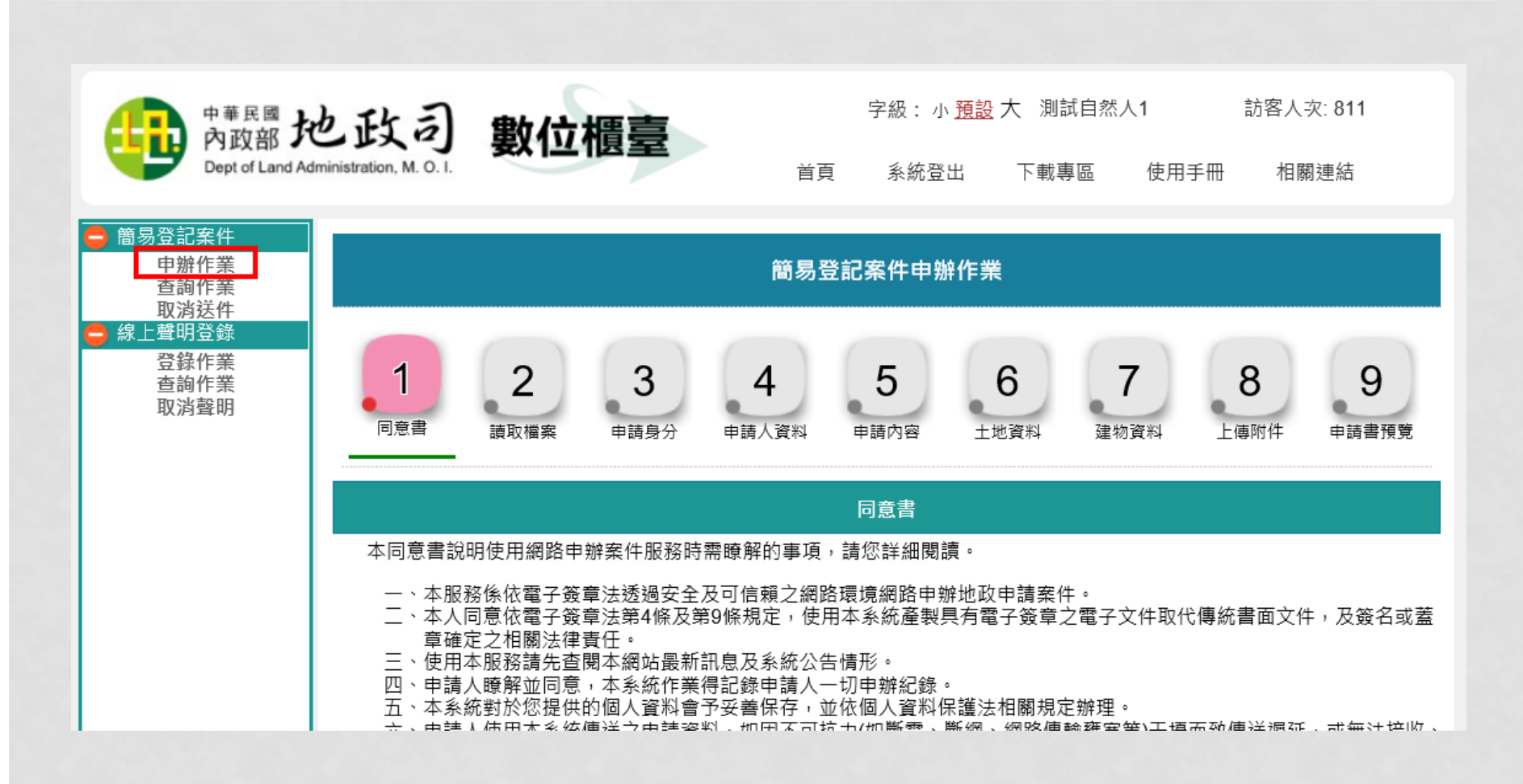

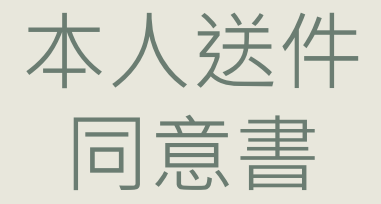

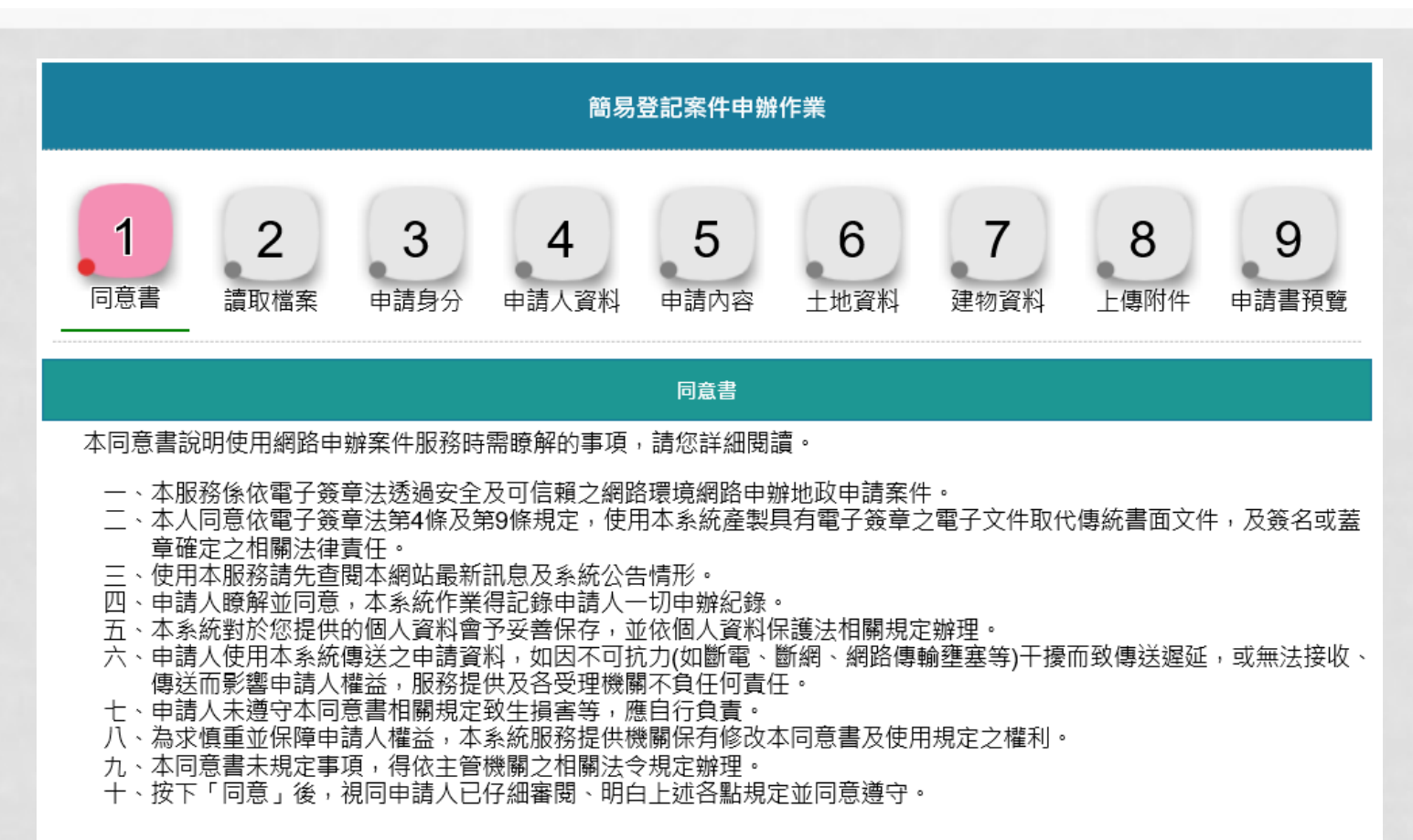

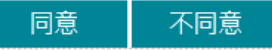

讀取檔案

申請人可自行選擇「手動填寫」或「讀取舊檔」

- 手動填寫:全新案件,內容重新開始輸入
- 讀取舊檔:可選擇舊案件(需由本系統儲存的檔案),重新匯入,系統會將之前過的案件內 容重新匯入其他頁面

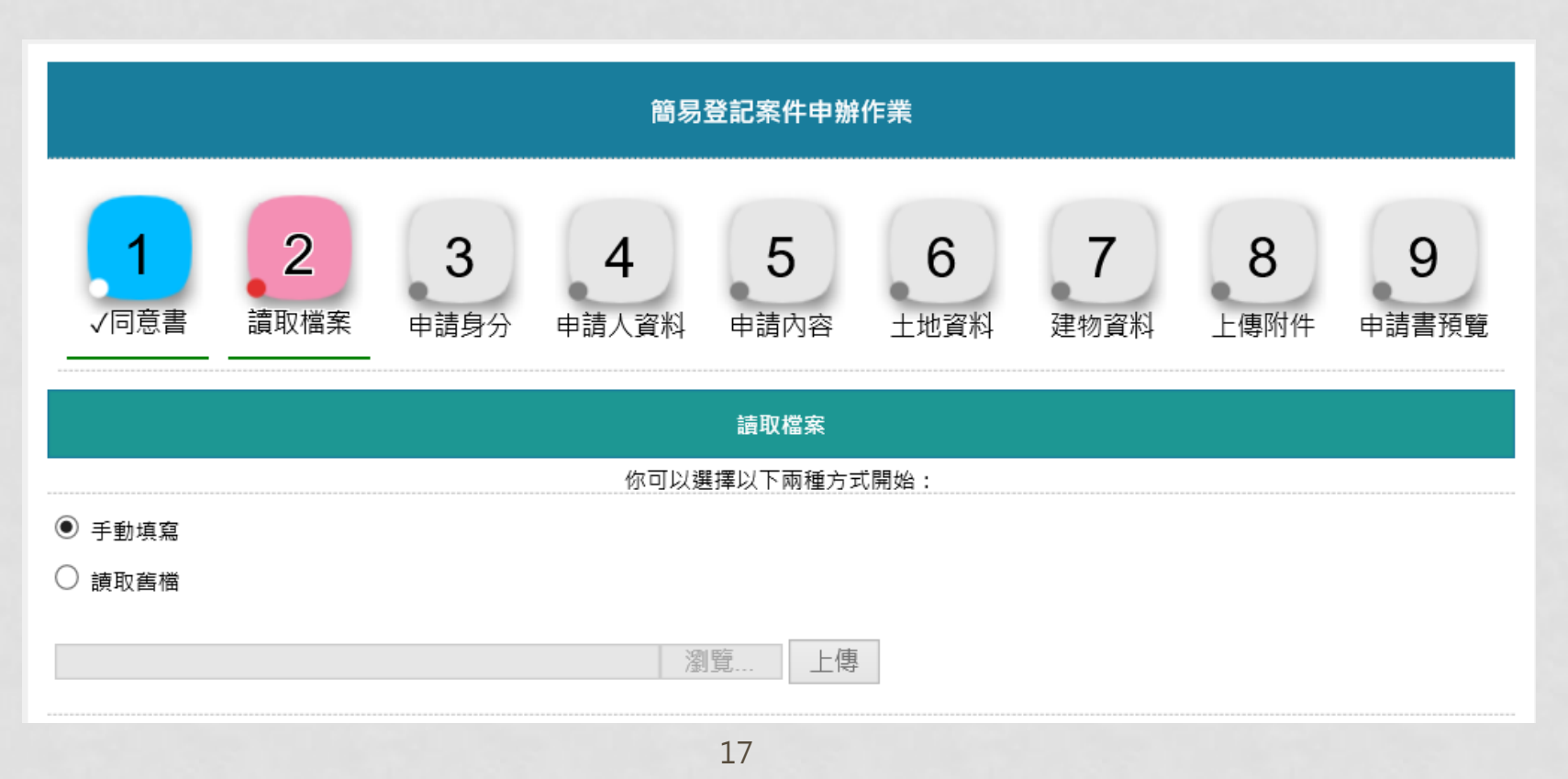

申請身分

申請人資料

「權利人姓名」與「身分證統一編號」由憑證自行帶入,其他資料請自行登打 電子郵件信箱:請填寫有效的的E-MAIL信箱,於案件填寫完畢送出後,系統自動寄送通知

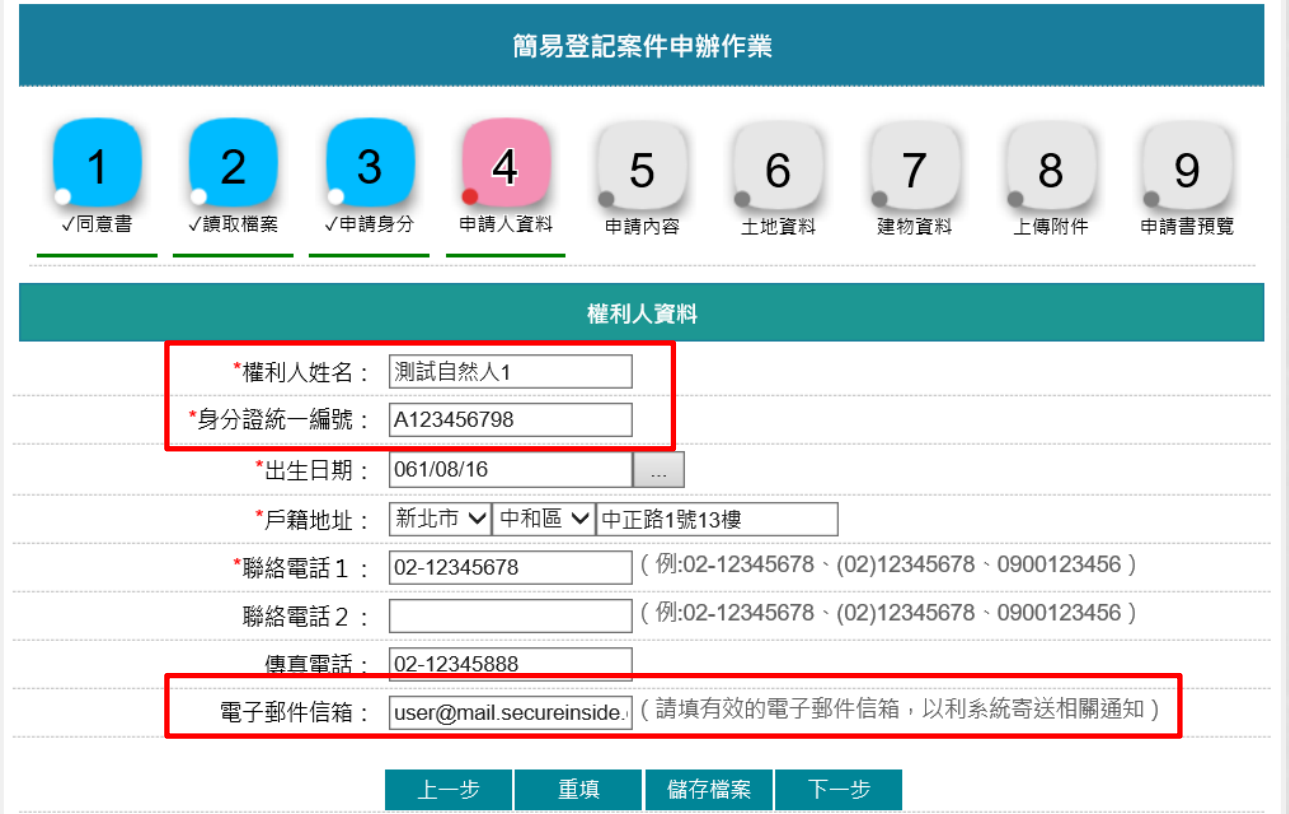

### 申請內容

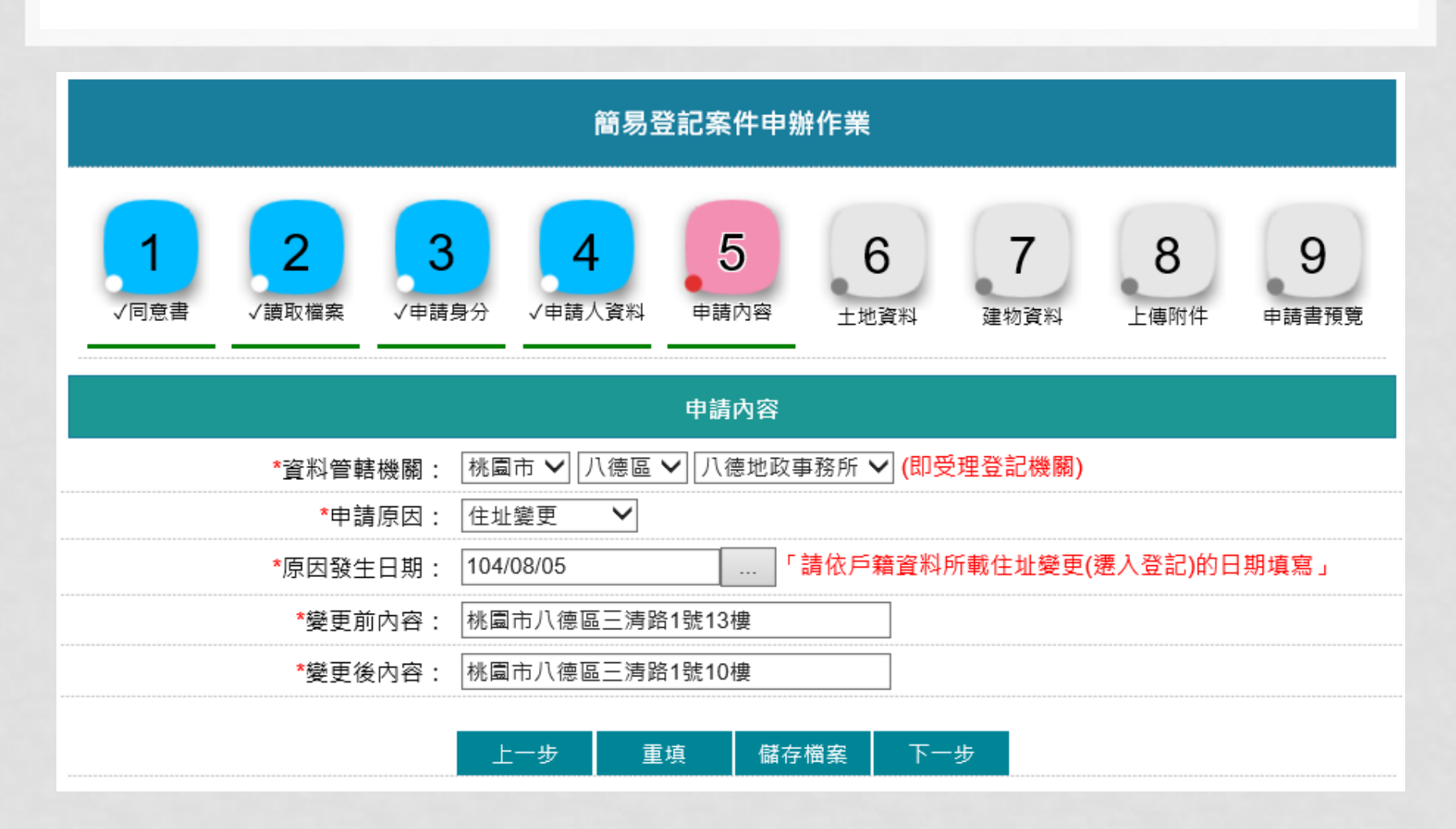

$$
\begin{array}{|c|c|c|c|c|}\hline \text{+} & \text{+} & \text{
$$

選擇鄉鎮市區與段小段,並輸入地號後,系統自動查詢此地號是否屬於本人所有, 若非本人,則帶出「非此申請人地籍資料」

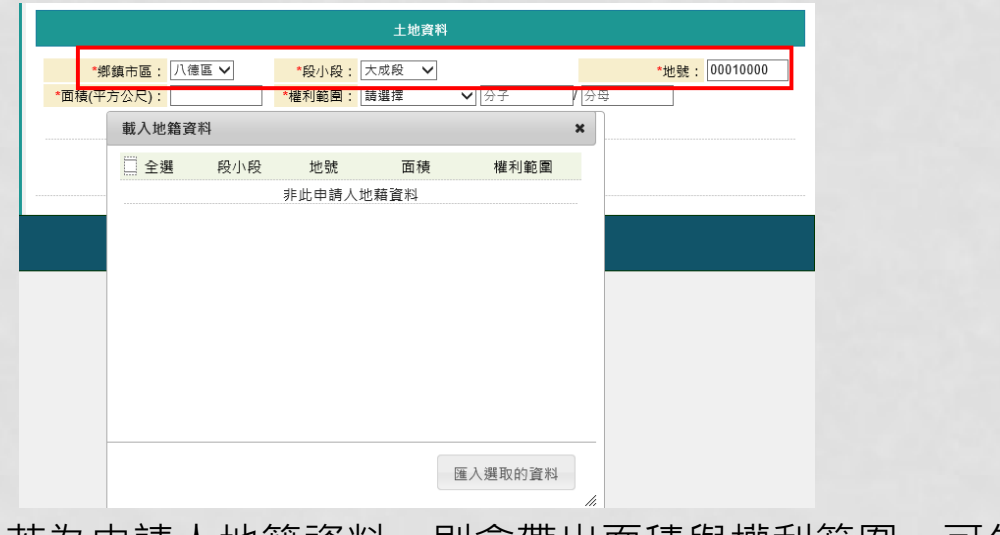

#### 若為申請人地籍資料,則會帶出面積與權利範圍,可勾選匯入

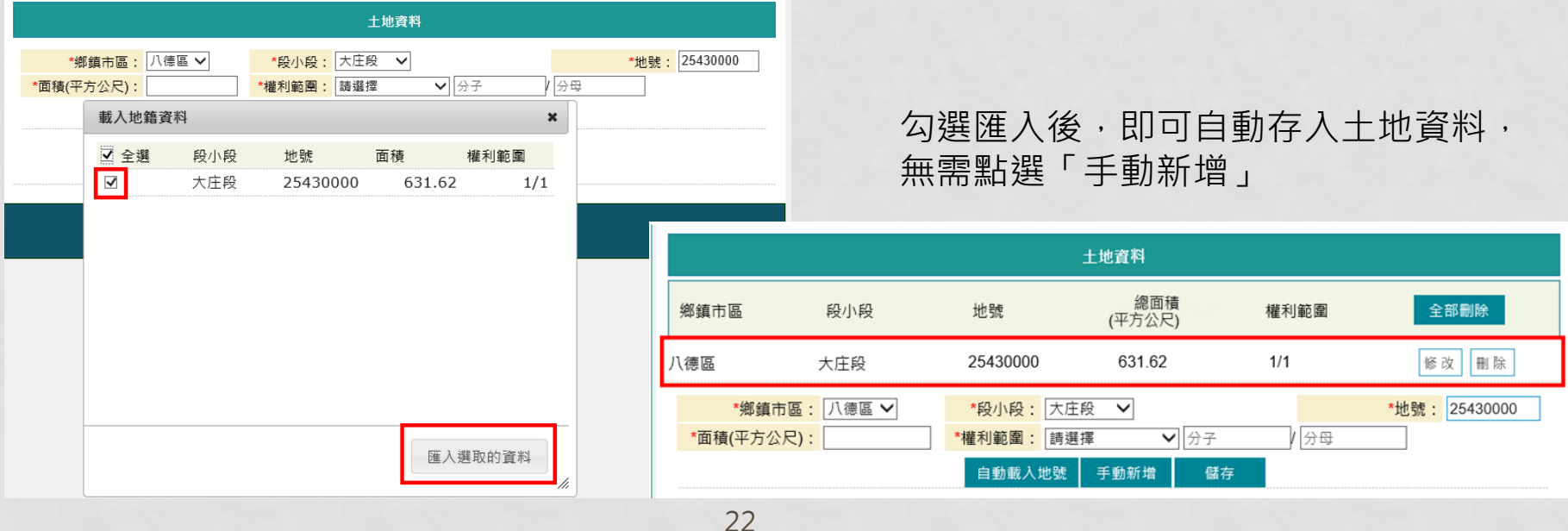

若申請人欲匯入自己所屬的土地資料,可點選「自動載入地號」,系統會依據「申請內 容」裡所選擇的地政事務所,將所有自己的土地資料查詢出來,供申請人勾選載入

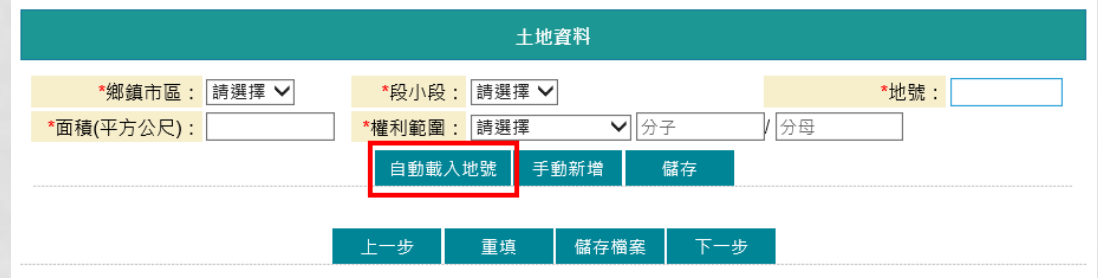

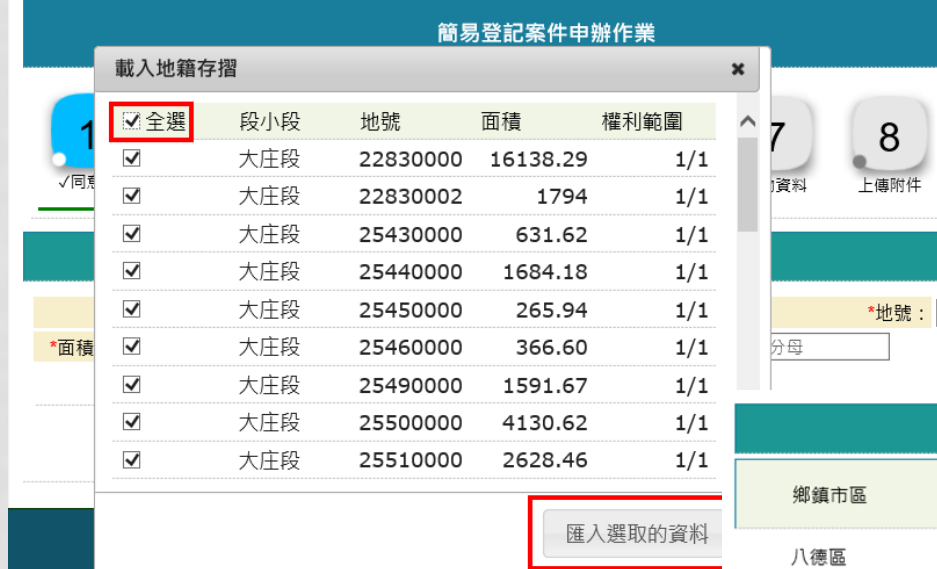

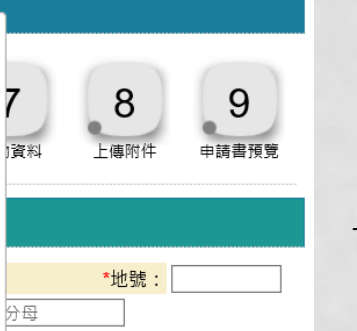

可勾選或全選欲帶入的土地資料

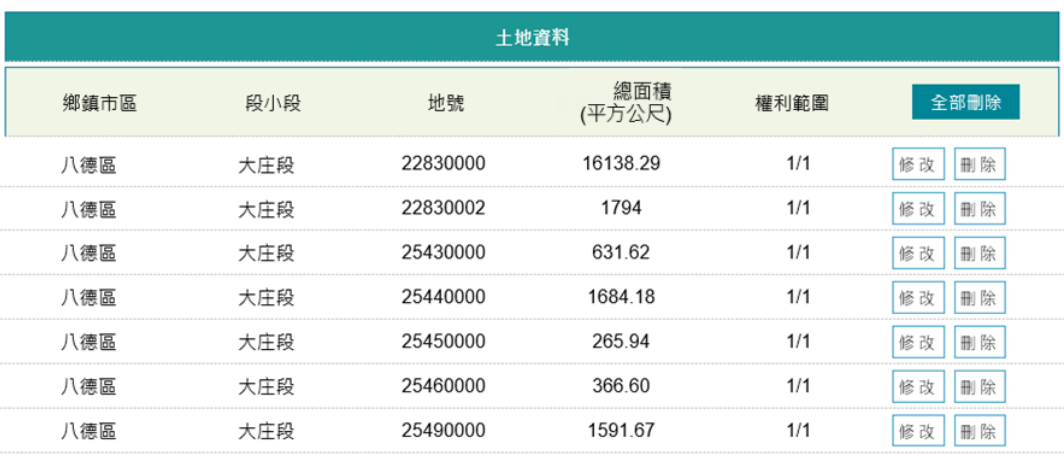

建物資料

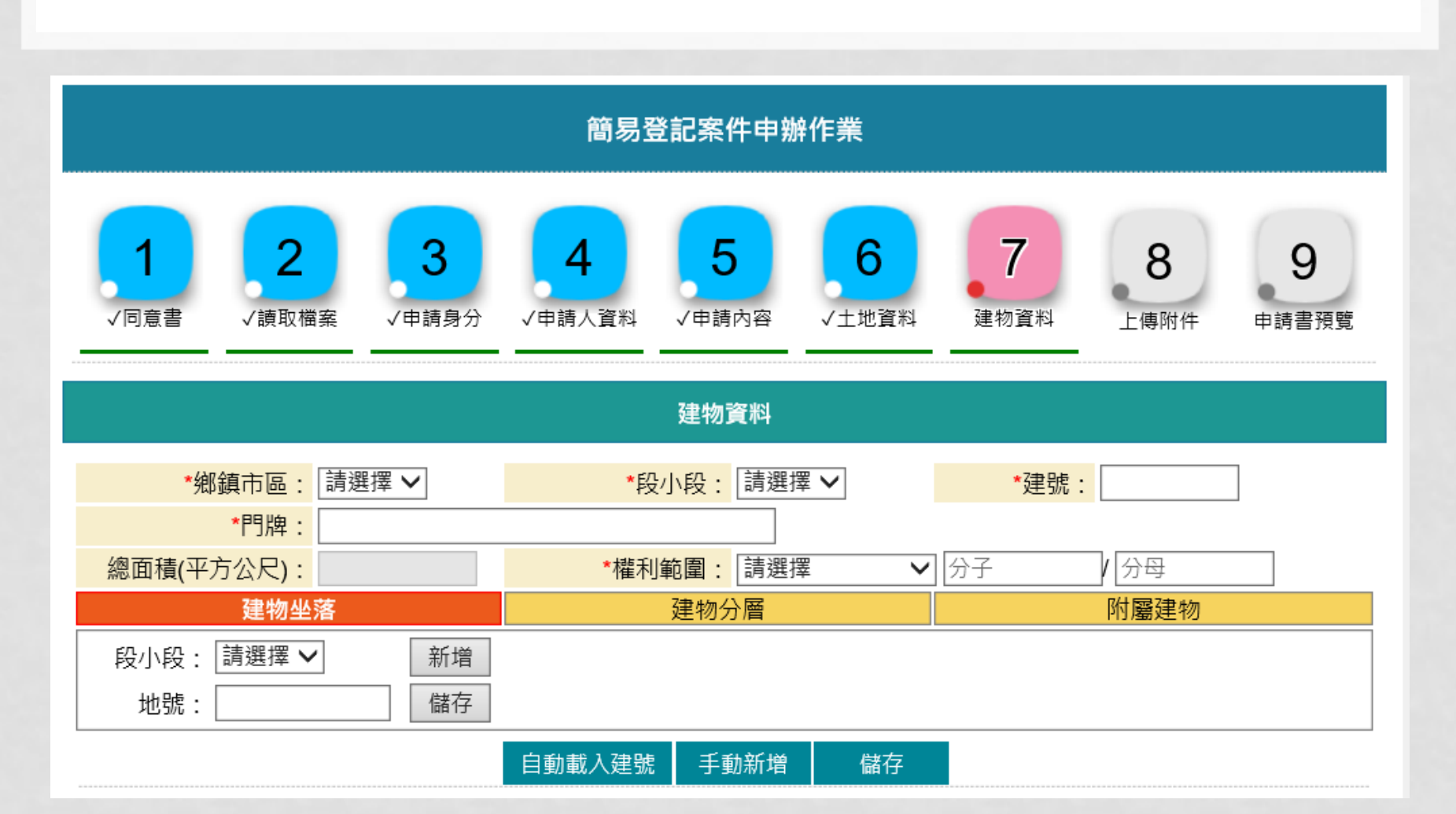

#### 選擇鄉鎮市區與段小段,並輸入建號後,系統自動查詢此建號是否屬於本人所有, 若非本人,則帶出「非此申請人地籍資料」

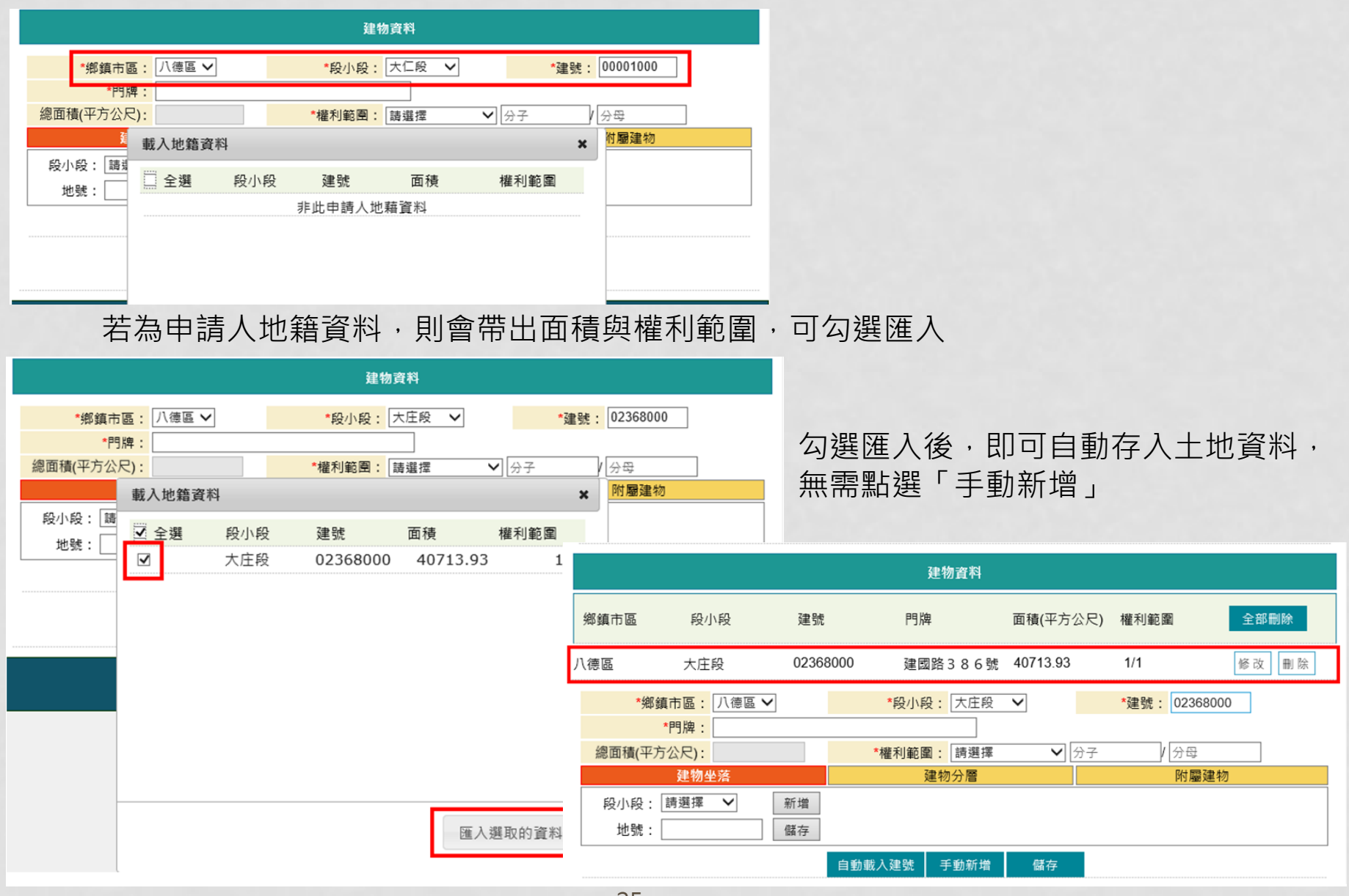

#### 若要查看載入的內容是否正確,可點選「修改」資料會帶入下方登打畫面,即可查看內容 「建物坐落」、「建物分層」與「附屬建物」需分別點入,即可看到載入項目

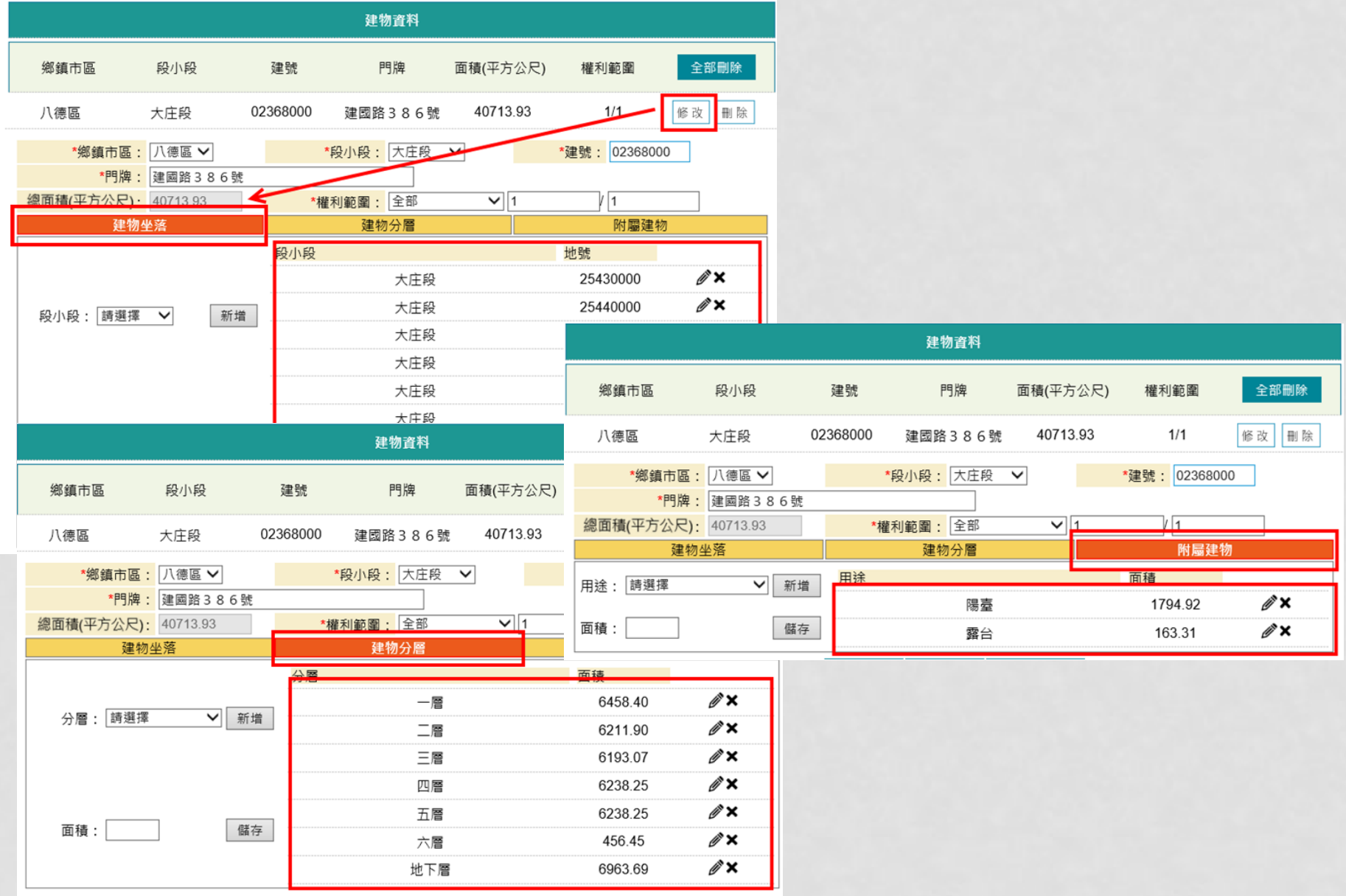

若申請人欲匯入自己所屬的建物資料,可點選「自動載入建號」,系統會依據「申請內容」 裡所選擇的地政事務所,將其所有自己的建物資料查詢出來,供申請人勾選載入

權利範圍

 $1/1$ 

 $1/1$ 

 $1/1$ 

 $1/1$ 

 $1/1$ 

全部刪除

刪除

剛除

剛除

剛除

剛除

修改

修改

修改

修改

修改

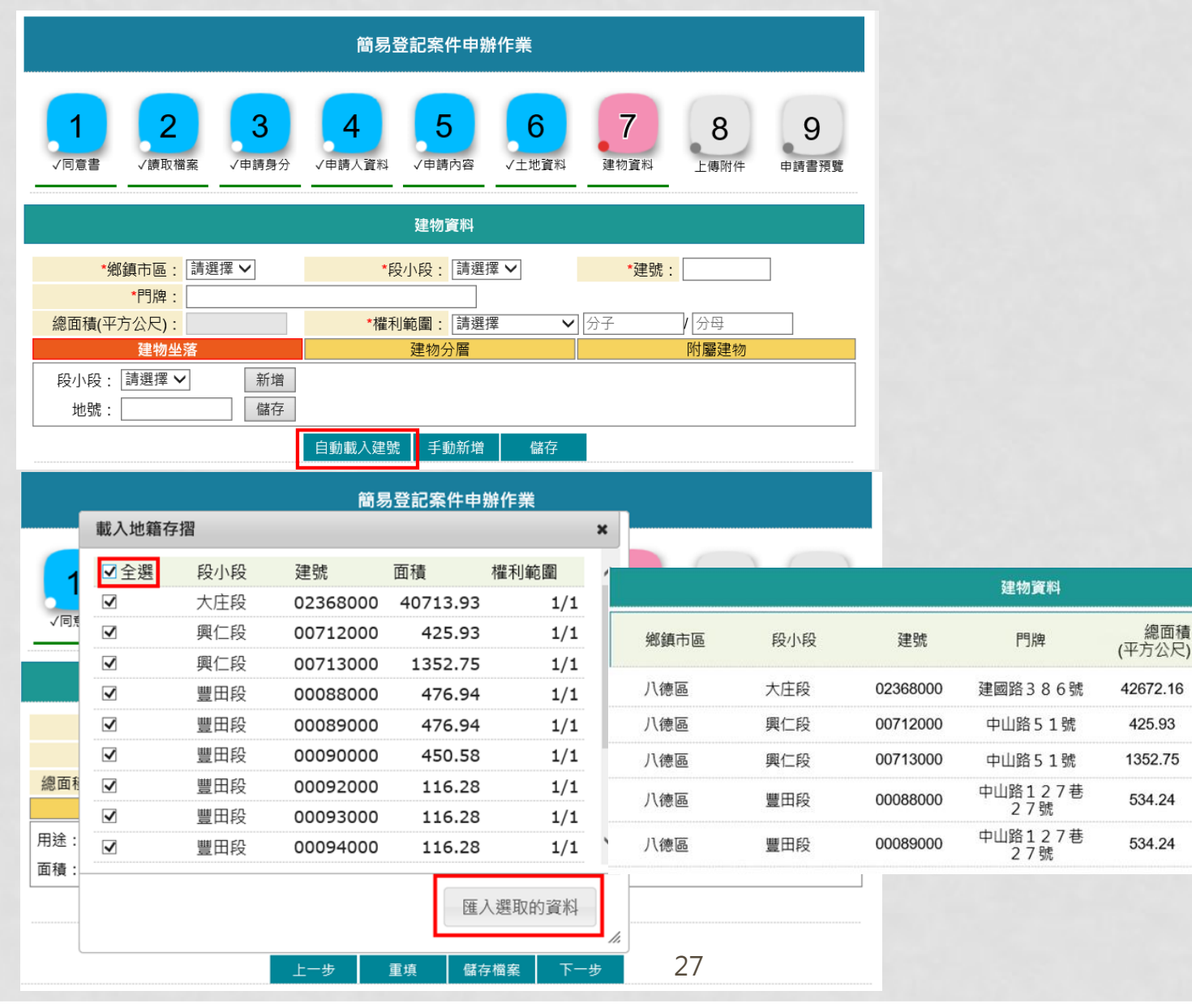

上傳附件

點選「新增檔案」,輸入附繳證件名稱與份數,若有附件檔需上傳,可點選後方「瀏覽」 將檔案帶入

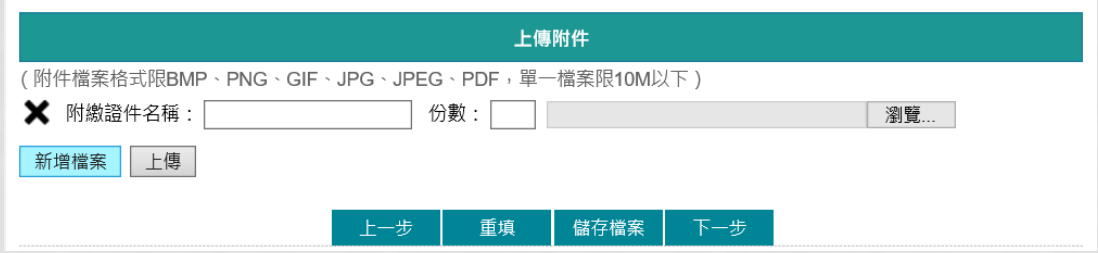

新增完成後,若有選擇附件檔案,則點選「上傳」,一次將附件上傳至本系統

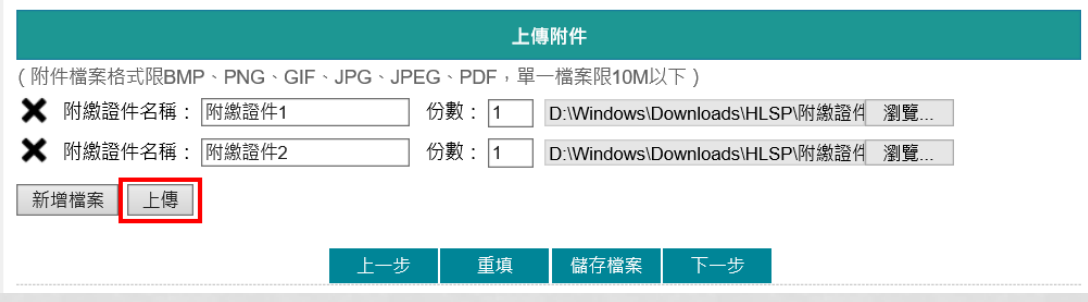

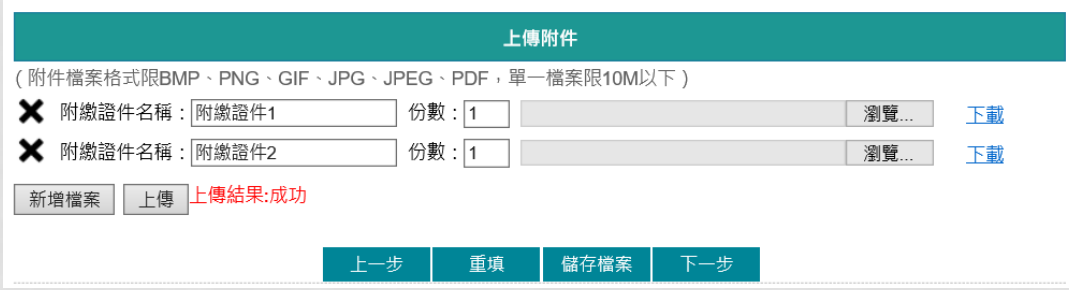

### 申請書預覽

輸入完成最後顯示產製相關書表預覽畫面,包含「土地登記申請書」與「登記清冊」, 若有輸入錯誤,即可點選「回上頁」修正內容

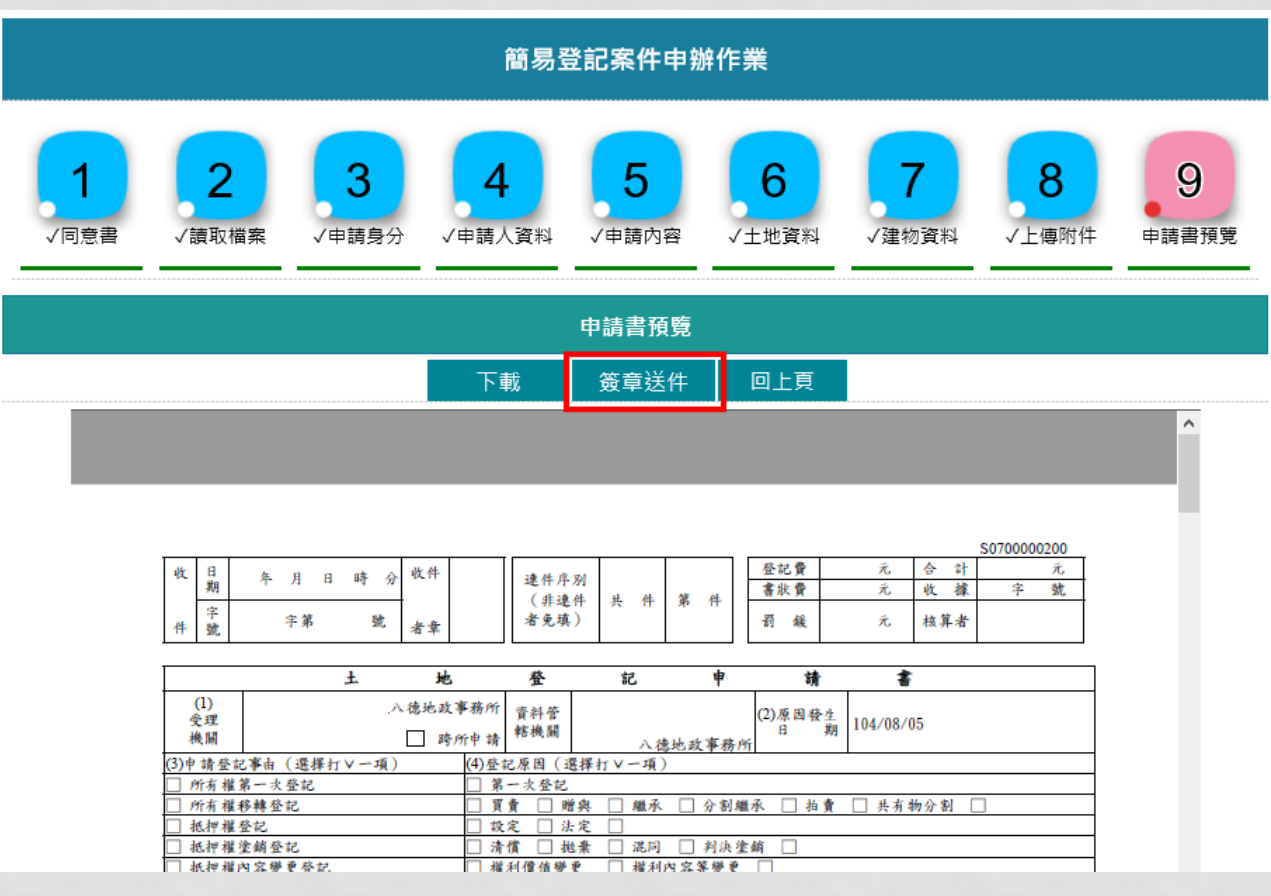

### 檢視案件內容無誤,輸入憑證密碼,點選「簽章送出」

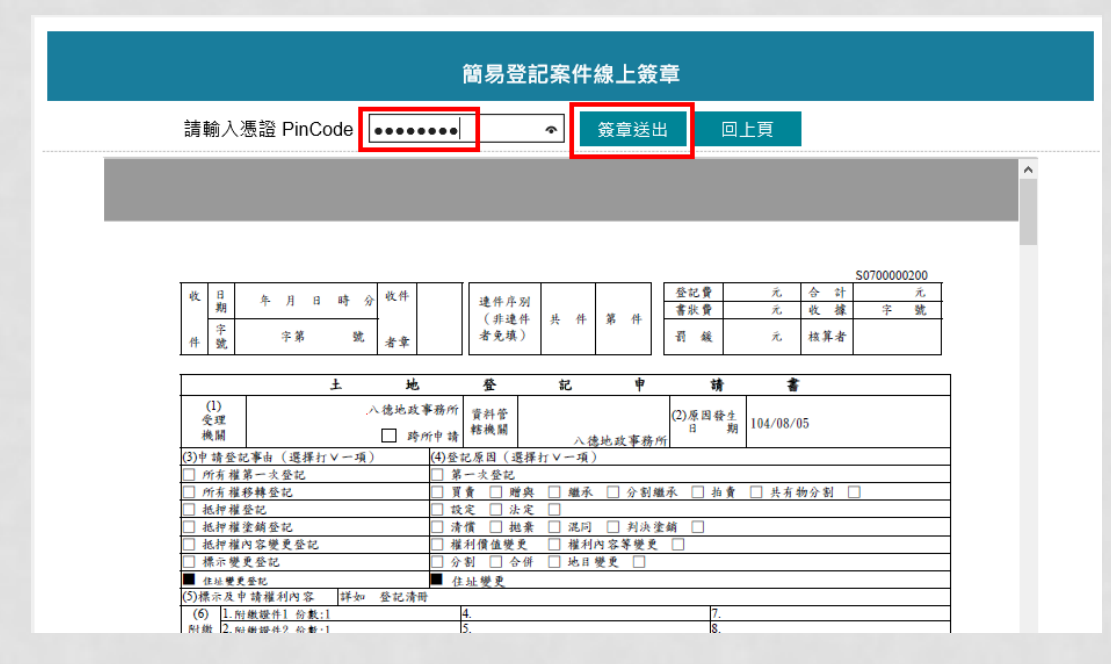

送出後,帶出「網路申辦流水號」,會收到本系統E-MAIL通知 若要查看案件進度,即可至「查詢作業」功能查看申辦進度

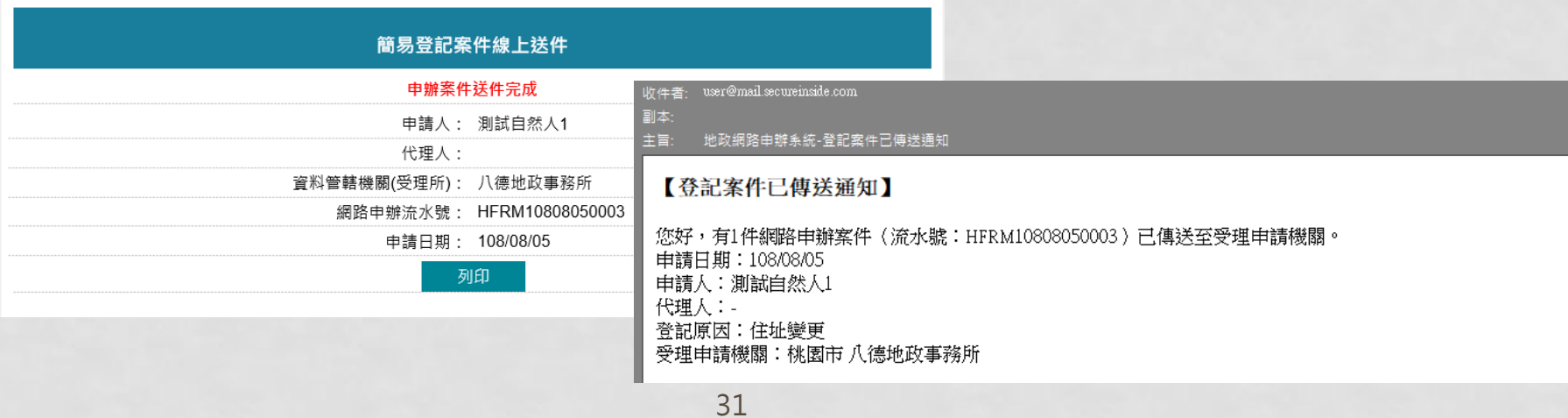

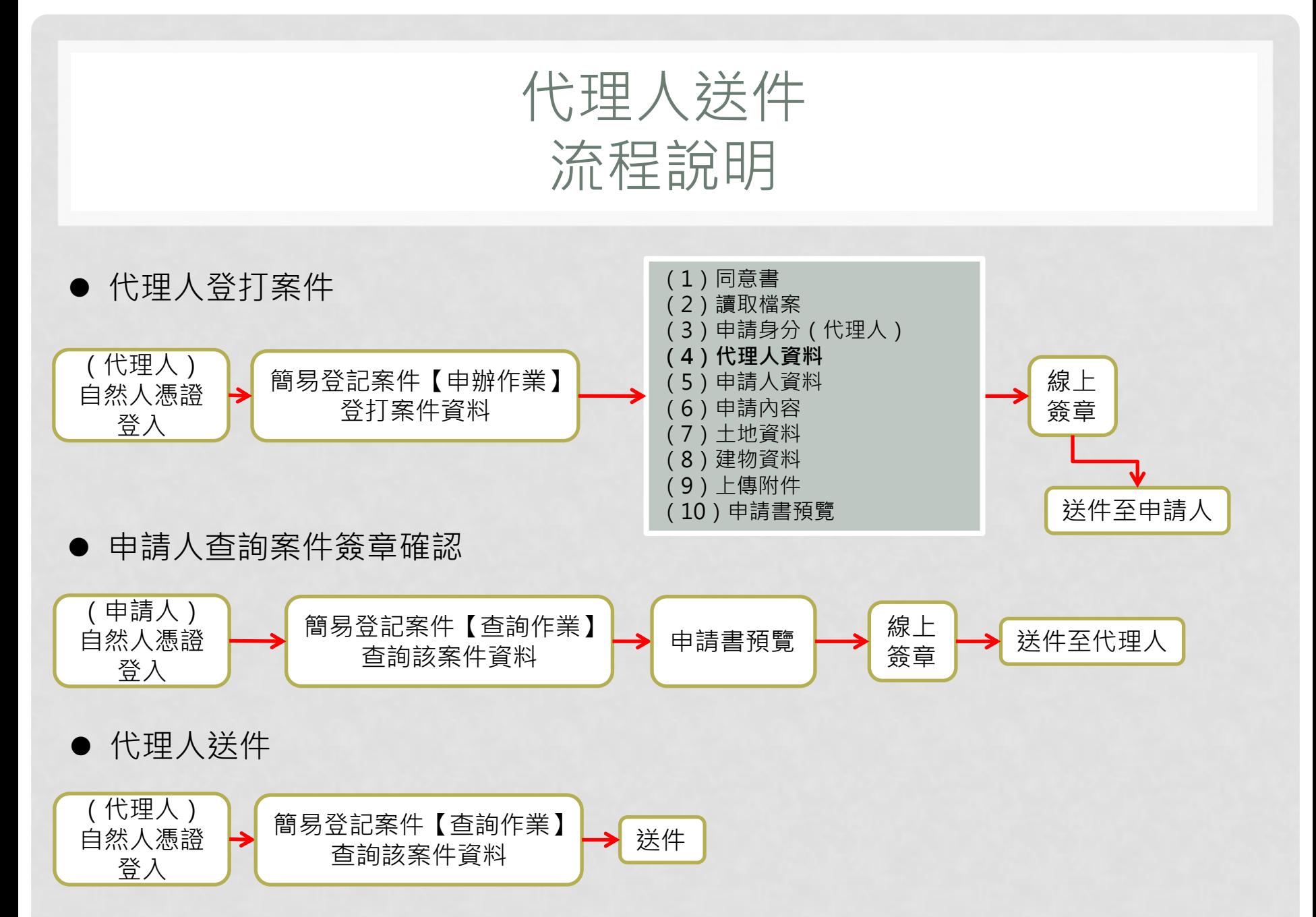

### 案件登打畫面

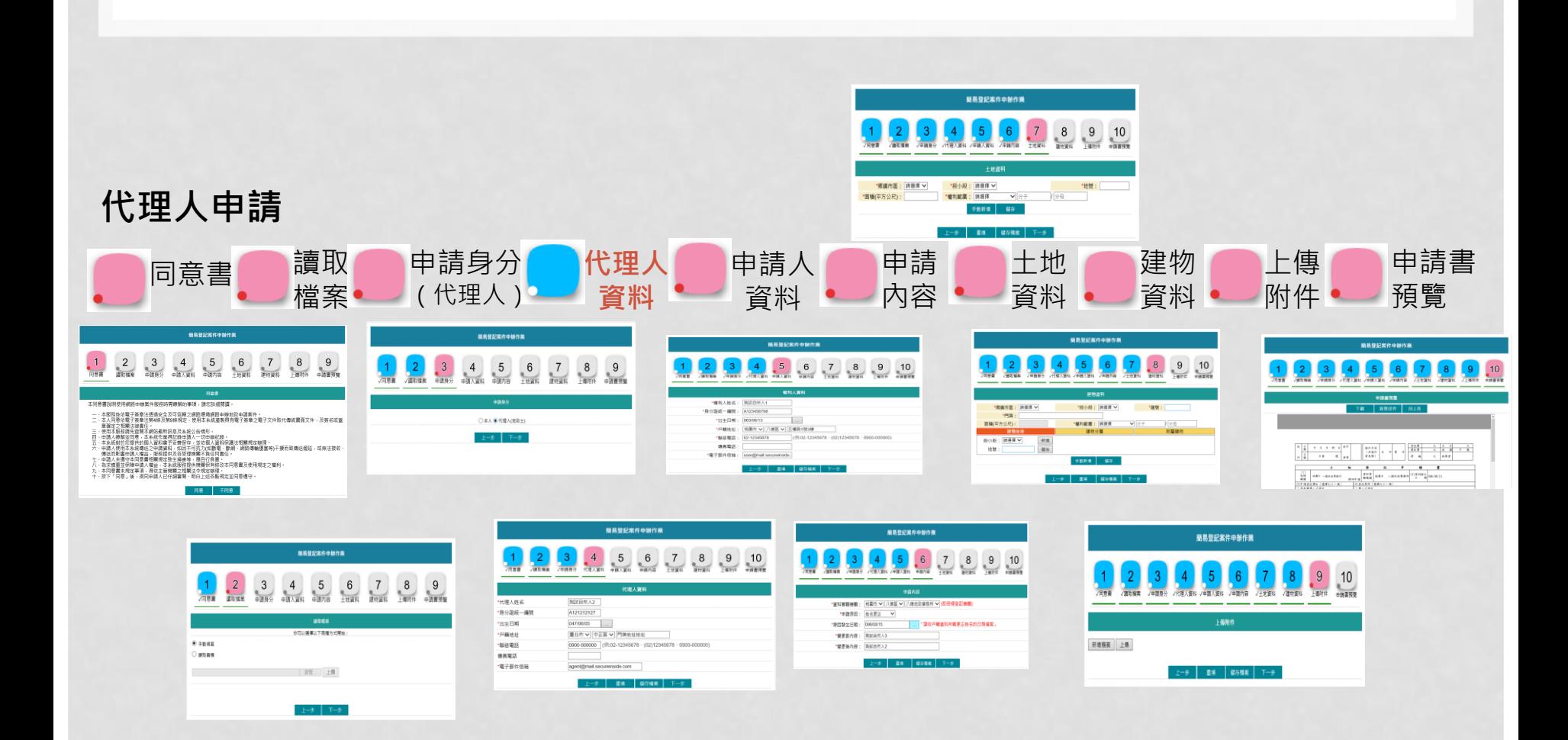

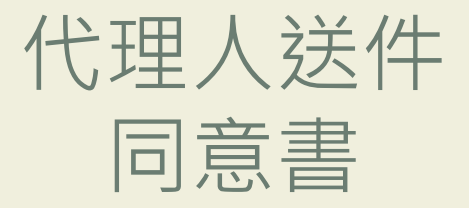

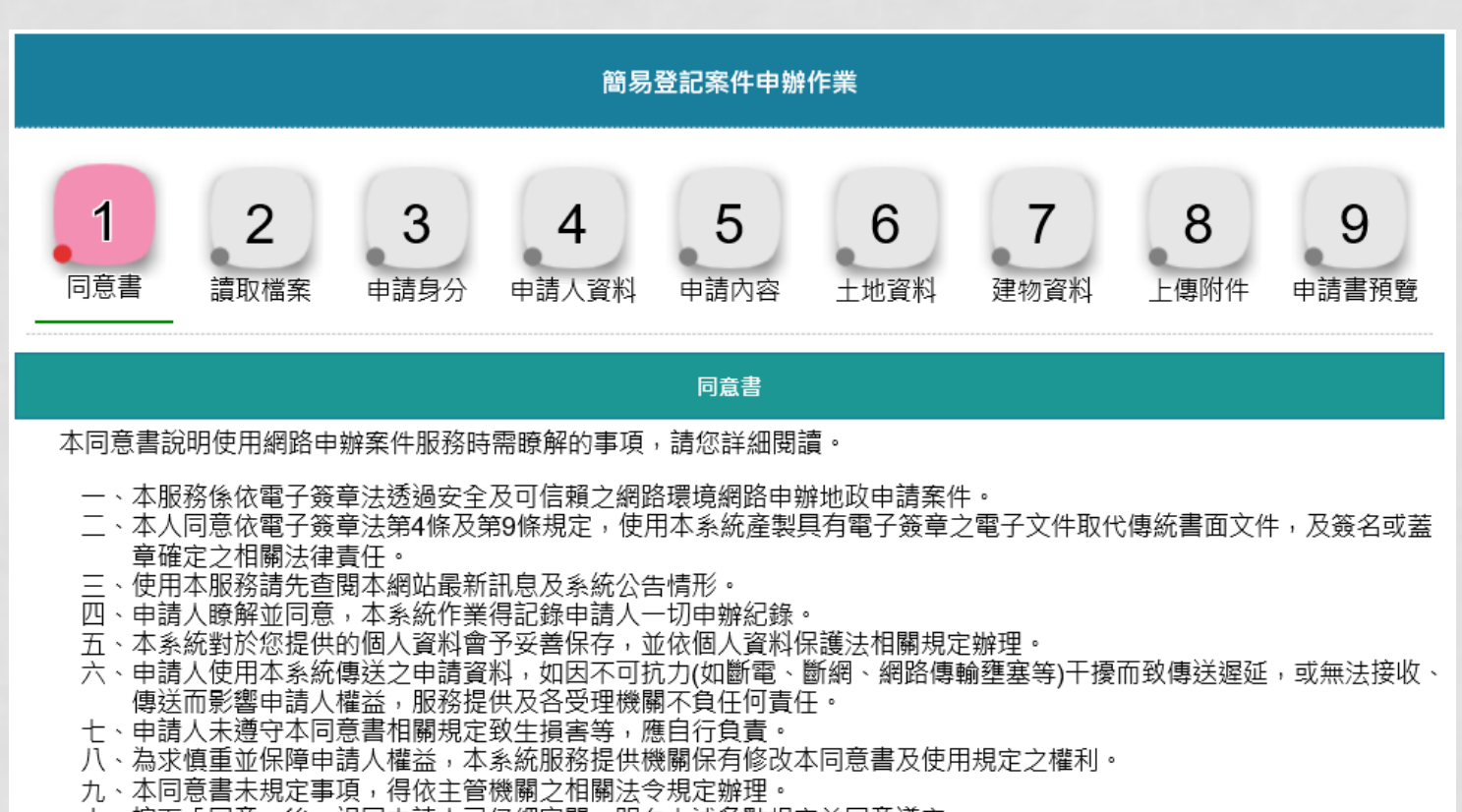

十、按下「同意」後,視同申請人已仔細審閱、明白上述各點規定並同意遵守。

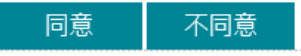

讀取檔案

代理人可自行選擇「手動填寫」或「讀取舊檔」

- 手動填寫:全新案件,內容重新開始輸入
- 讀取舊檔:可選擇舊案件(需由本系統儲存的檔案),重新匯入,系統會將之前過的案件內 容重新匯入其他頁面

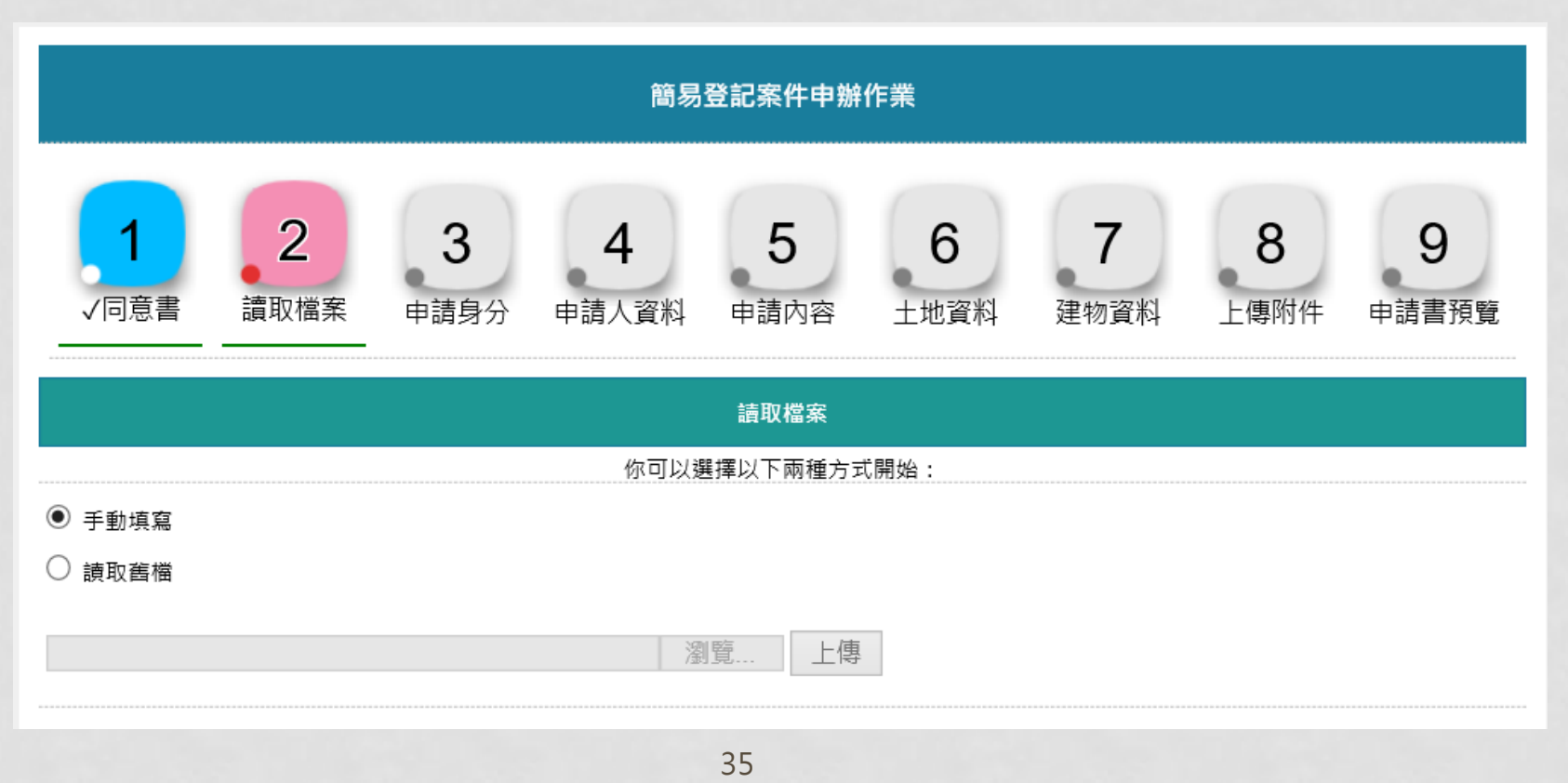

申請身分

#### 代理人需為開業地政士

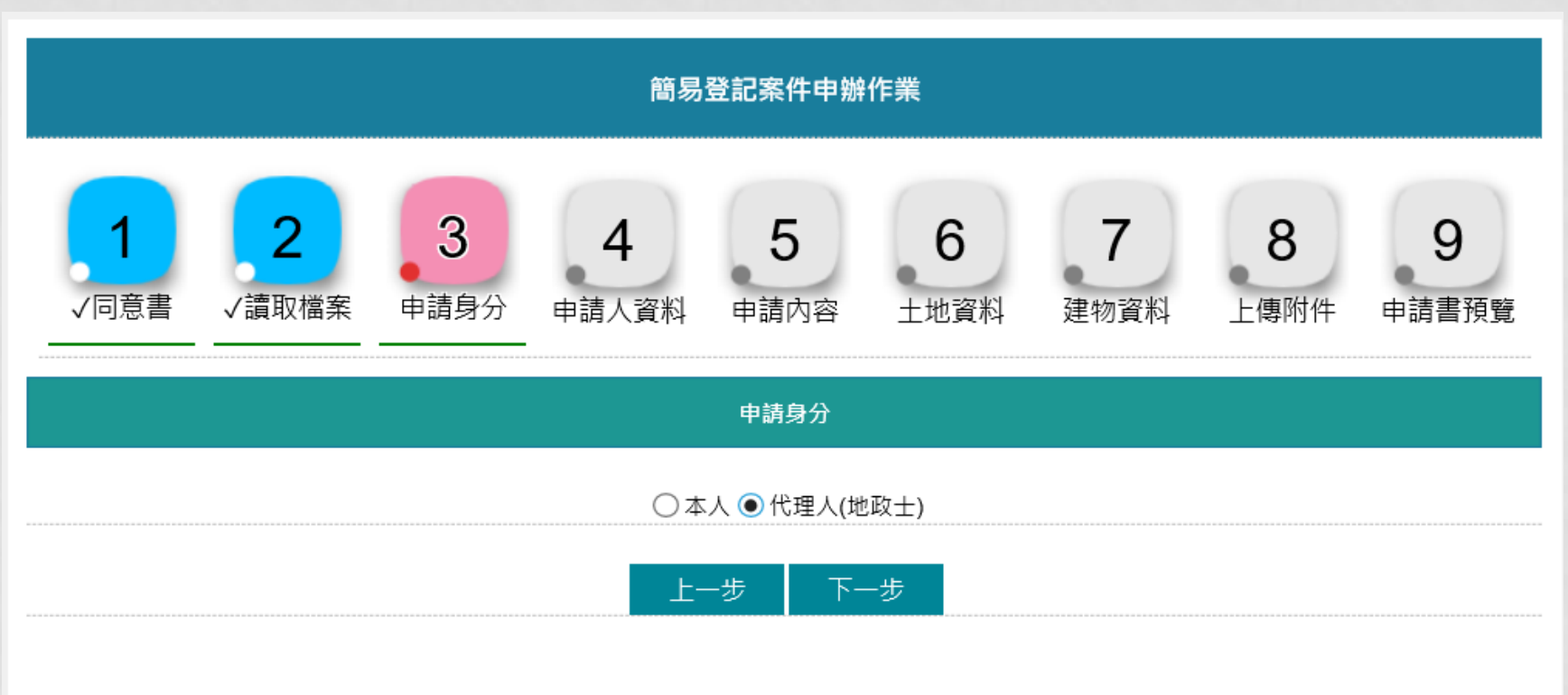
代理人資料

「代理人姓名」與「身分證統一編號」由憑證自行帶入,其他資料請自行登打 電子郵件信箱:請填寫有效的的E-MAIL信箱,於案件填寫完畢送出後,系統自動寄送通知

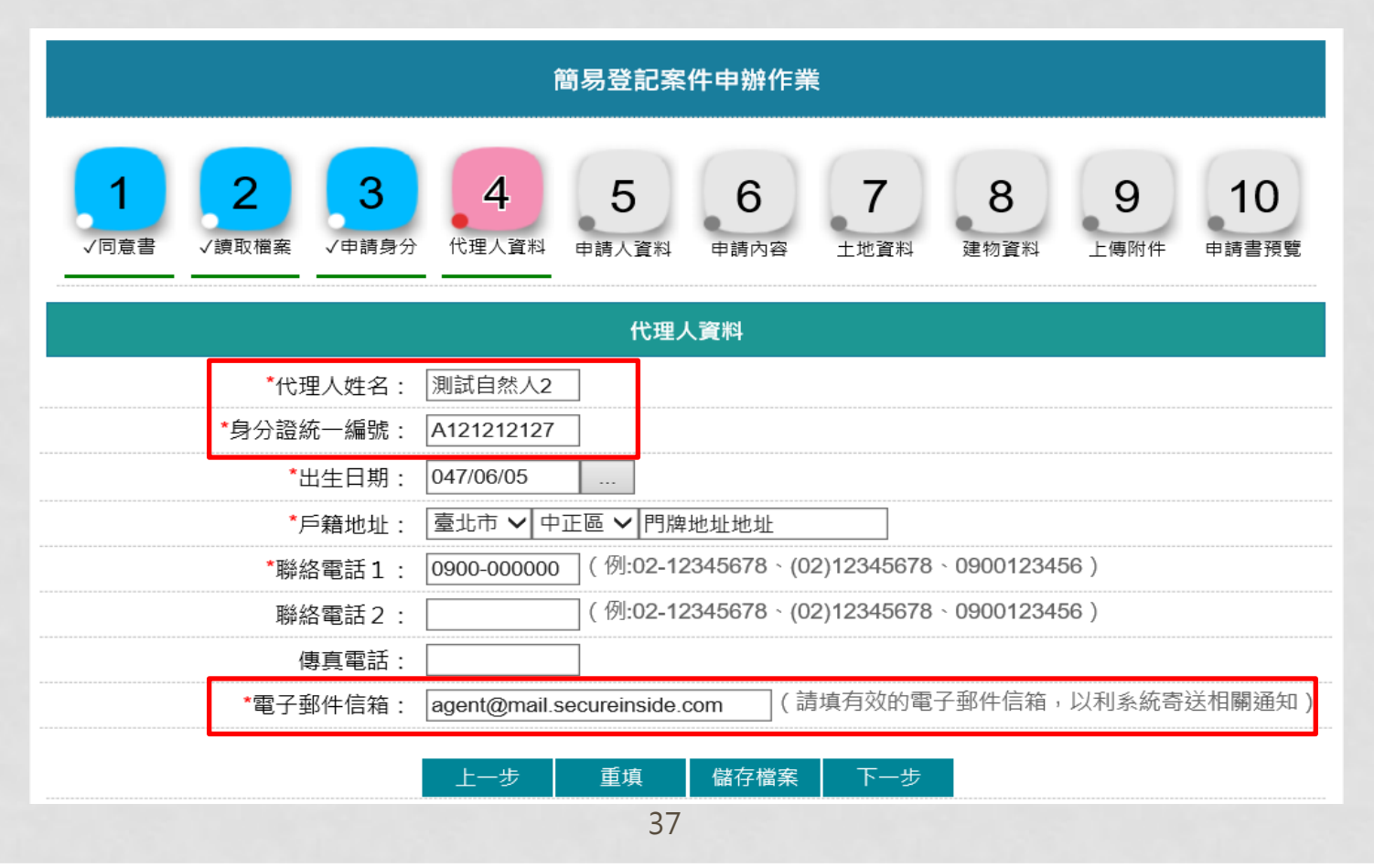

申請人資料

填寫代辦之權利人基本資料 電子郵件信箱:請填寫有效的的E-MAIL信箱,於案件填寫完畢送出後,系統自動寄送通知

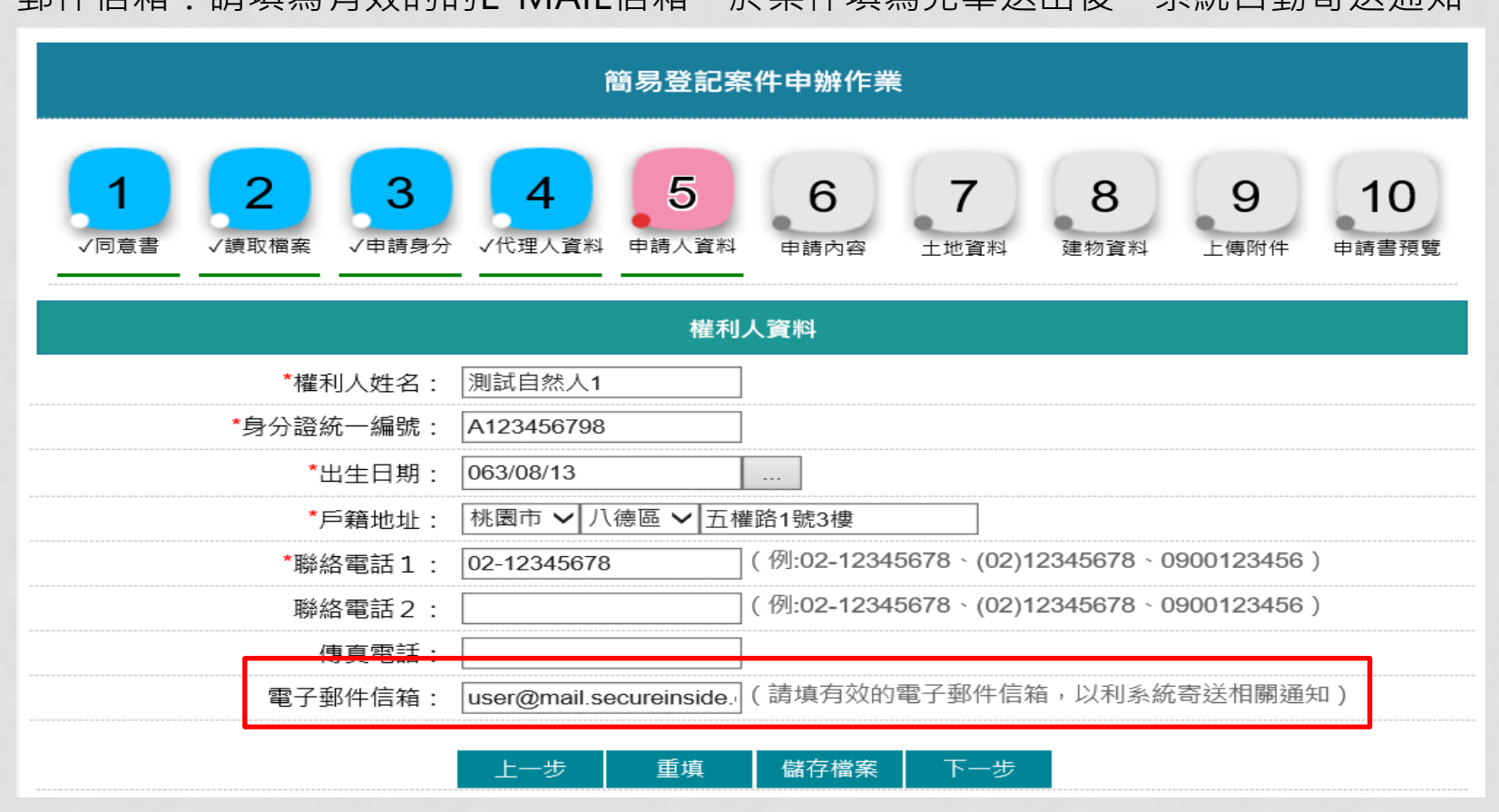

# 申請內容

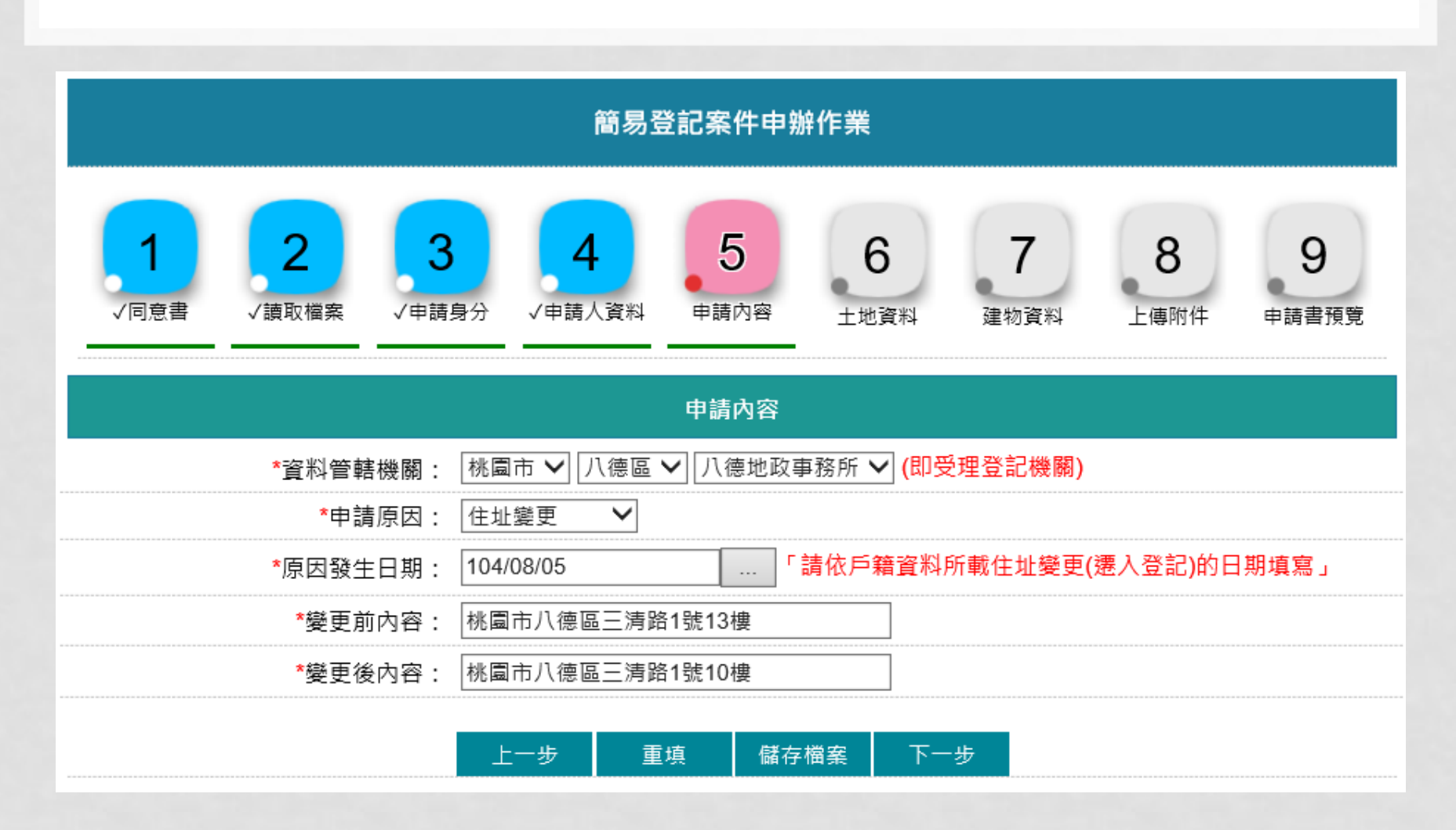

\n
$$
\begin{array}{|c|c|c|c|}\n \hline\n & \text{if } \frac{1}{2} & \text{if } \frac{1}{2} & \text{if } \frac{
$$

選擇鄉鎮市區與段小段,並輸入地號後,系統自動查詢此地號是否屬於「申請人資料」 頁面所登打的「權利人」所有,若非權利人,則帶出「非此申請人地籍資料」

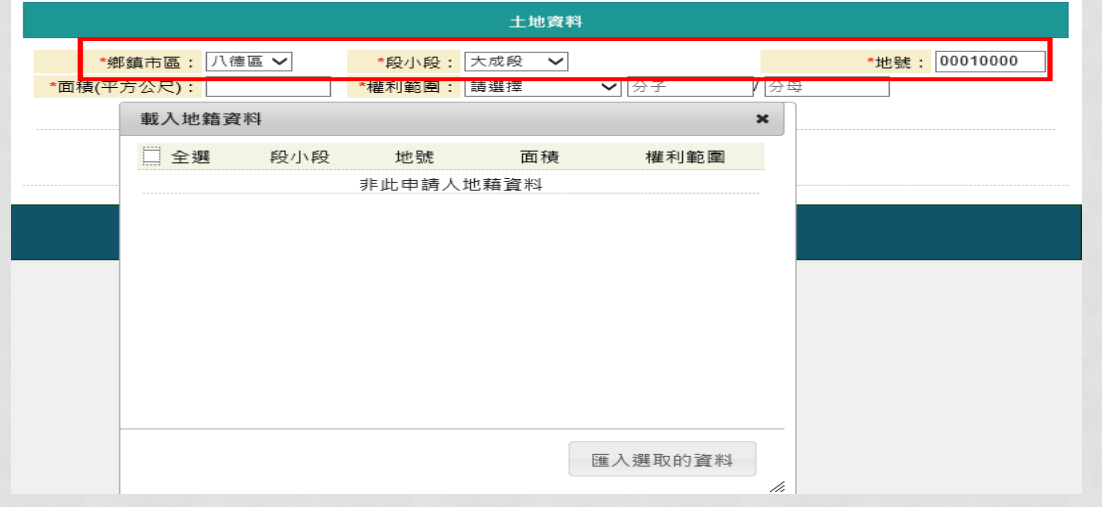

#### 若為權利人地籍資料,則會帶出面積與權利範圍,可勾選匯入

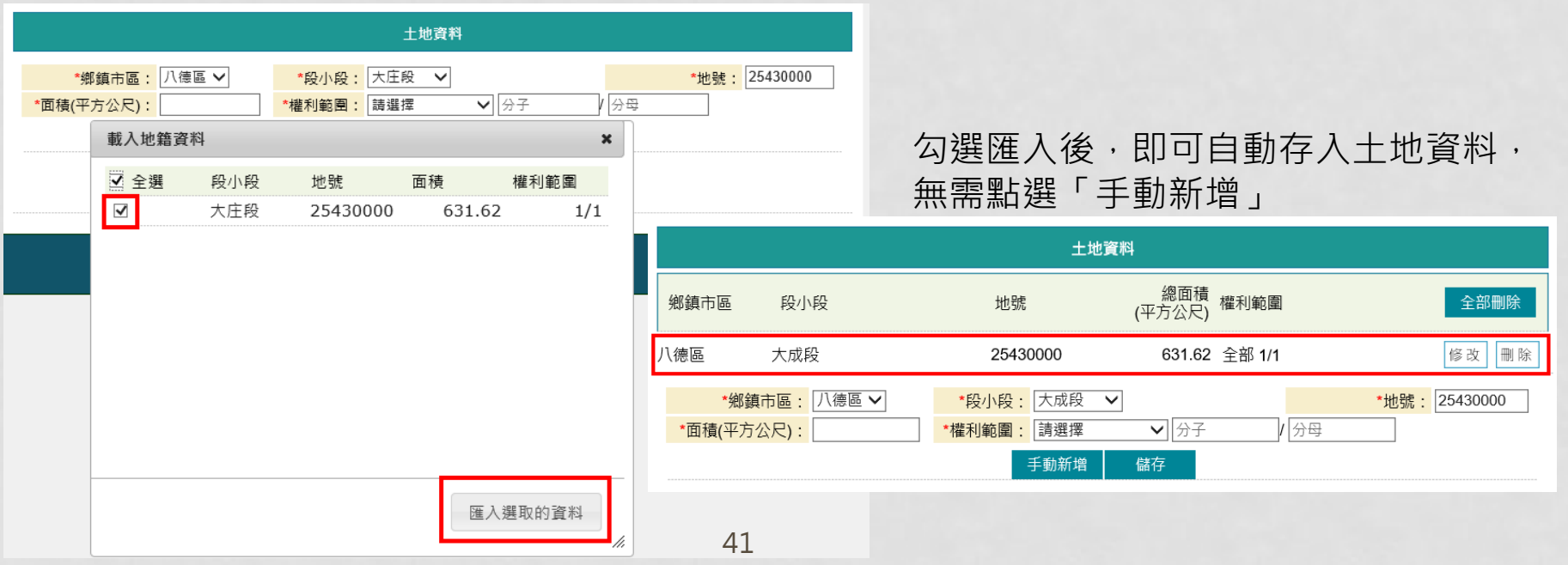

建物資料

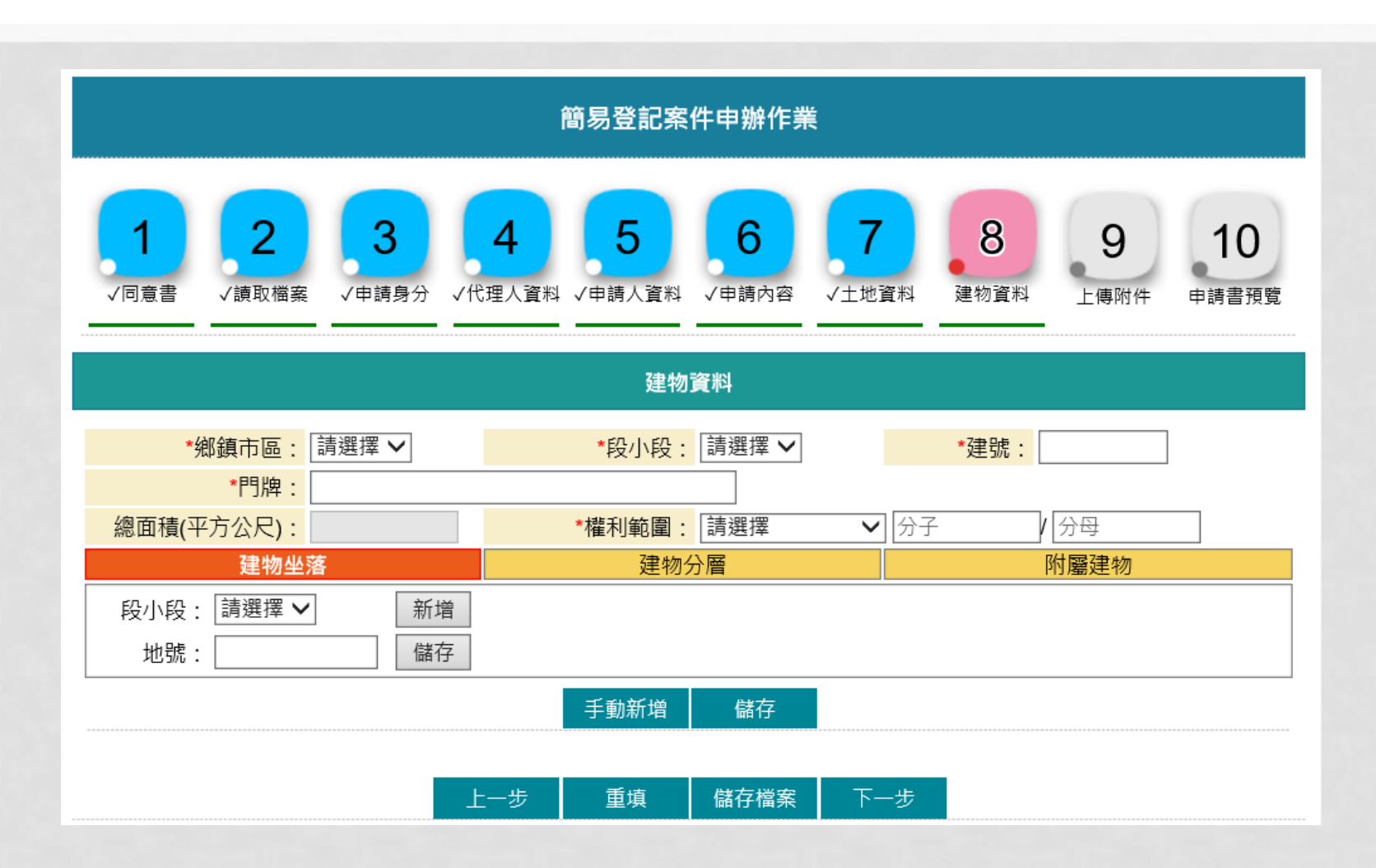

### 選擇鄉鎮市區與段小段,並輸入建號後,系統自動查詢此建號是否屬於本人所有, 若非本人,則帶出「非此申請人地籍資料」

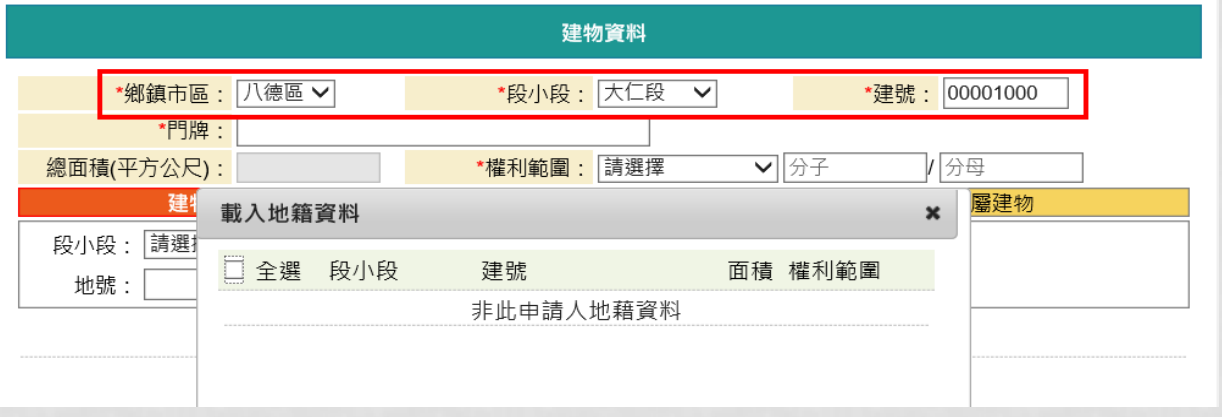

## 若為申請人地籍資料,則會帶出面積與權利範圍,可勾選匯入

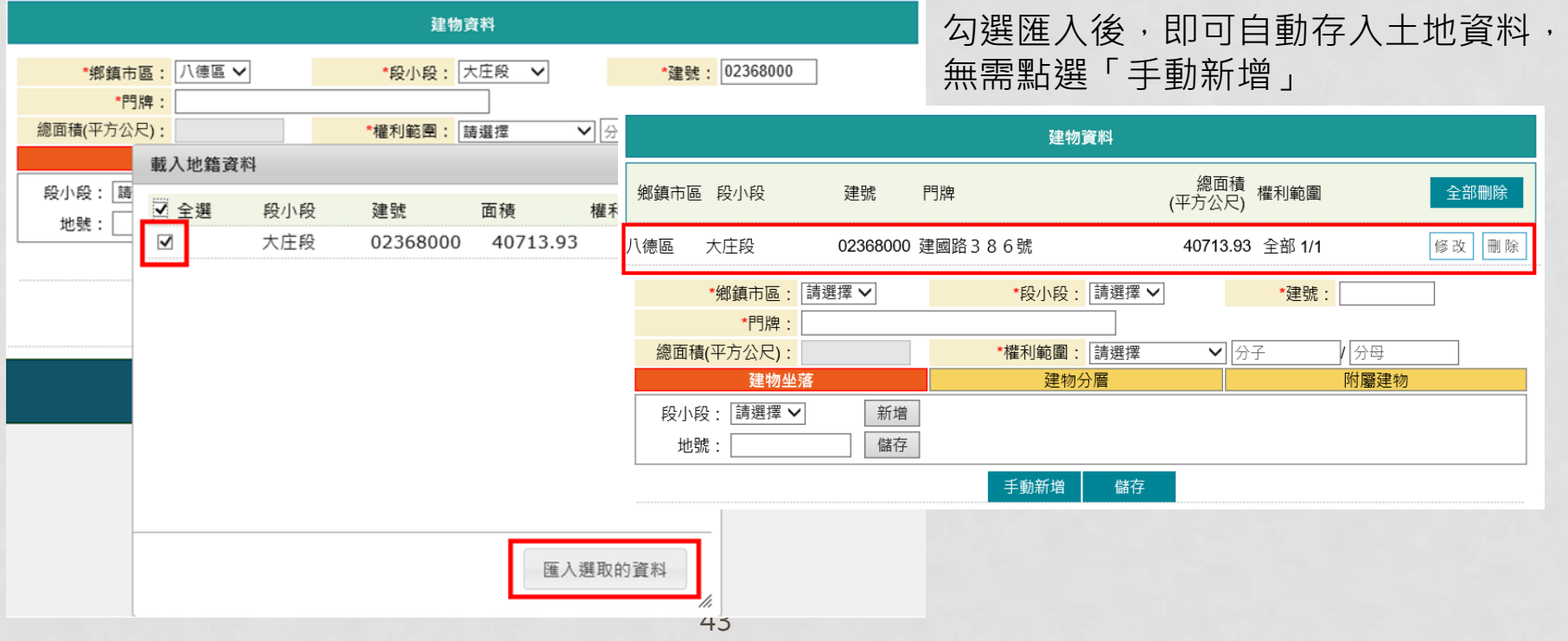

若要查看載入的內容是否正確,可點選「修改」資料會帶入下方登打畫面,即可查看內容 「建物坐落」、「建物分層」與「附屬建物」需分別點入,即可看到載入項目

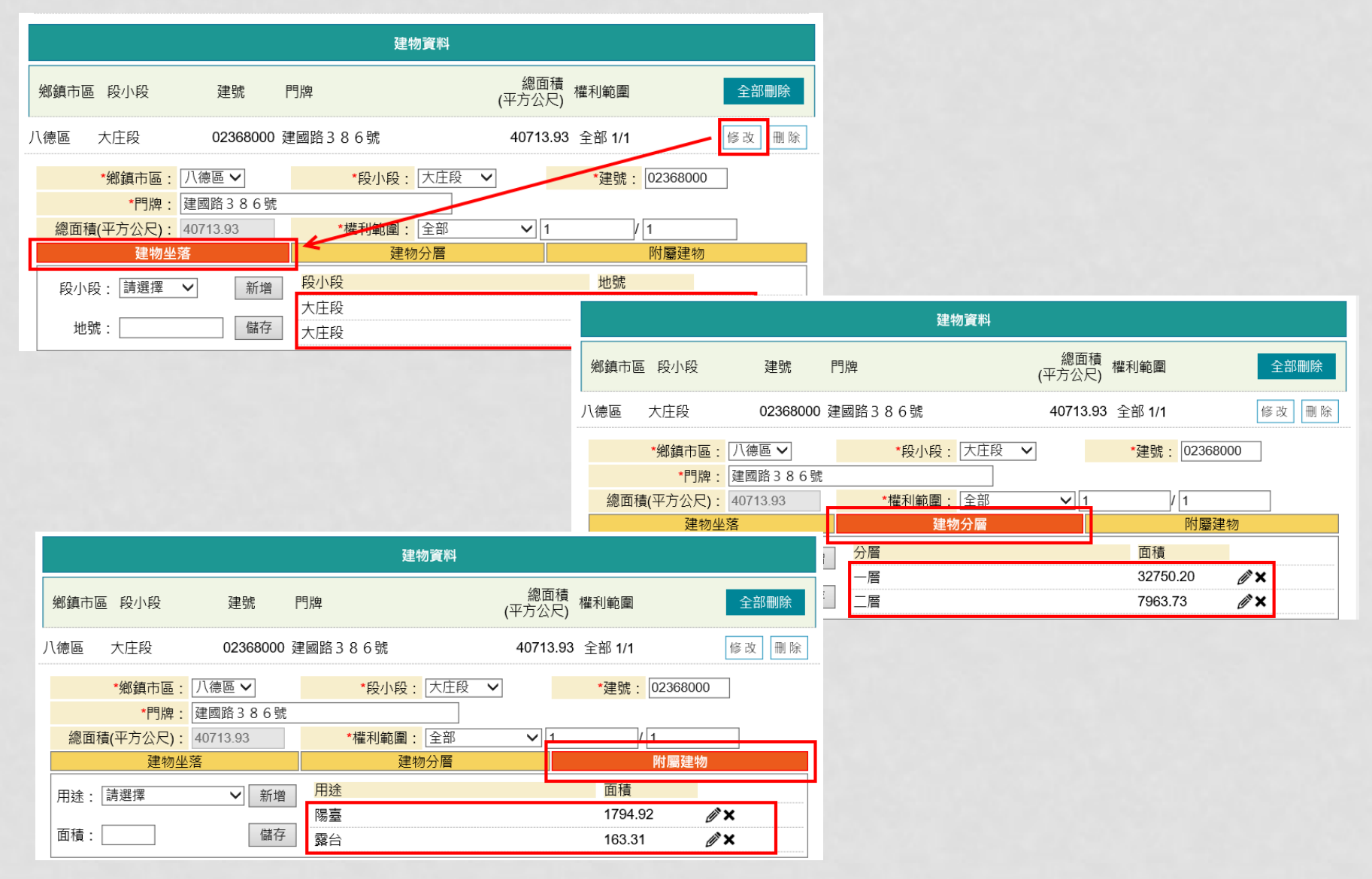

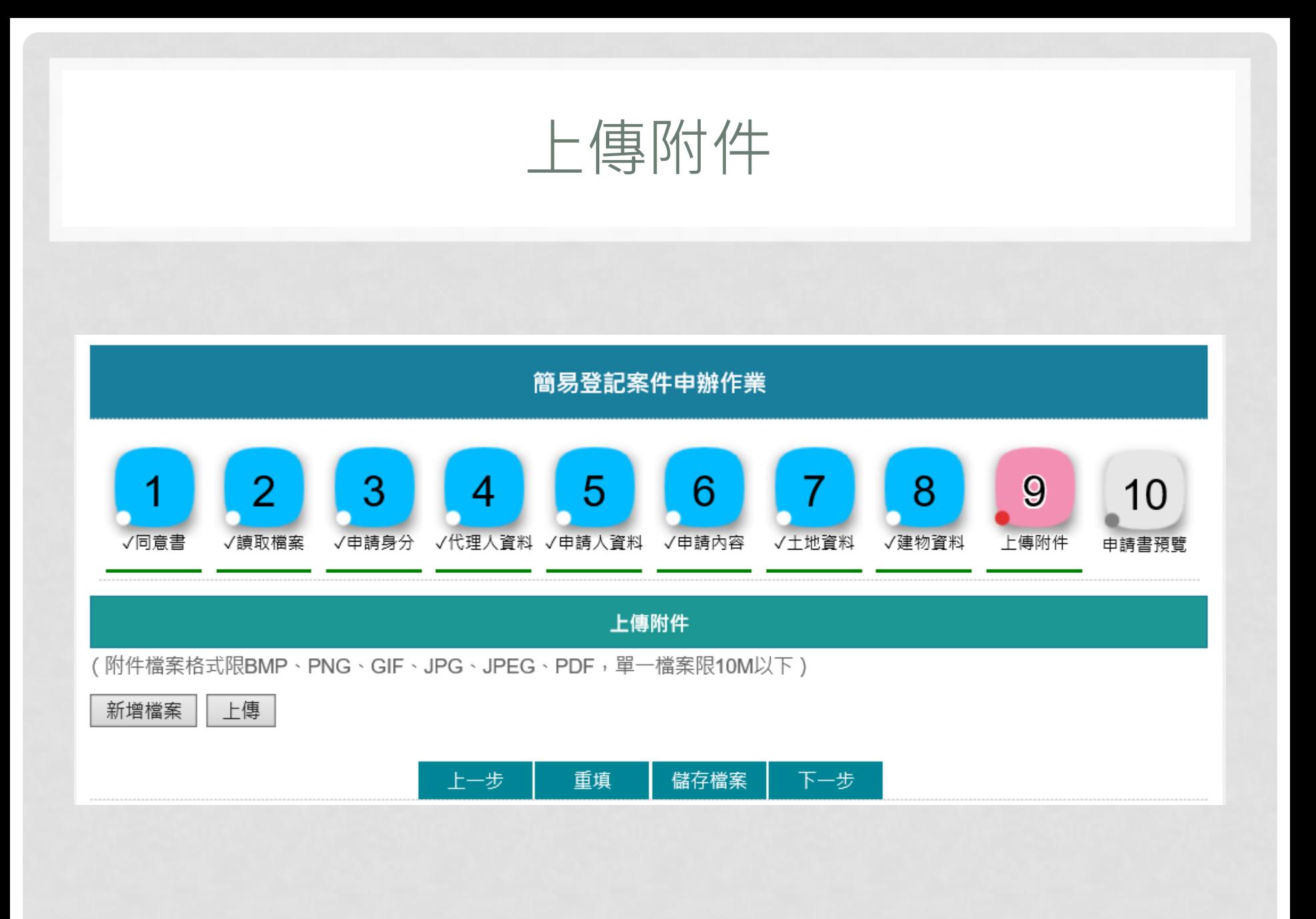

點選「新增檔案」,輸入附繳證件名稱與份數,若有附件檔需上傳,可點選後方「瀏覽」 將檔案帶入

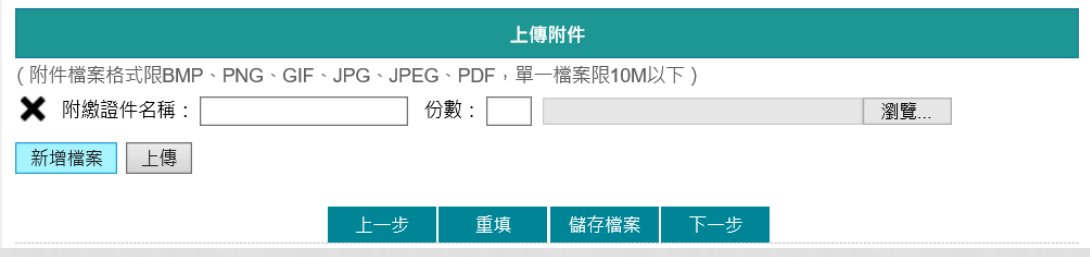

新增完成後,若有選擇附件檔案,則點選「上傳」,一次將附件上傳至本系統

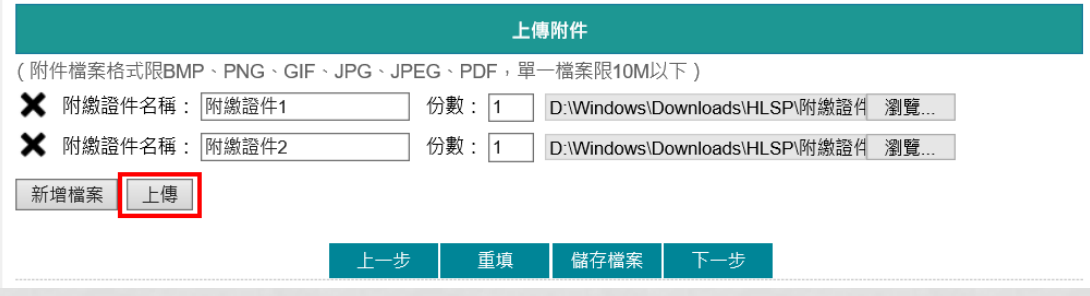

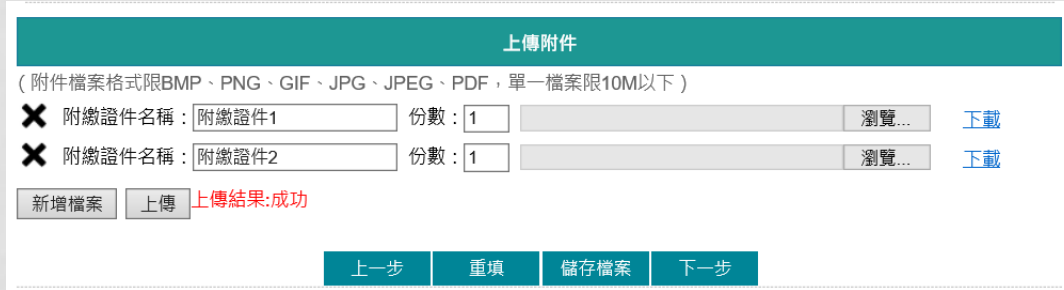

## 申請書預覽

輸入完成最後顯示產製相關書表預覽畫面,包含「土地登記申請書」與「登記清冊」, 若有輸入錯誤,即可點選「回上頁」修正內容

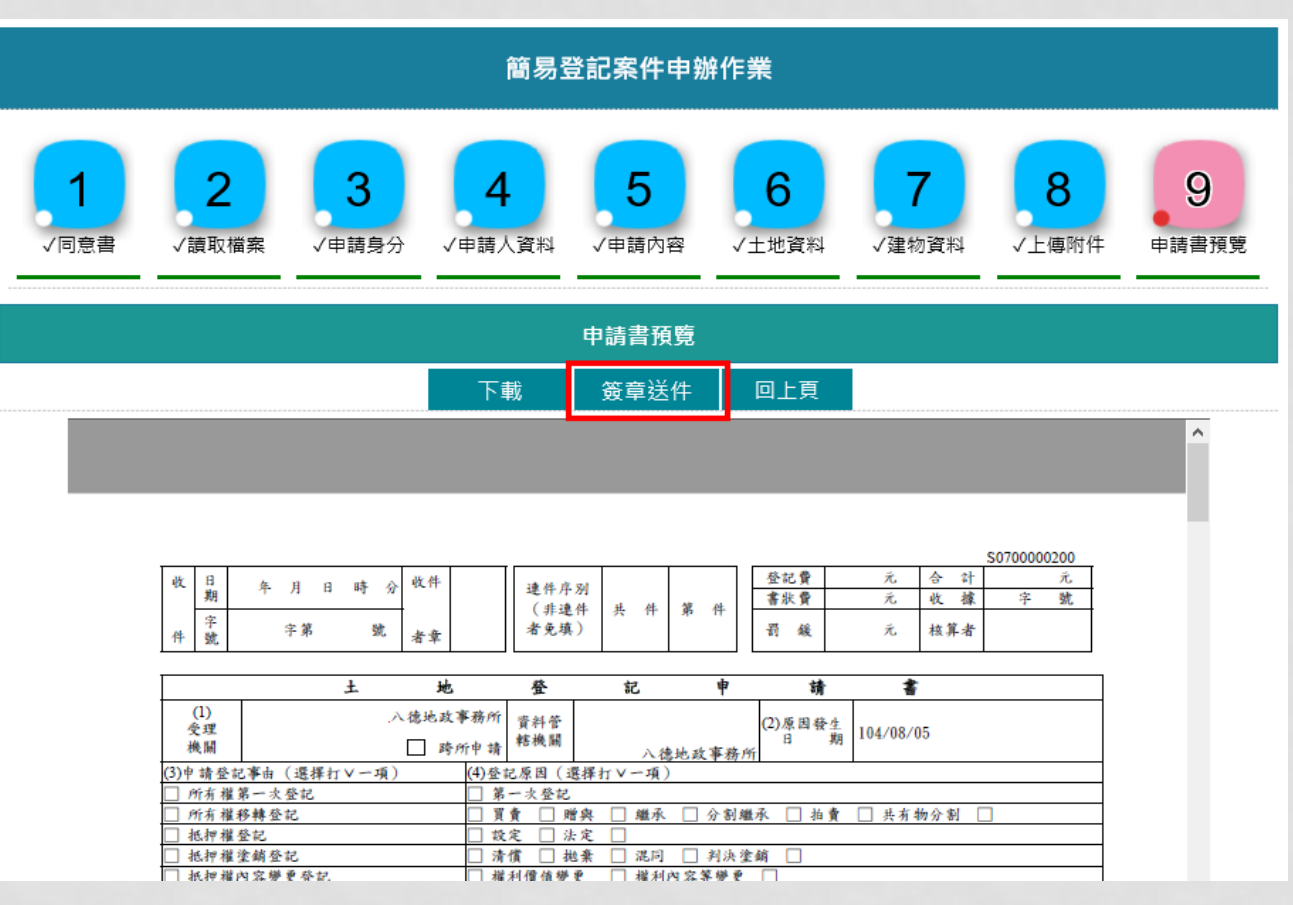

## 檢視案件內容無誤,輸入憑證密碼,點選「簽章送出」

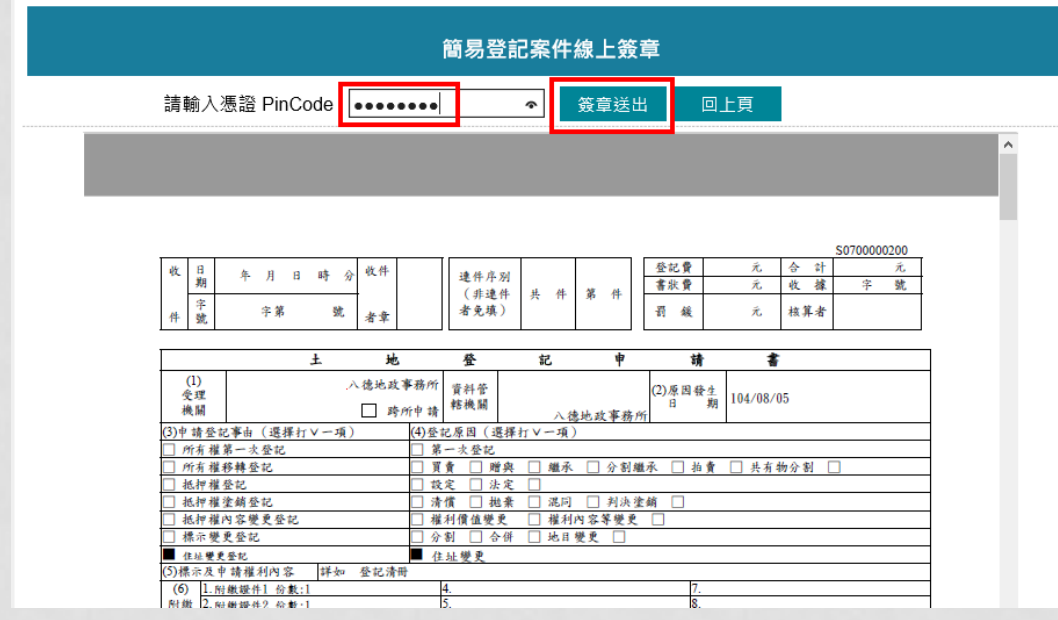

送出後,帶出「網路申辦流水號」,系統會自動E-MAIL「登記案件待簽章通知」給申請人 ( 即 權利人)。若要查看案件進度,即可至「(二)、查詢作業」功能查看申辦進度 申請人 ( 即權利人 ) 收到E-MAIL通知後, 亦可由「 ( 二 ) 、查詢作業」查詢出該案件, 做簽章 確認

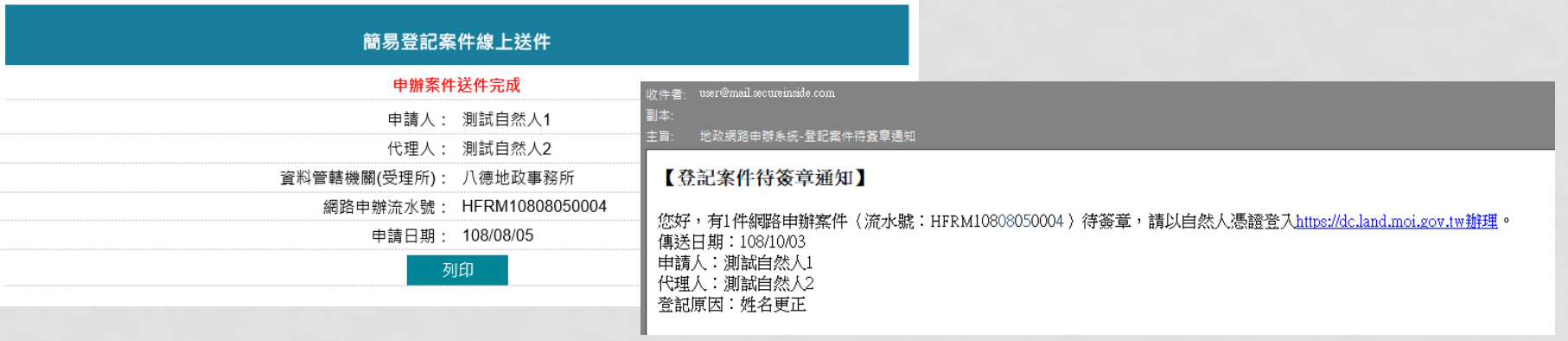

查詢作業

- 提供申請人/代理人查詢已送件之案件辦理進度,及下載 申請書
- 若案件由代理人新增,申請人(即權利人)則可由此功能 將案件查詢出來後,做簽章確認
- 申請人(即權利人)已簽章確認之案件,代理人亦可由此功 能查詢出案件, 送出至資料管轄機關
- 案件由申請人 ( 即權利人 ) 退回,代理人可由此功能查看 退回原因,並再次進入「申辦作業」登打畫面

可輸入查詢條件,若無輸入,系統自動查詢出屬於登入者所新增的案件,或代理人代辦案件

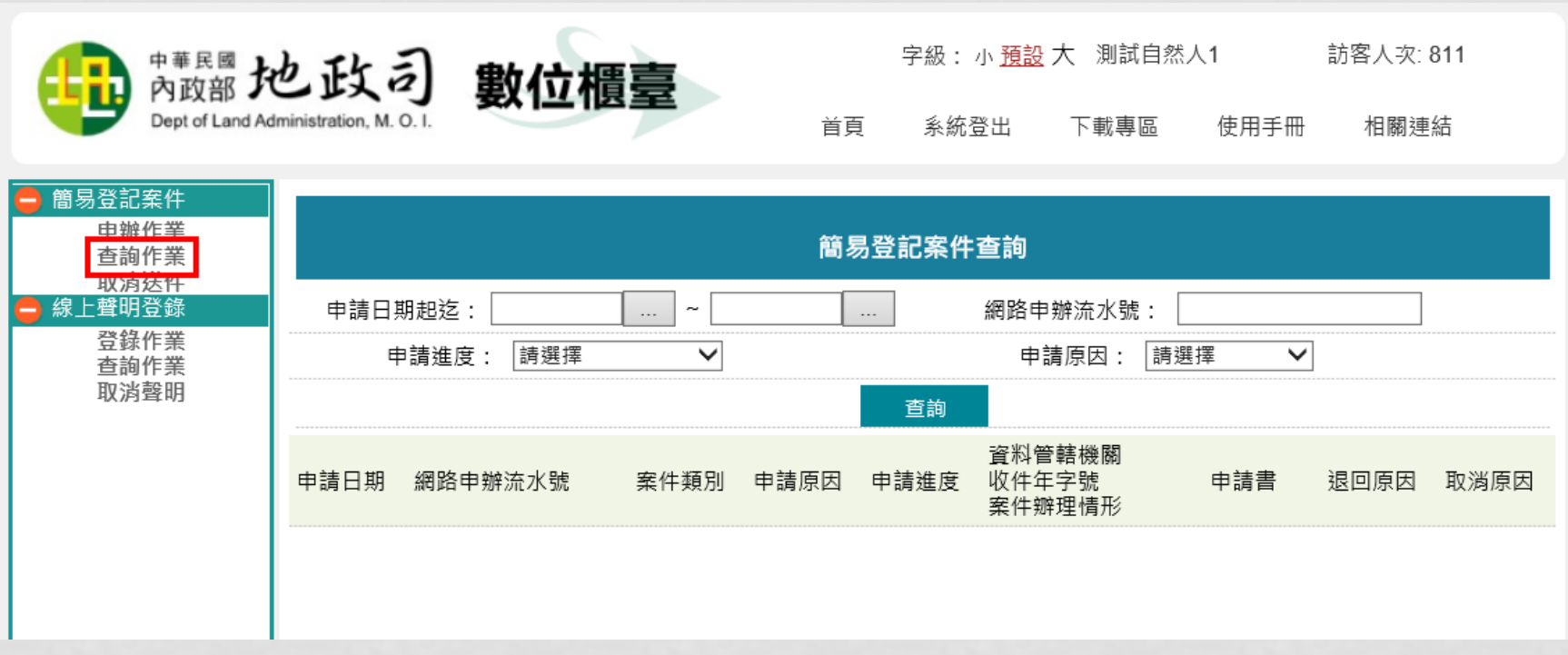

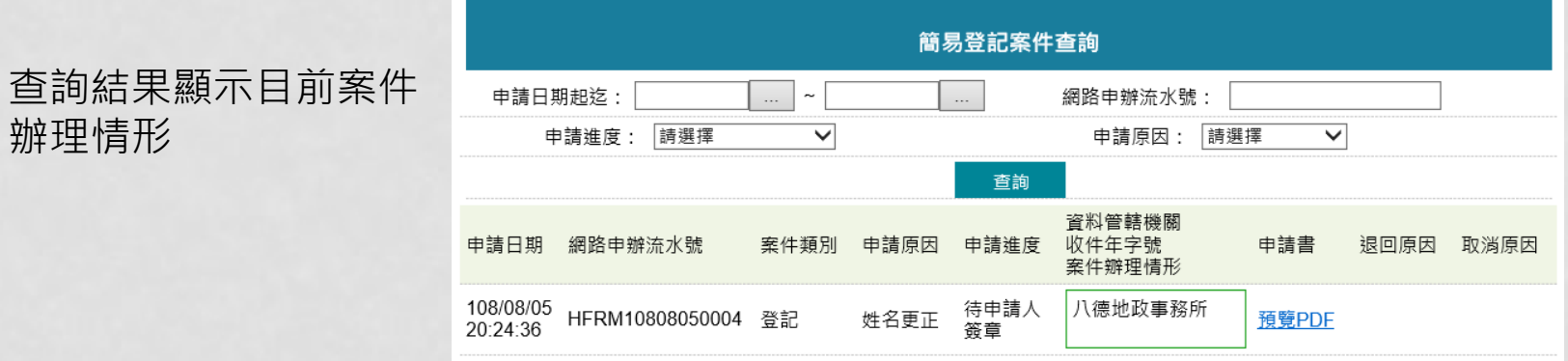

## 申請人(權利人)簽章確認

案件由代理人新增,申請人收到E-MAIL通知後,即可至「數位櫃臺」網站登入,進入簡易登 記案件「查詢作業」

收件者: user@mail.secureinside.com

副本:

地政網路申辦系統-登記案件待簽章通知 主旨:

#### 【登記案件待簽章通知】

您好,有1件網路申辦案件(流水號:HFRM10808050004)待簽章,請以自然人憑證登入<u>https://dc.land.moi.gov.tw辦理</u>。 傳送日期:108/08/05 申請人:測試自然人1 代理人:測試自然人2 登記原因: 姓名更正

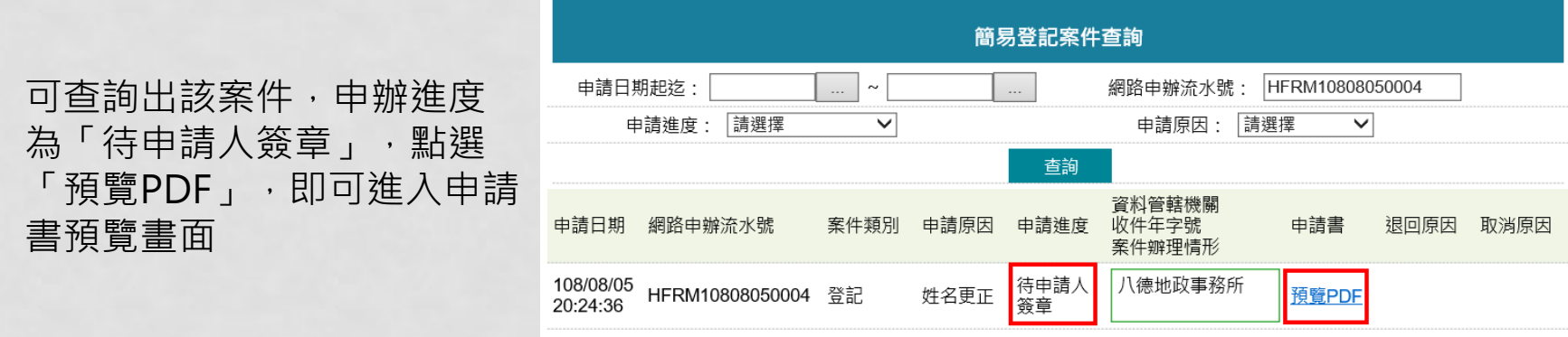

### 申請人(即權利人)查看案件內容,確認內容無誤後,即可點選「確認並送回代理人」

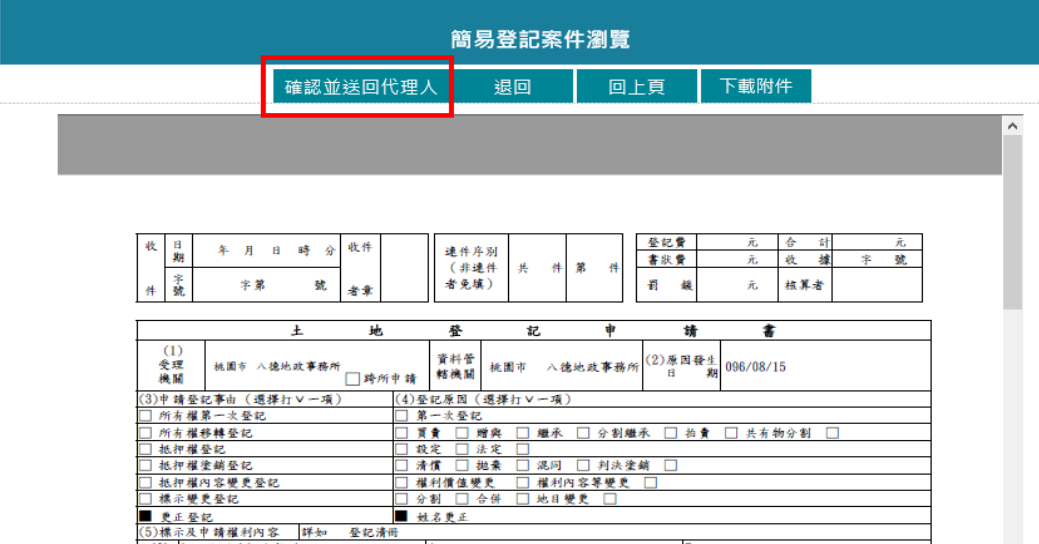

即帶出簽章畫面,輸入憑證密碼後,點選「簽章送件」,申辦進度則變為「待代理人送件」, 待地政士確認後送出

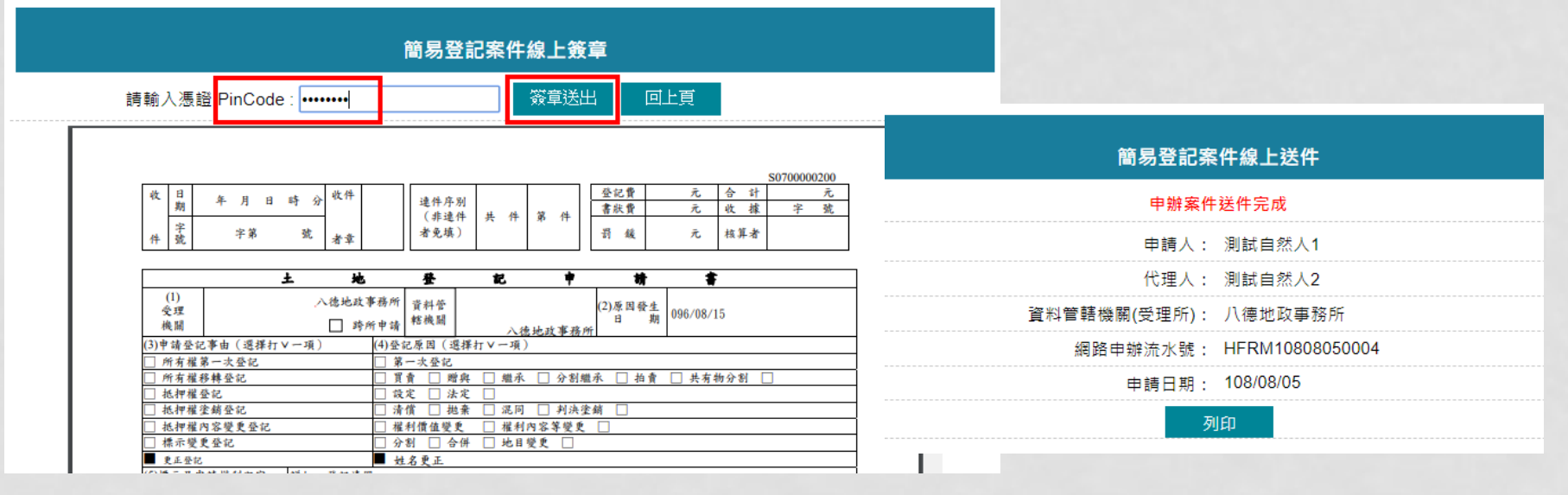

# 申請人(權利人)退回修正

#### 申請人於簽章確認中,若發現案件內容有誤,可點選「退回」

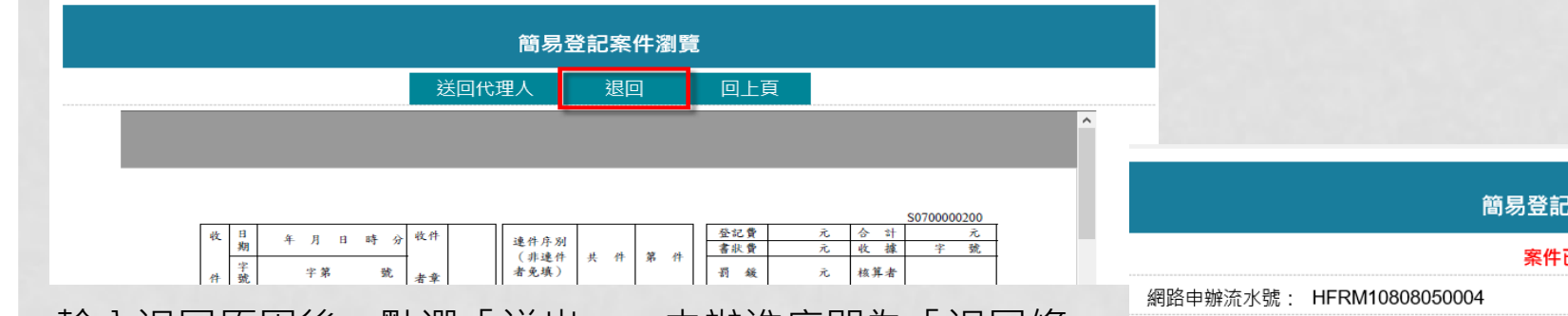

輸人退回原因後,點選「送出」,申辦進度即為「退回修 正」,待代理人修正完成後,再次送至申請人簽章確認

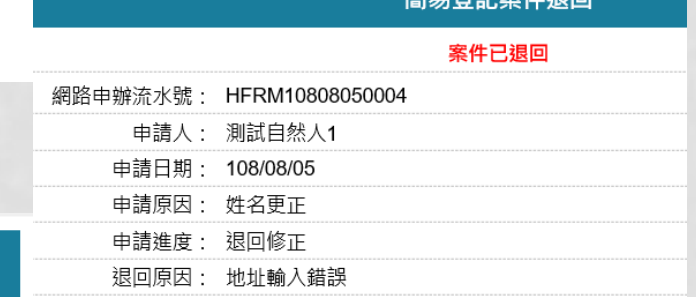

安併追同

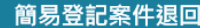

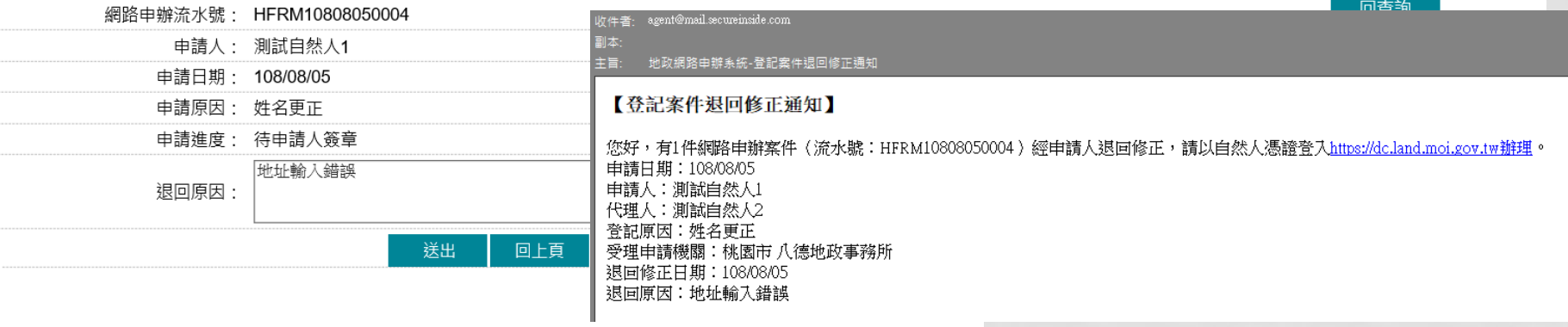

代理人送件

代理人收到申請人簽章確認E-MAIL通知後,即可至「數位櫃臺」網站登入,進入簡易登記案件 「查詢作業」

助件者: agent@mail.secureinside.com

副本:

地政網路申辦系統-登記案件待送件通知 主旨:

#### 【登記案件待送件通知】

您好,有1件網路申辦案件(流水號:HFRM10808050004)待送件,請以自然人憑證登入https://dc.land.moi.gov.tw辦理。 傳送日期:108/08/05 申請人:測試自然人1 代理人:測試自然人2 登記原因: 姓名更正

#### 查詢出該案號,點選「預覽PDF」

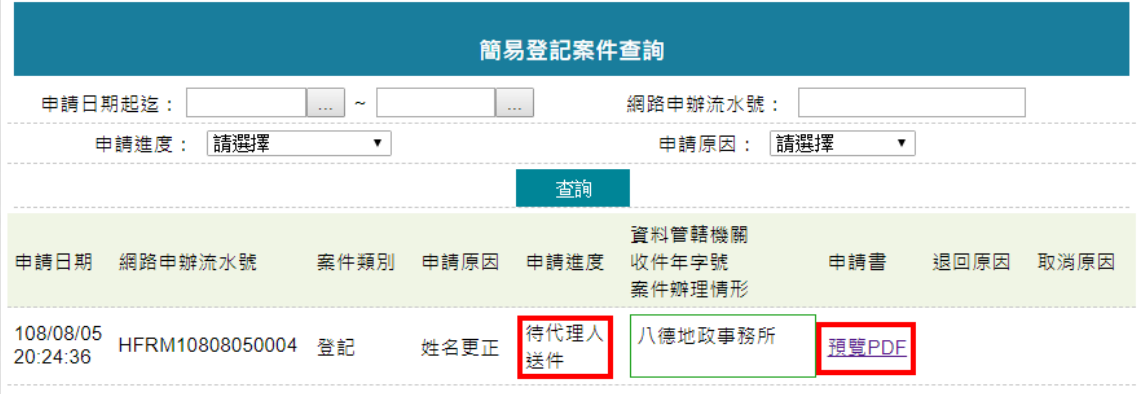

### 代理人確認資料無誤後,即可點選「線上送件」將案件送出至受理機關

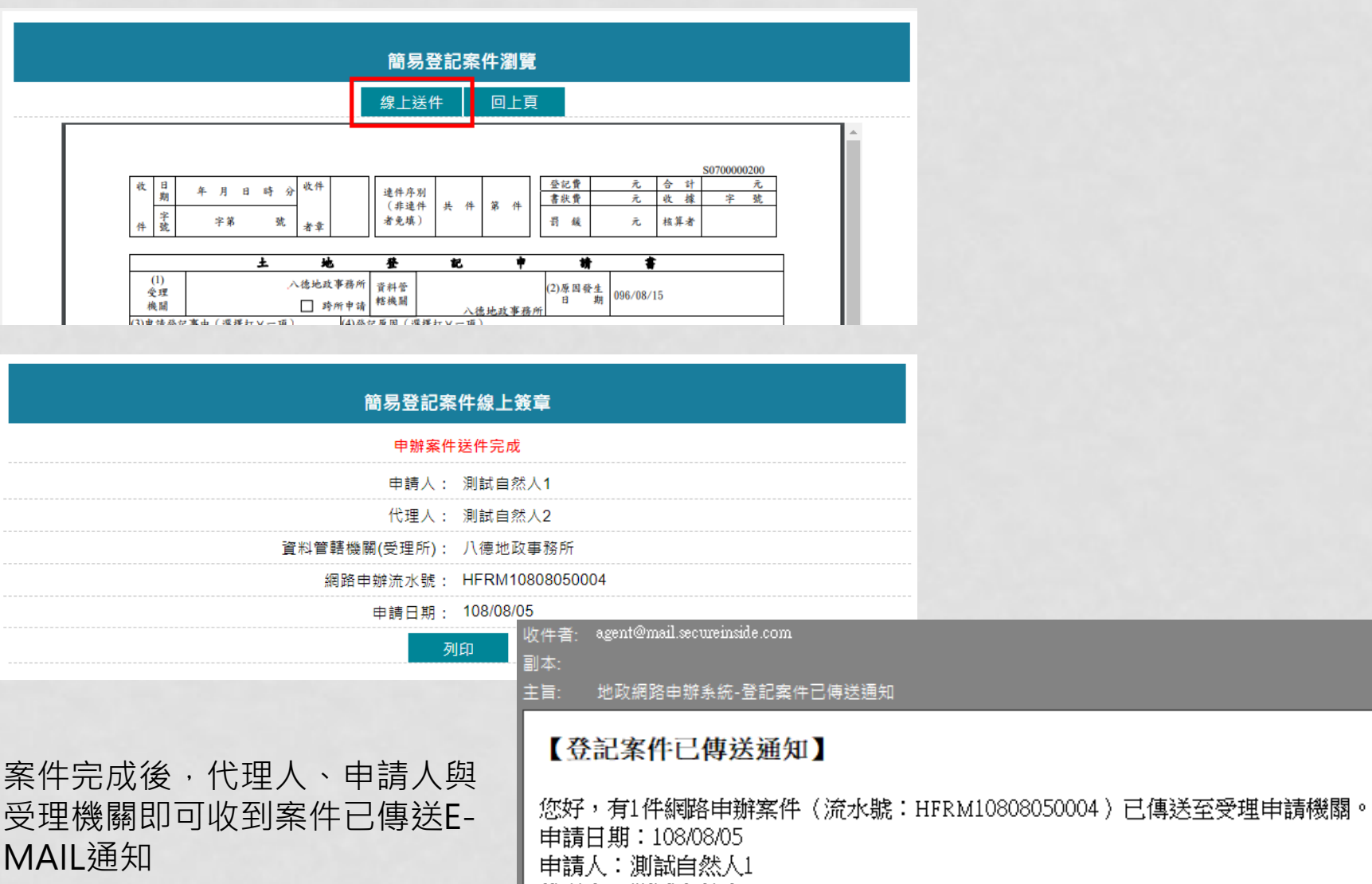

代理人:測試自然人2

登記原因:姓名更正

受理申請機關:桃園市 八德地政事務所

# 代理人收到申請人退回修正

代理人收到申請人案件退回通知後,即可查詢出該案號,於後方欄位查看退回原因, 點選「預覽PDF」,進入申請書預覽畫面

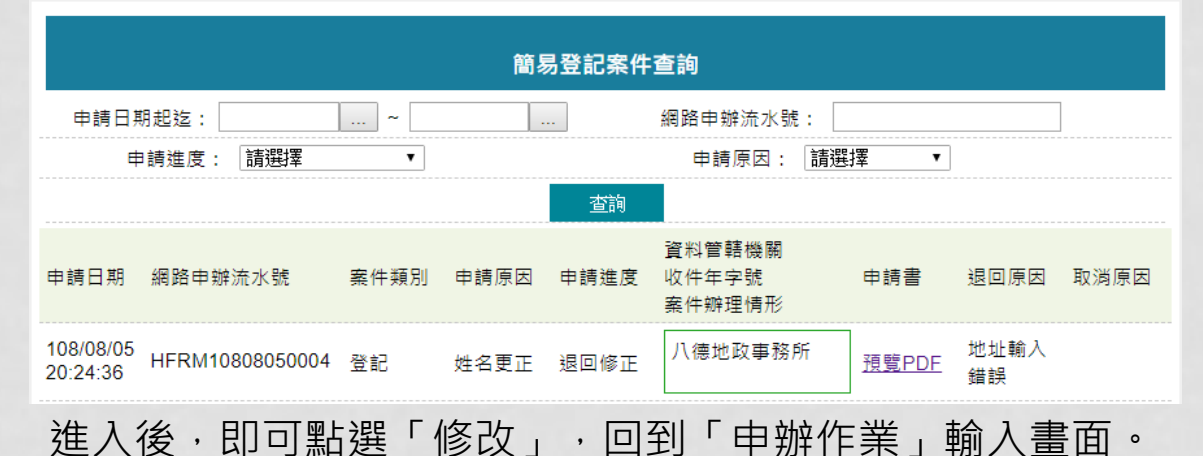

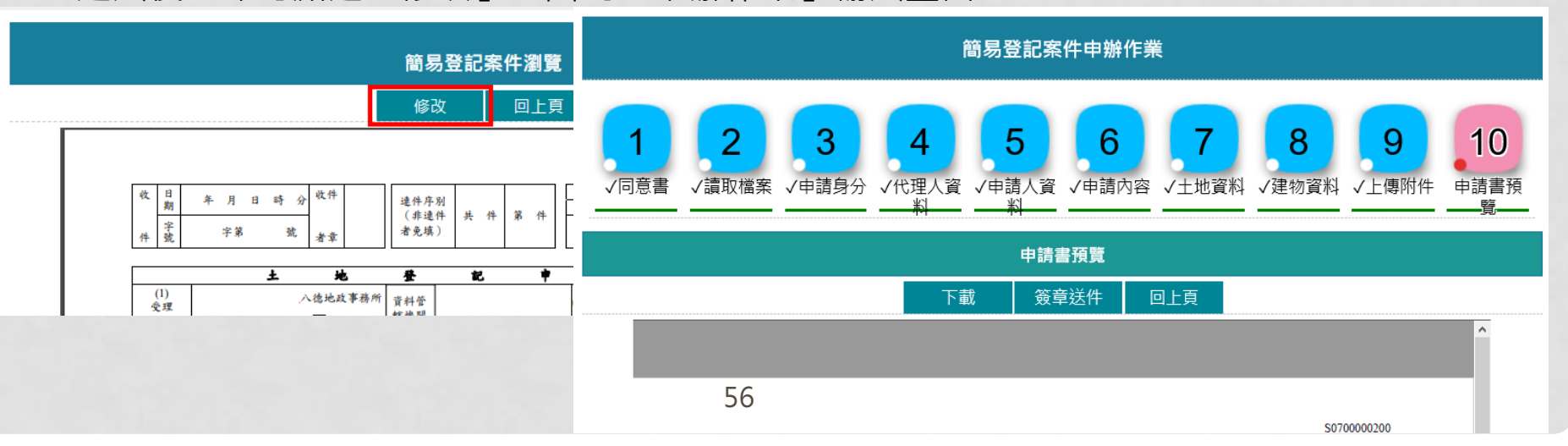

## 取消送件

- 本人送件,案件在**地政事務所未收件**前,可取消送件
- 代理人送件,案件在**申請人(權利人)未確認**前,可取 消送件
- 代理人送件,案件由**申請人退回修正**時,可取消送件
- 代理人送件,若經申請人確認代理人簽章確認後, **地所** 尚未收件,可以取消送件

### 輸入查詢條件,系統會列出申請進度符合取消送件之案號

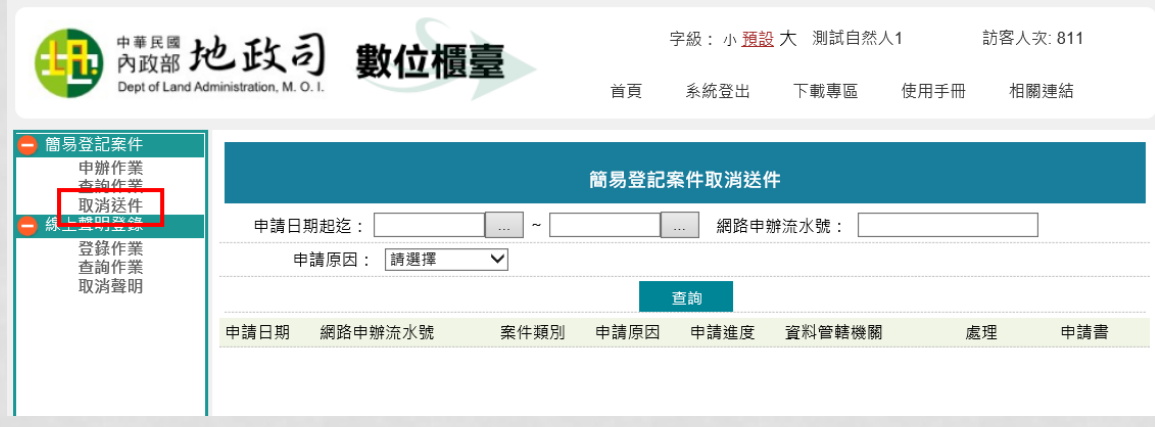

### 點選後方「取消送件」

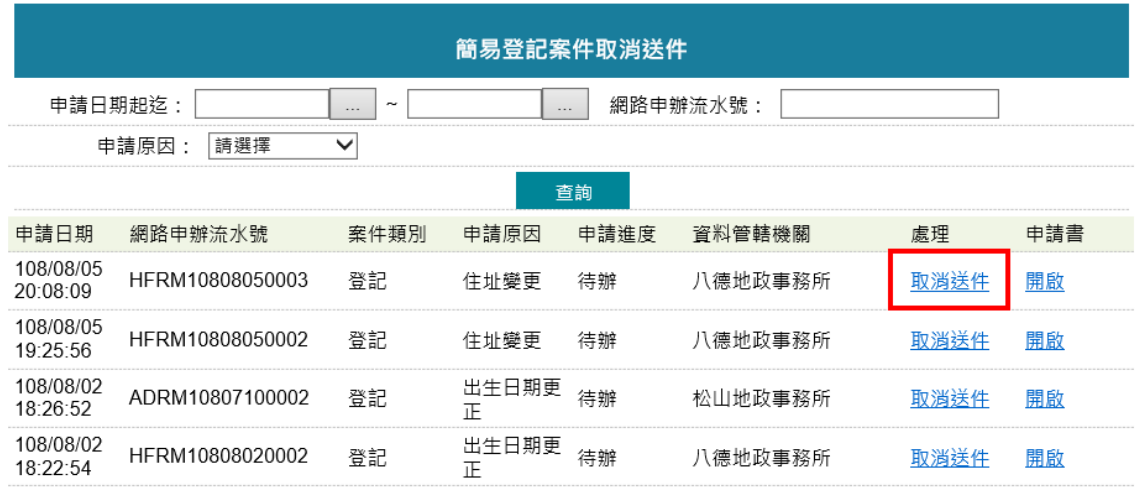

### 輸入取消送件原因,點選「送出」

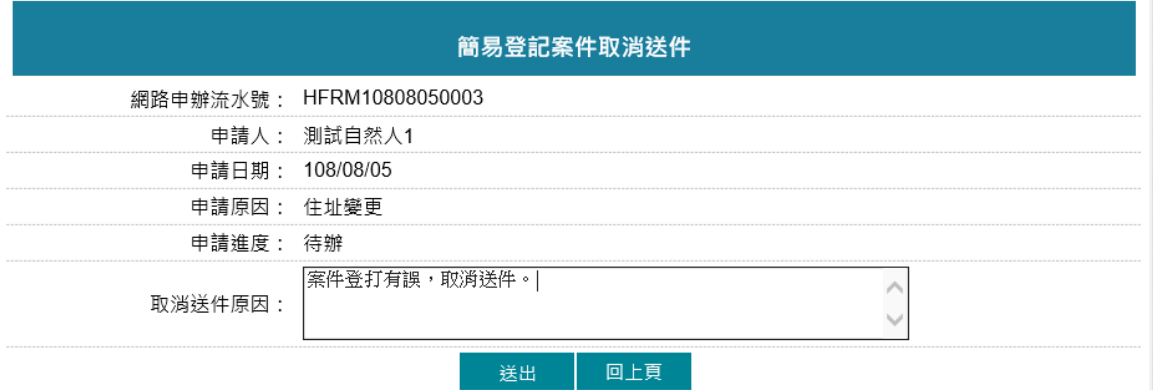

於「查詢作業」功能,即可查看申請人 (權利人)取消送件原因,並收到E-MAIL通知

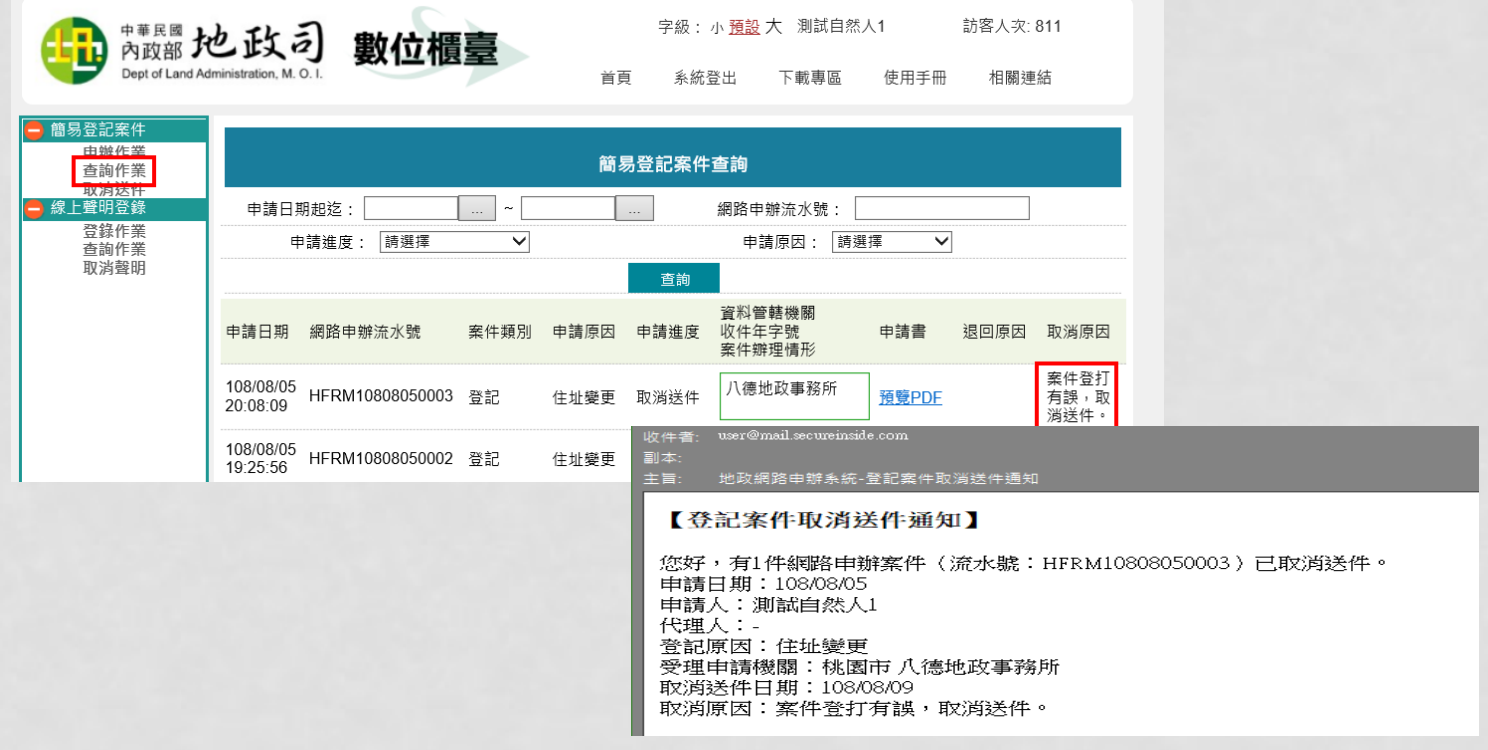

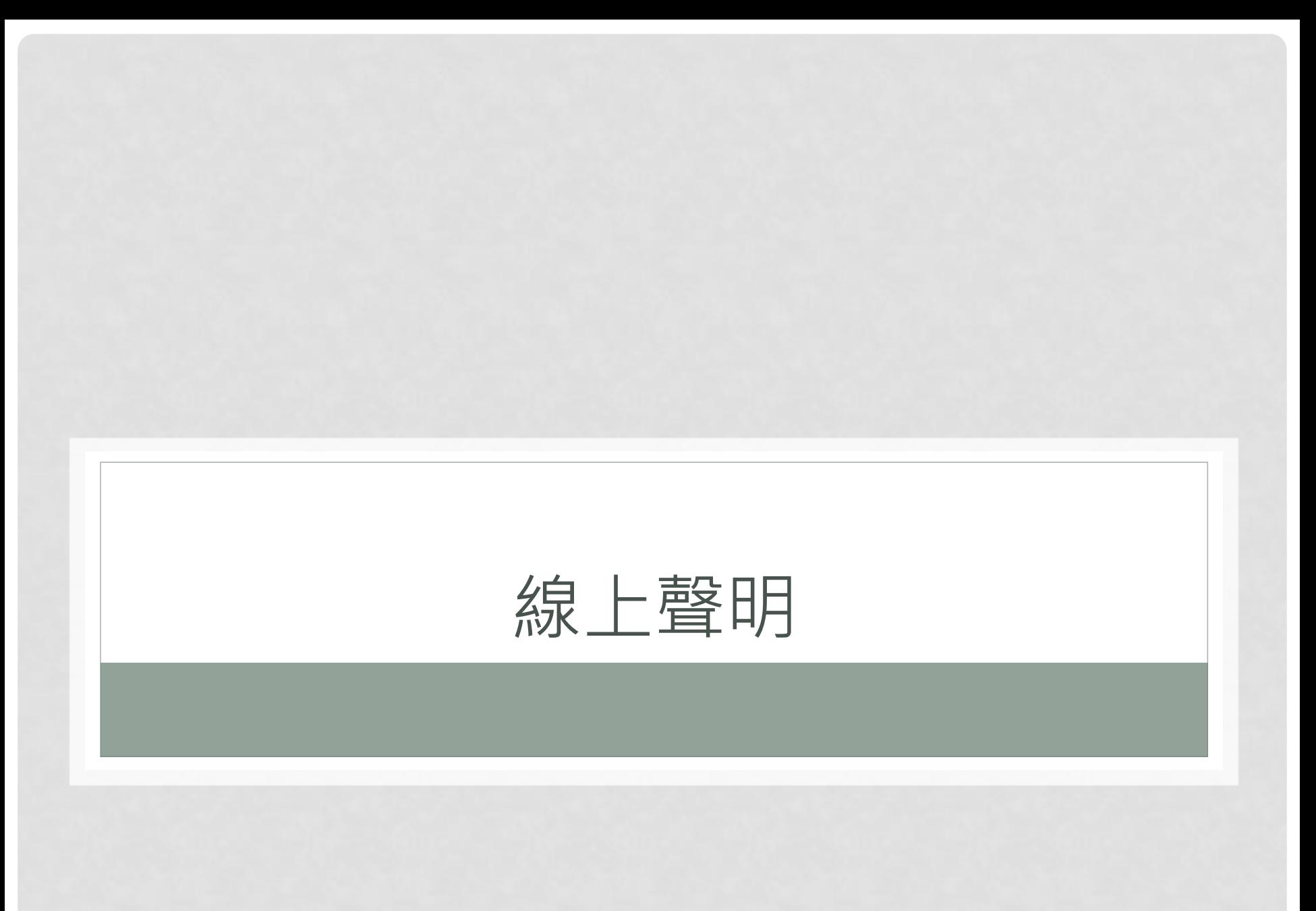

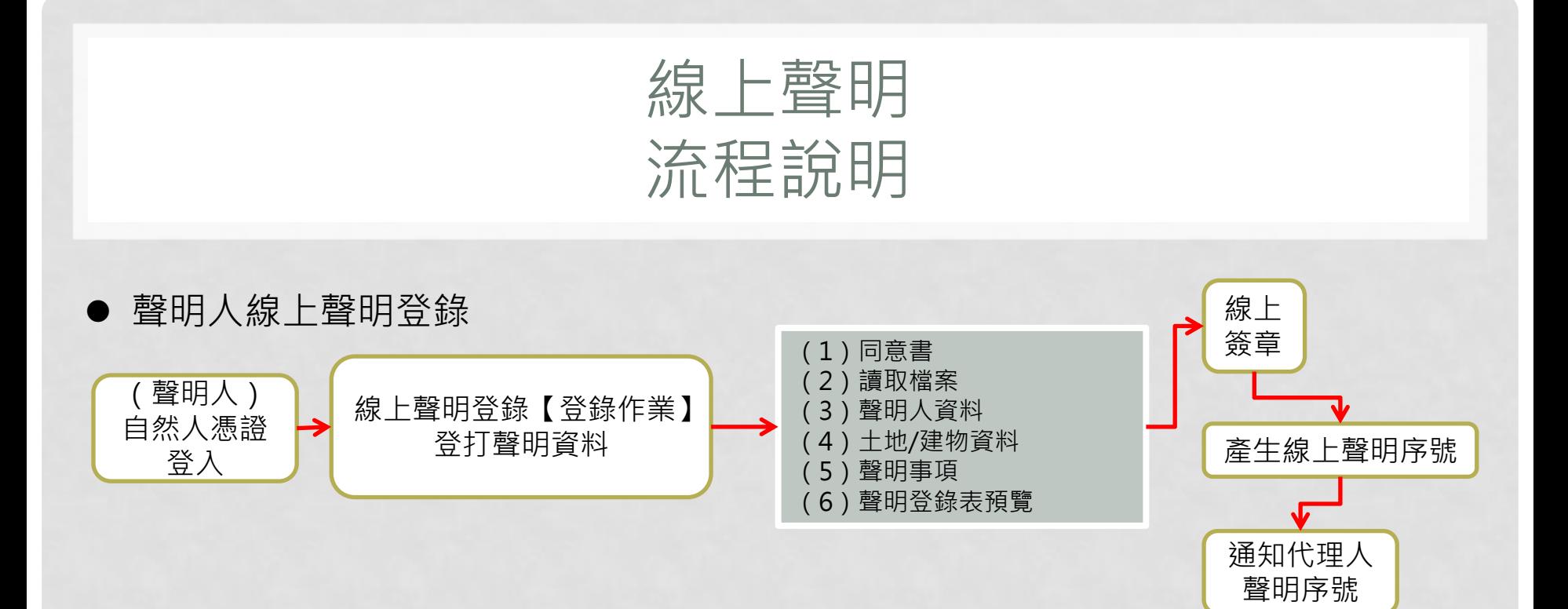

### ● 代理人(地政士/律師)查詢案件做聲明驗證

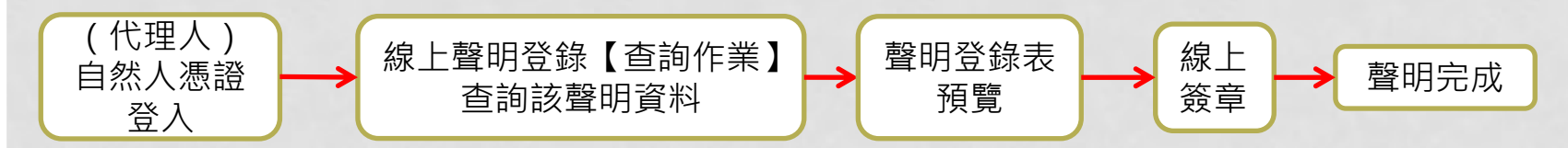

## 案件登打畫面

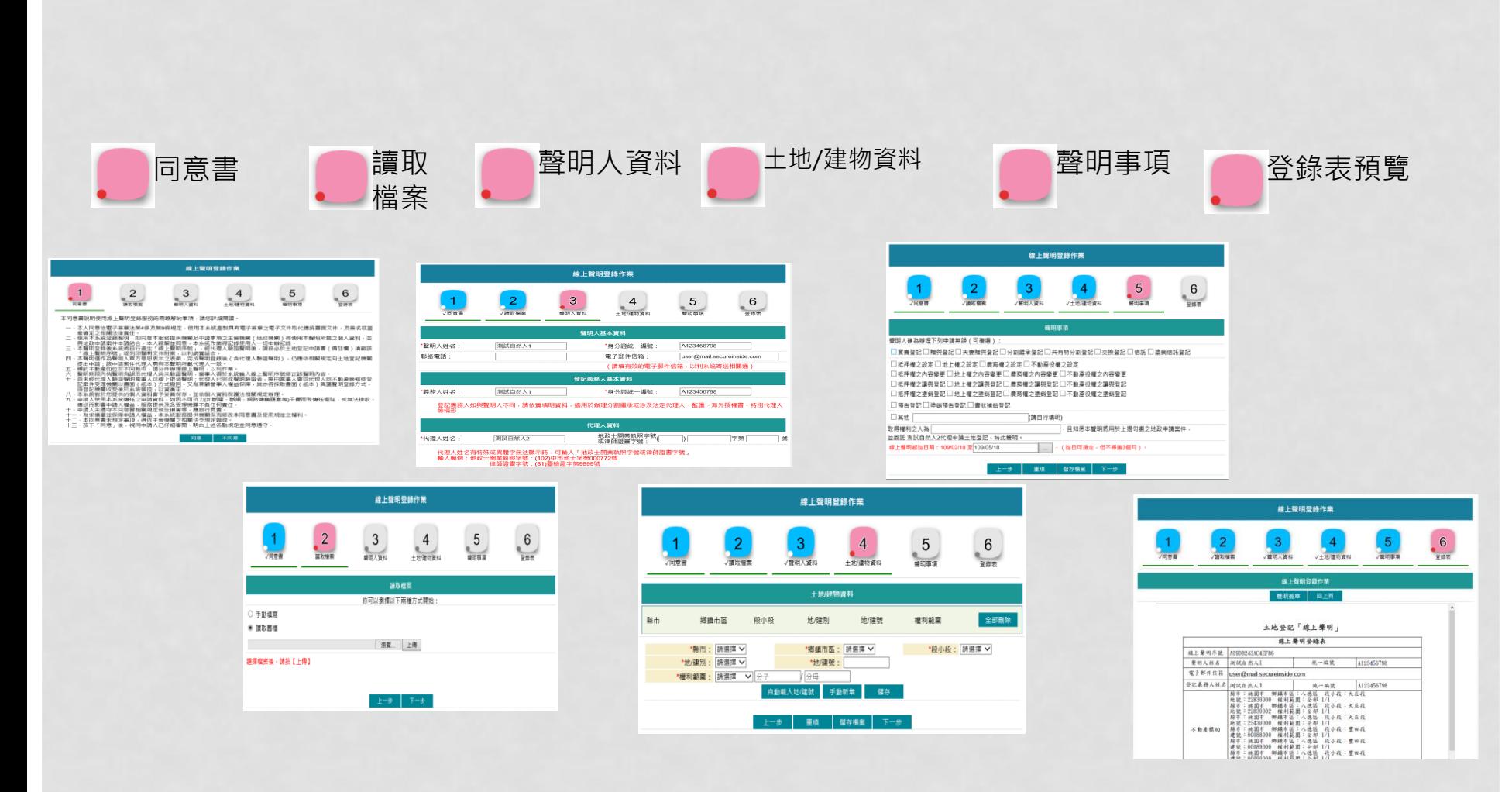

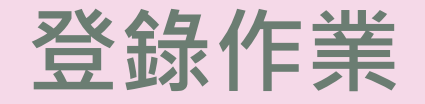

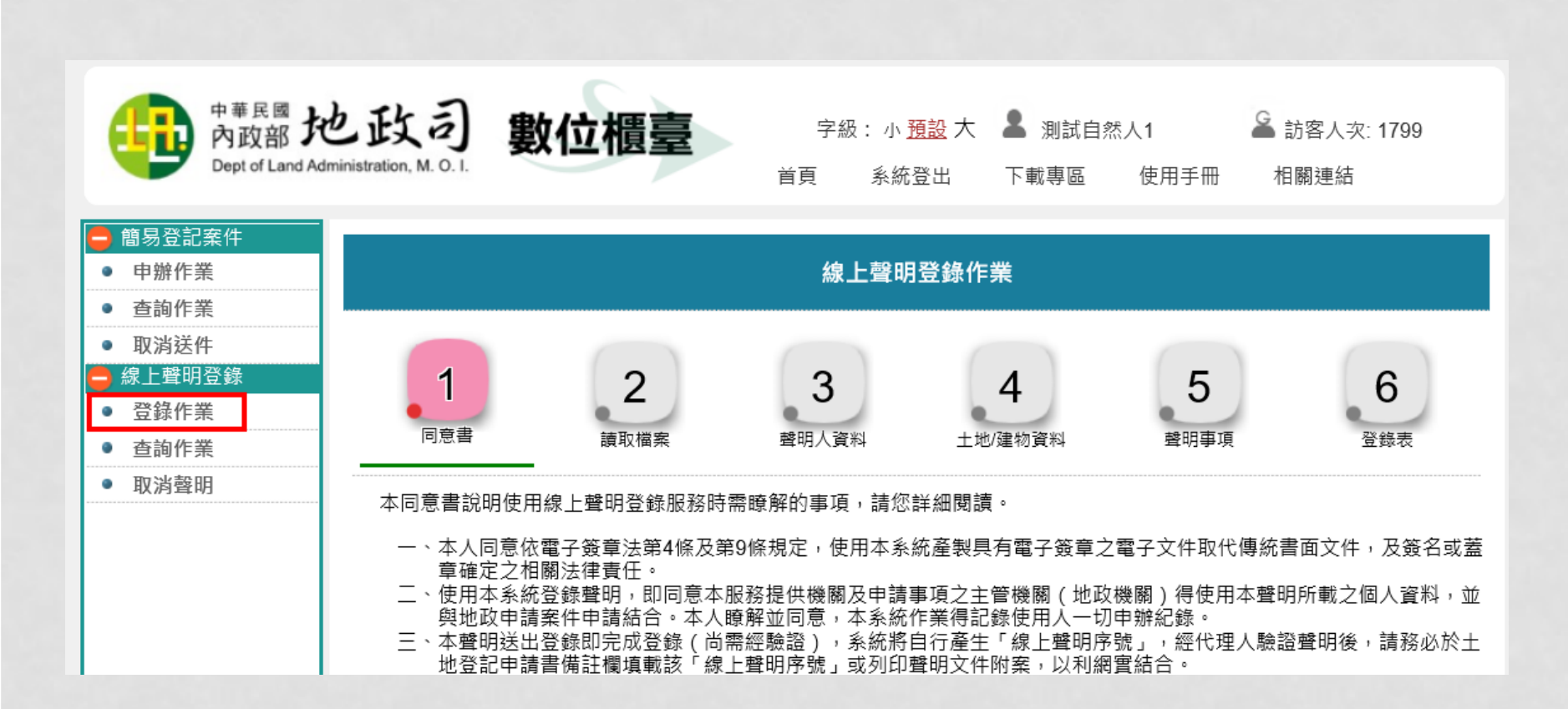

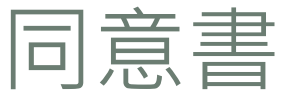

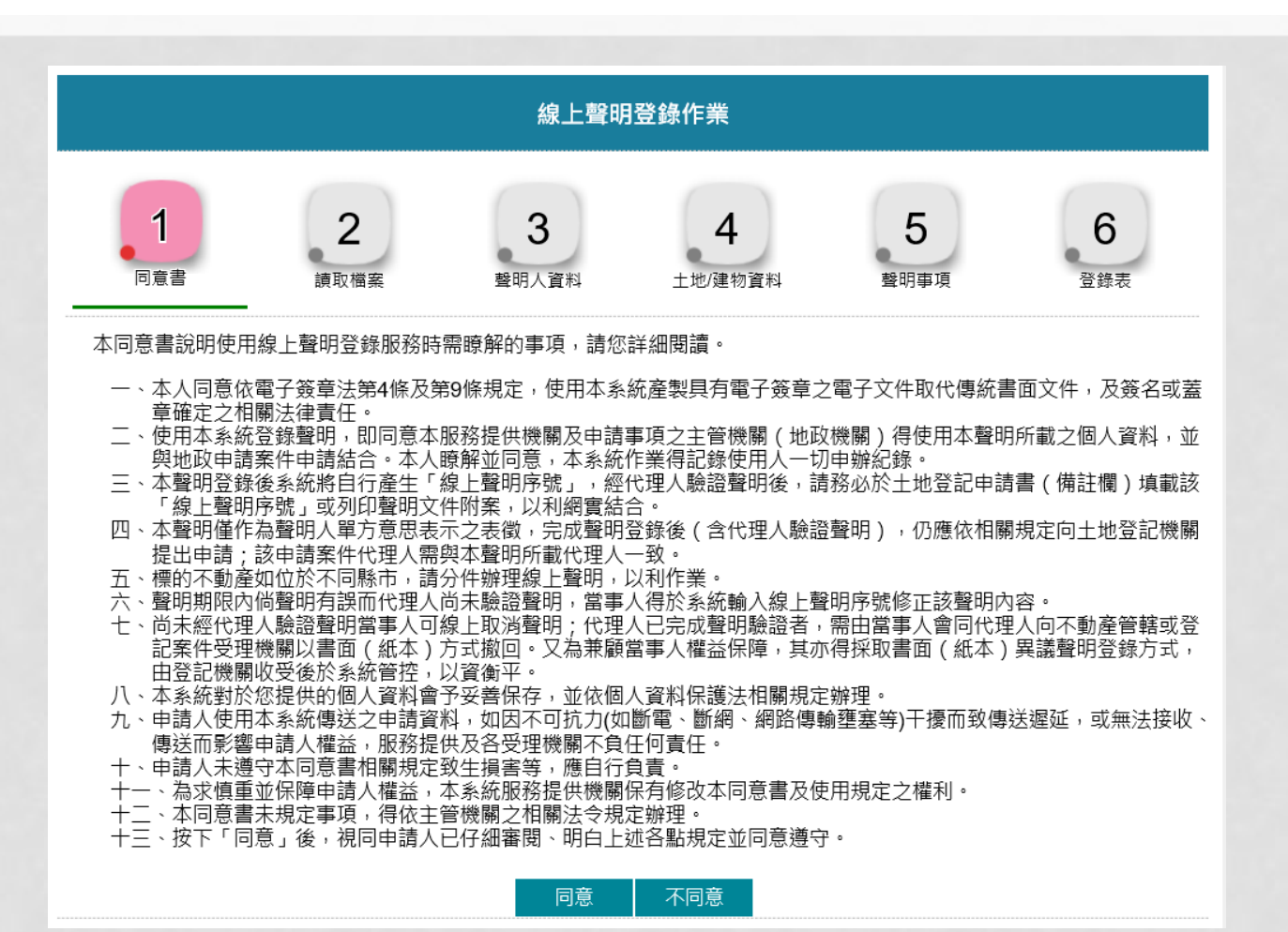

64

讀取檔案

聲明人可自行選擇「手動填寫」或「讀取舊檔」

- 手動填寫:全新案件,內容重新開始輸入
- 讀取舊檔:可選擇舊案件(需由本系統儲存的檔案),重新匯入,系統會將前過的案件內容 重新匯入其他頁面

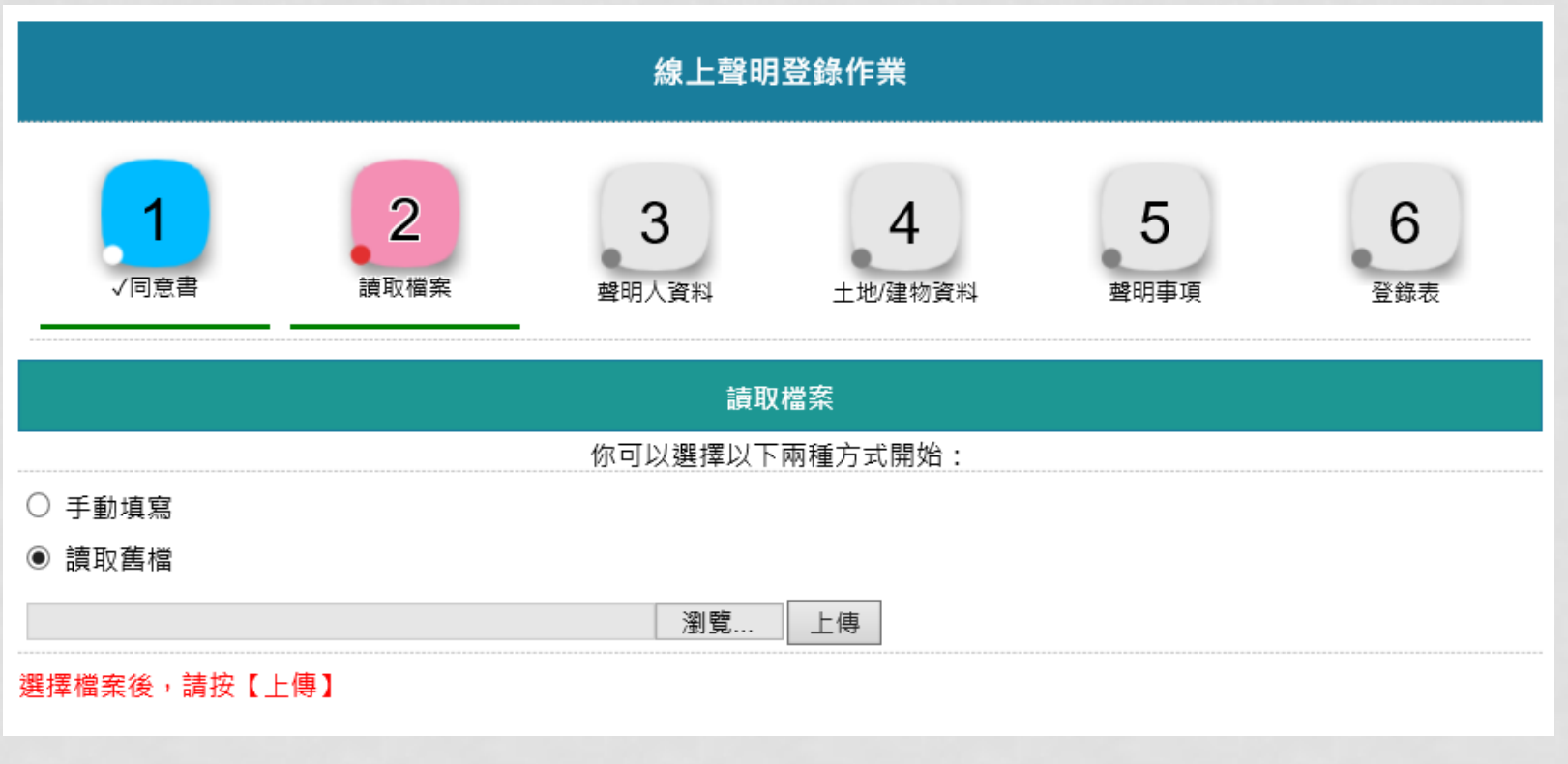

聲明人資料

### 「聲明人姓名」與「身分證統一編號」由憑證自行帶入,其他資料請自行登打

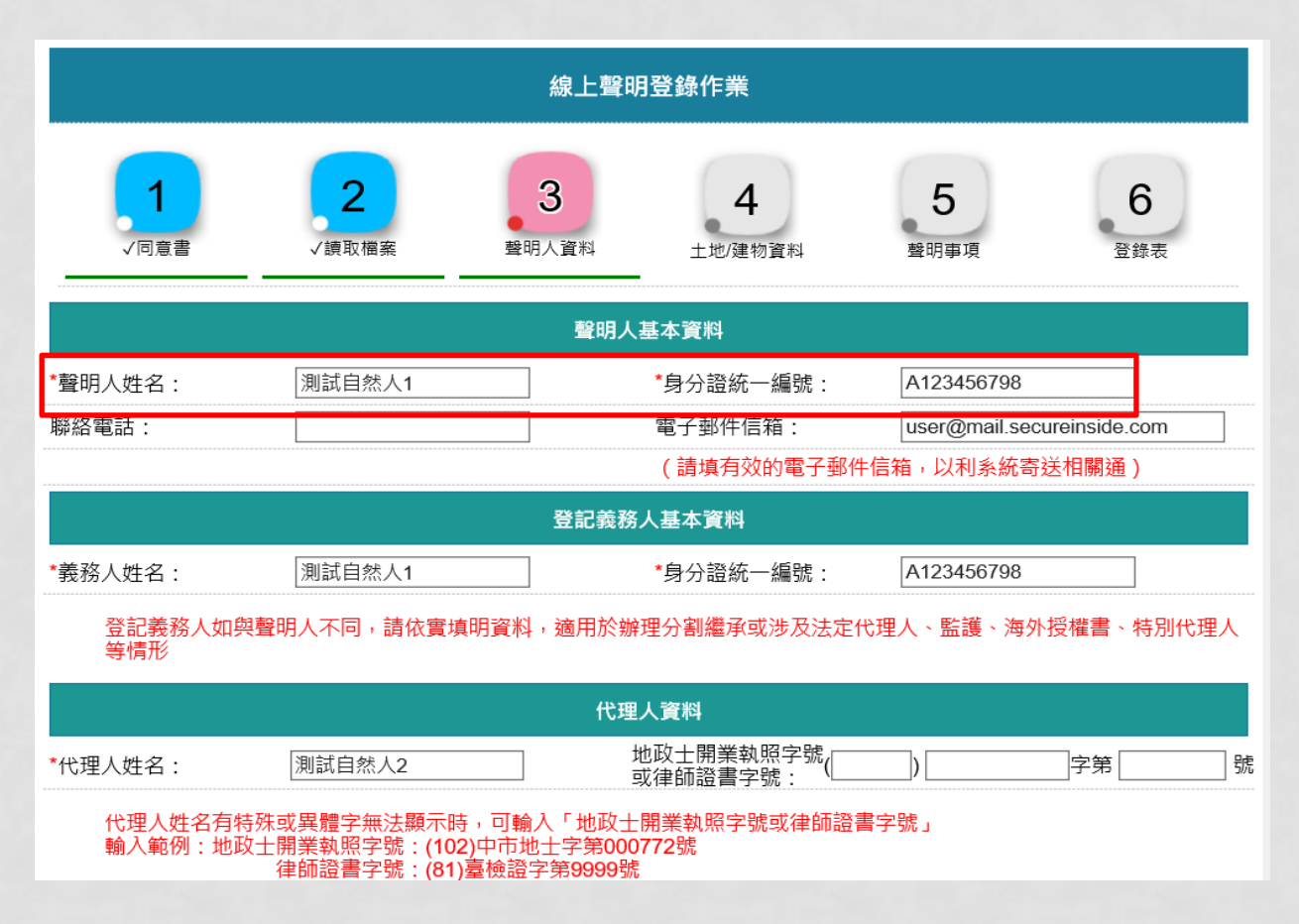

#### 聲明人電子郵件信箱:請填寫有效的的E-MAIL信箱,於案件填寫完畢送出後,系統自動寄送通知

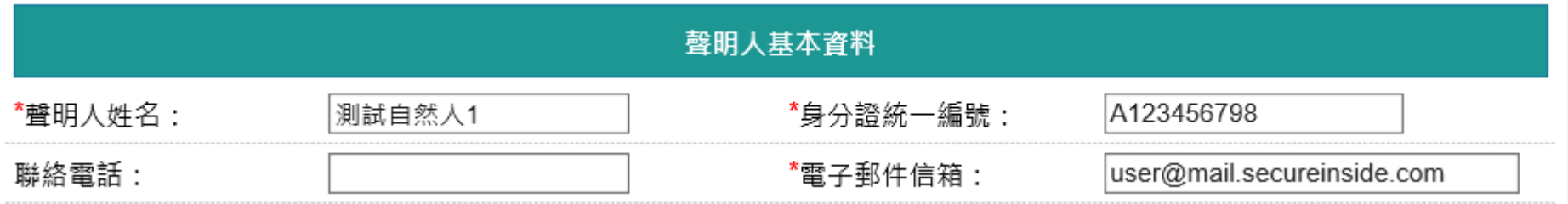

登記義務人資料系統自動帶入聲明人姓名與統編,登記義務人如與聲明人不同時,可修改,請依實填明資料 適用於辦理分割繼承或涉及法定代理人、監護、海外授權書、特別代理人等情形

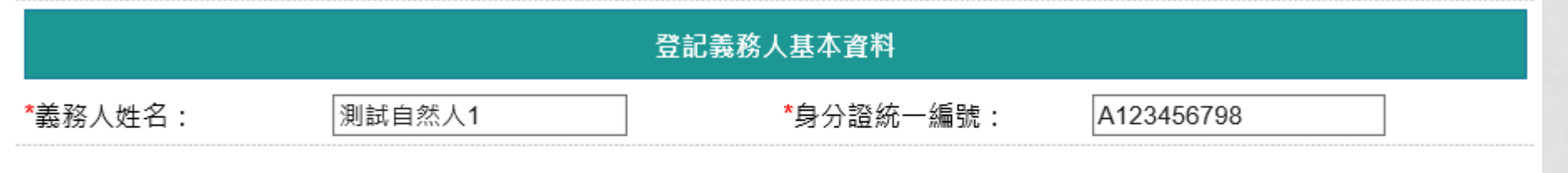

登記義務人如與聲明人不同,請依實填明資料,適用於辦理分割繼承或涉及法定代理人、監護、海外授權書、特別代理人 等情形

代理人姓名請輸入正確的名稱,聲明登錄後,代理人取得聲明序號做查詢案件時,需與此欄位輸入名稱相同, 方可查詢到此聲明資料。

若代理人姓名為罕用字時,可增加代理人「地政士開業執照字號或律師證書字號」輸入,當代理人取得聲明序 號做查詢案件時,系統會增加地政士開業執照字號或律師證書字號查詢條件,若姓名與證號其中一項符合,即 可查詢到此聲明資料。

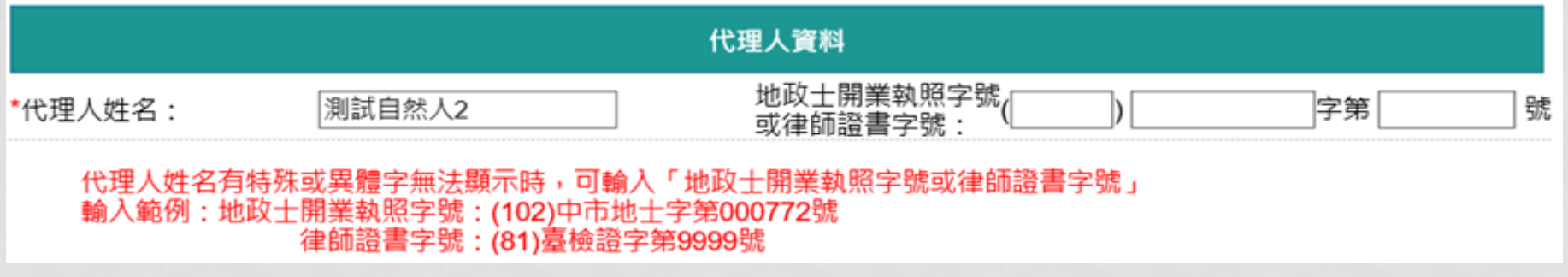

# 土地/建物資料

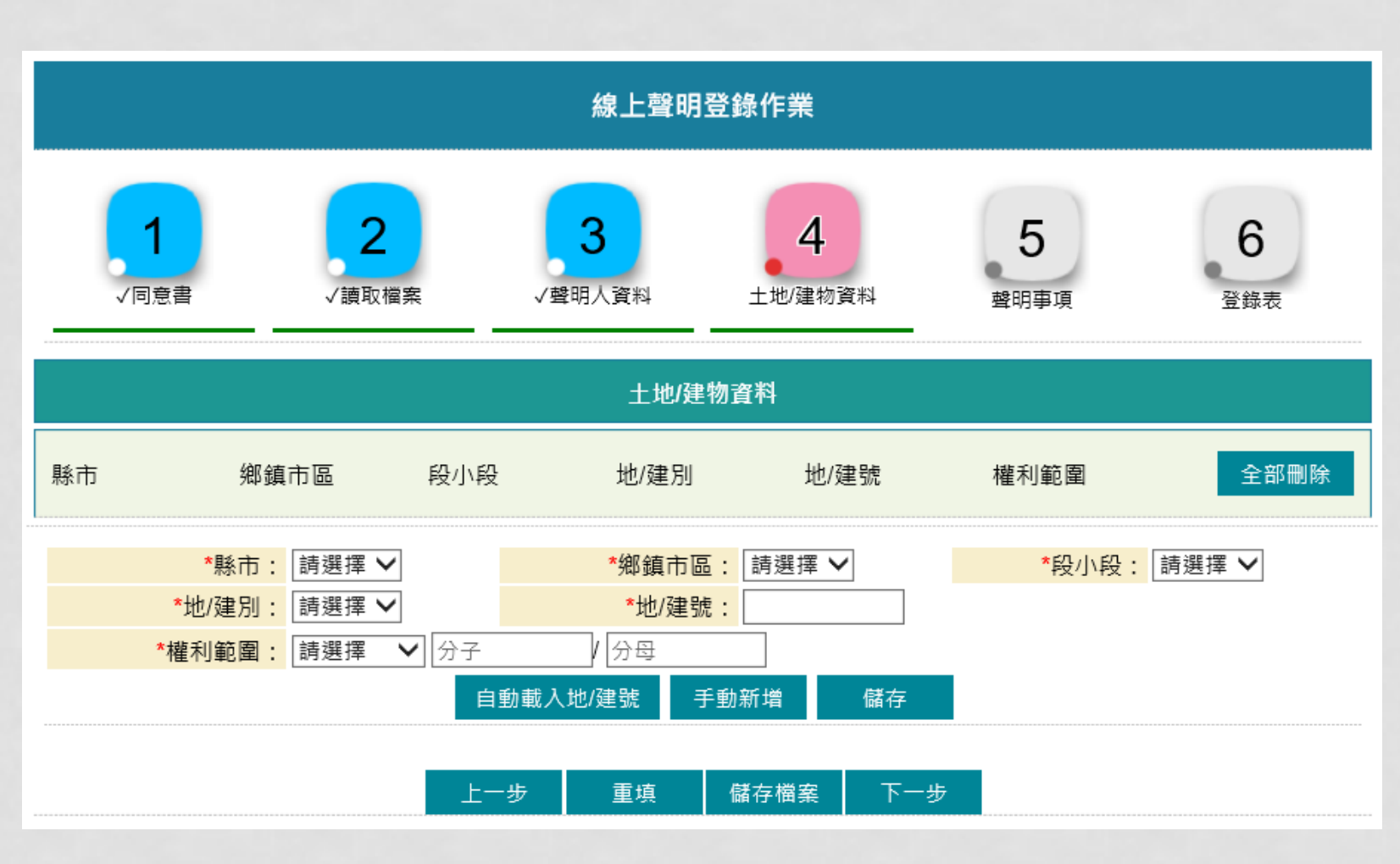

選擇縣市、鄉鎮市區、段小段與地/建別,並輸入地/建號後,系統自動查詢此地號是否 屬於「聲明人資料」裡所登打的「登記義務人」所有,若非義務人,則帶出「非此登記 義務人地籍資料」

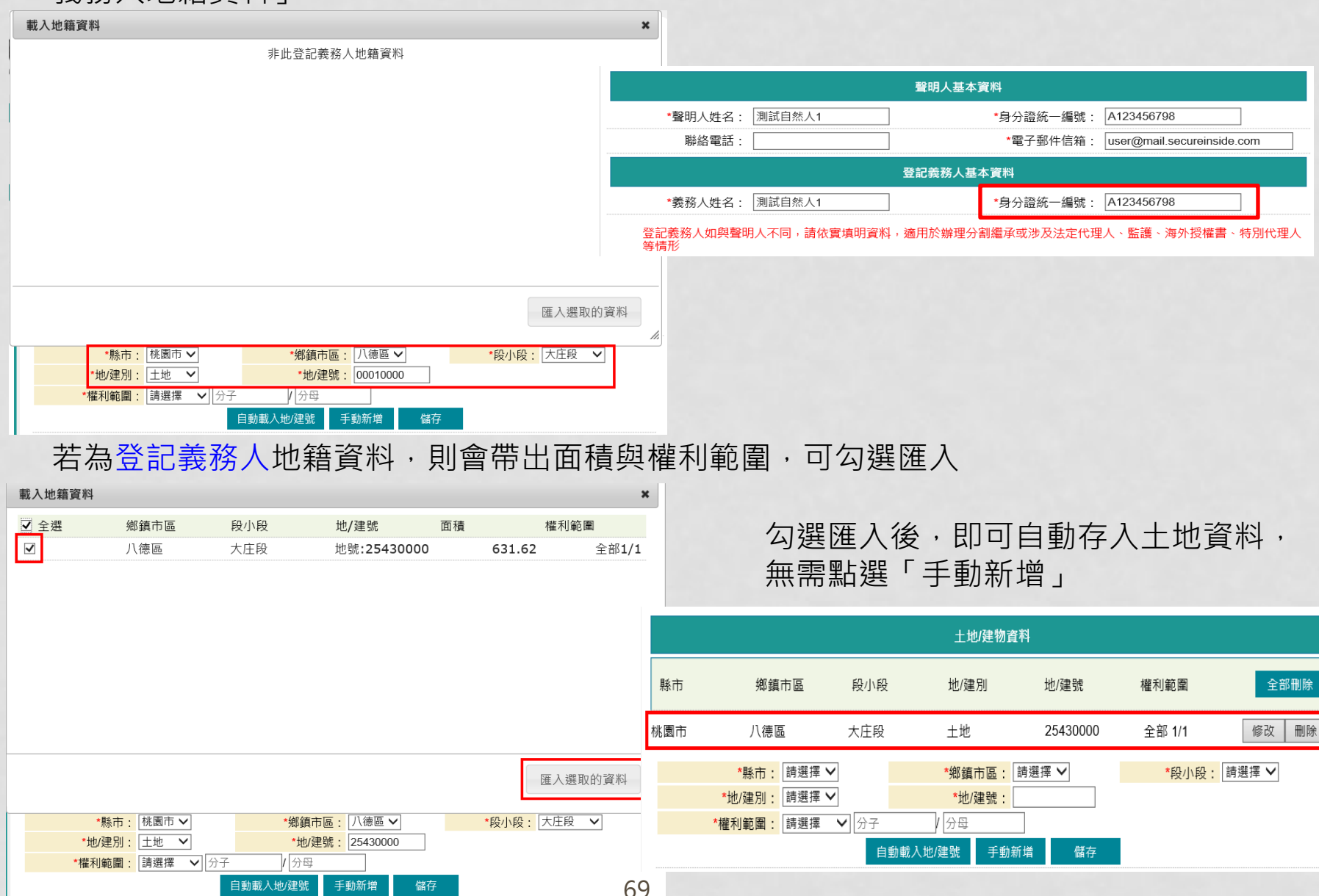

### 若「聲明人」與「登記義務人」為同一人,可點選「自動載入地/建號」

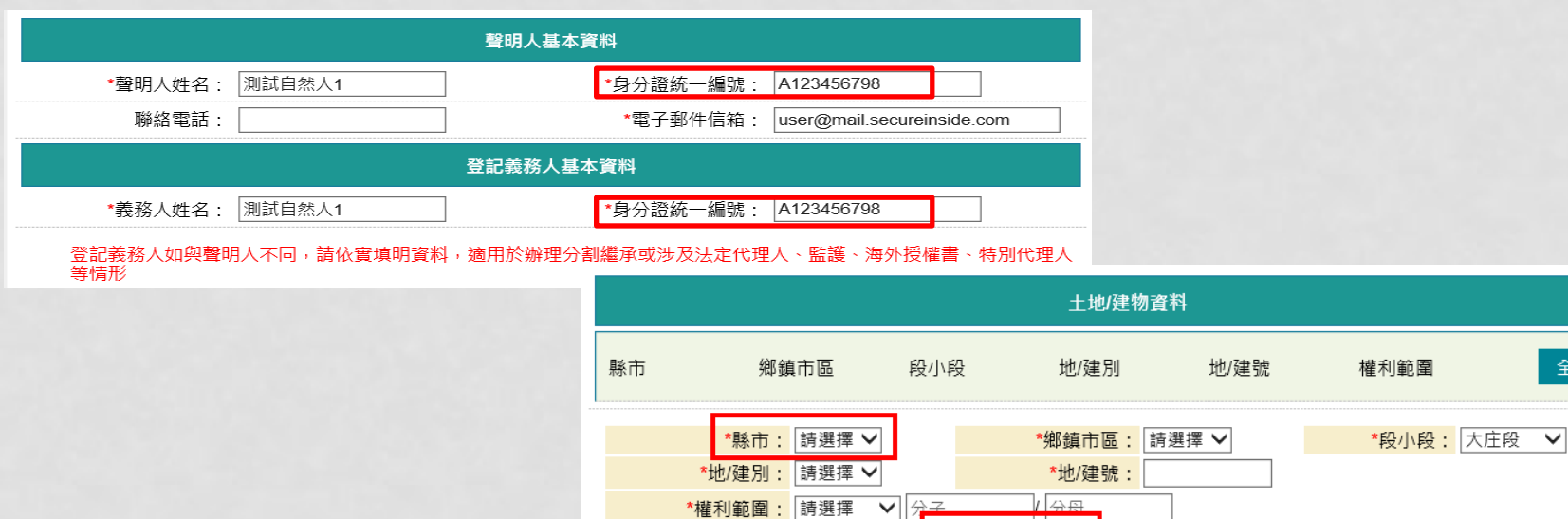

全部刪除

### 如非同一人,請自行登打

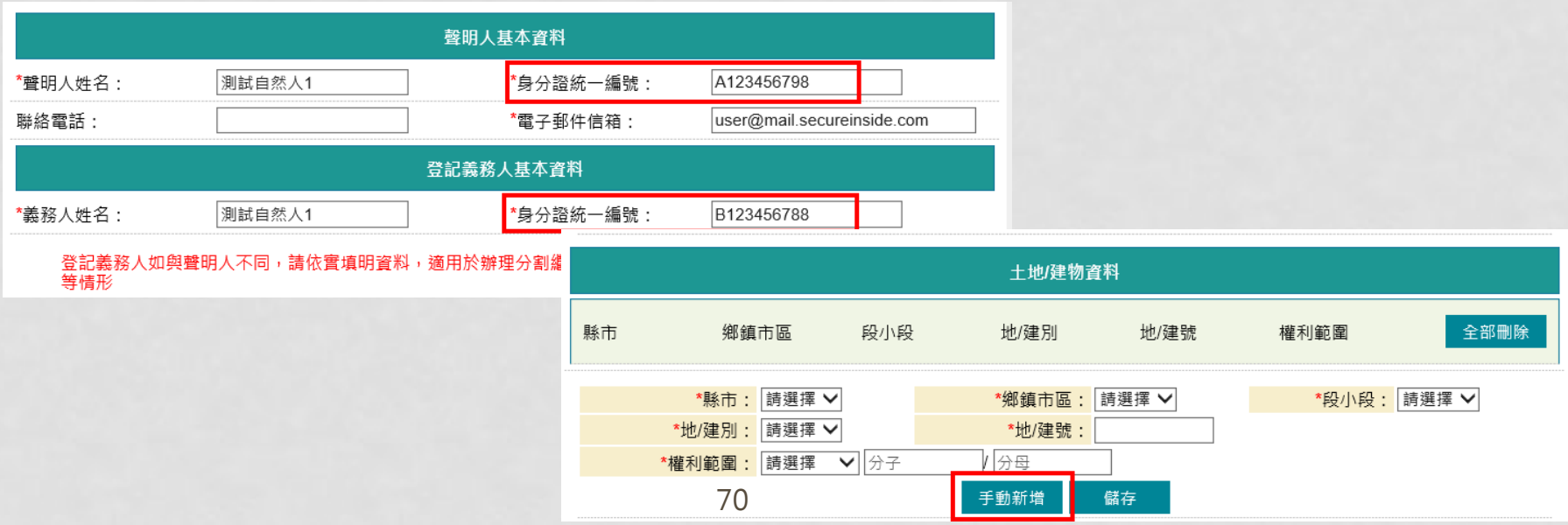

自動載入地/建號

手動新增

儲存

點選「自動載入地/建號」,系統會依據所選的「縣市」載入登記義務人所屬的 土地/建物資料,可勾選或全選欲帶入的土地/建物資料

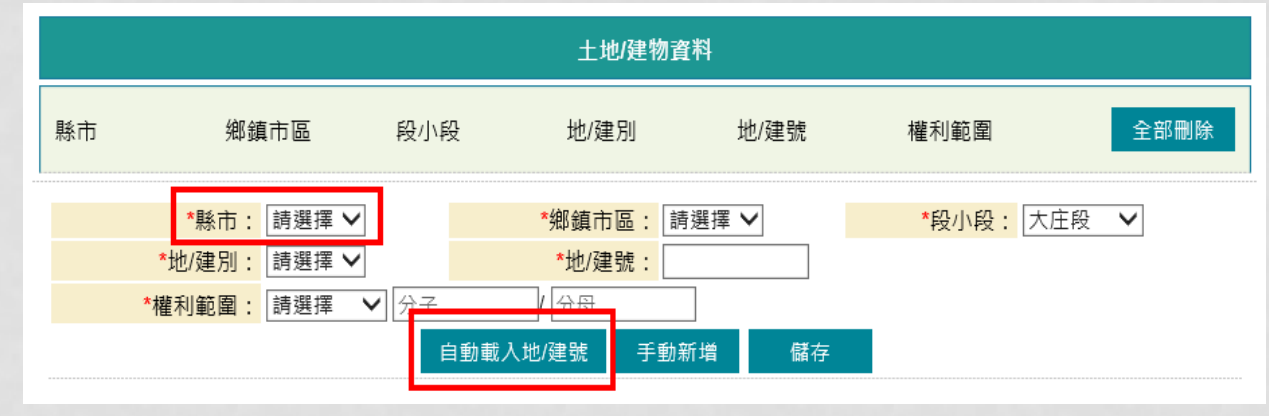

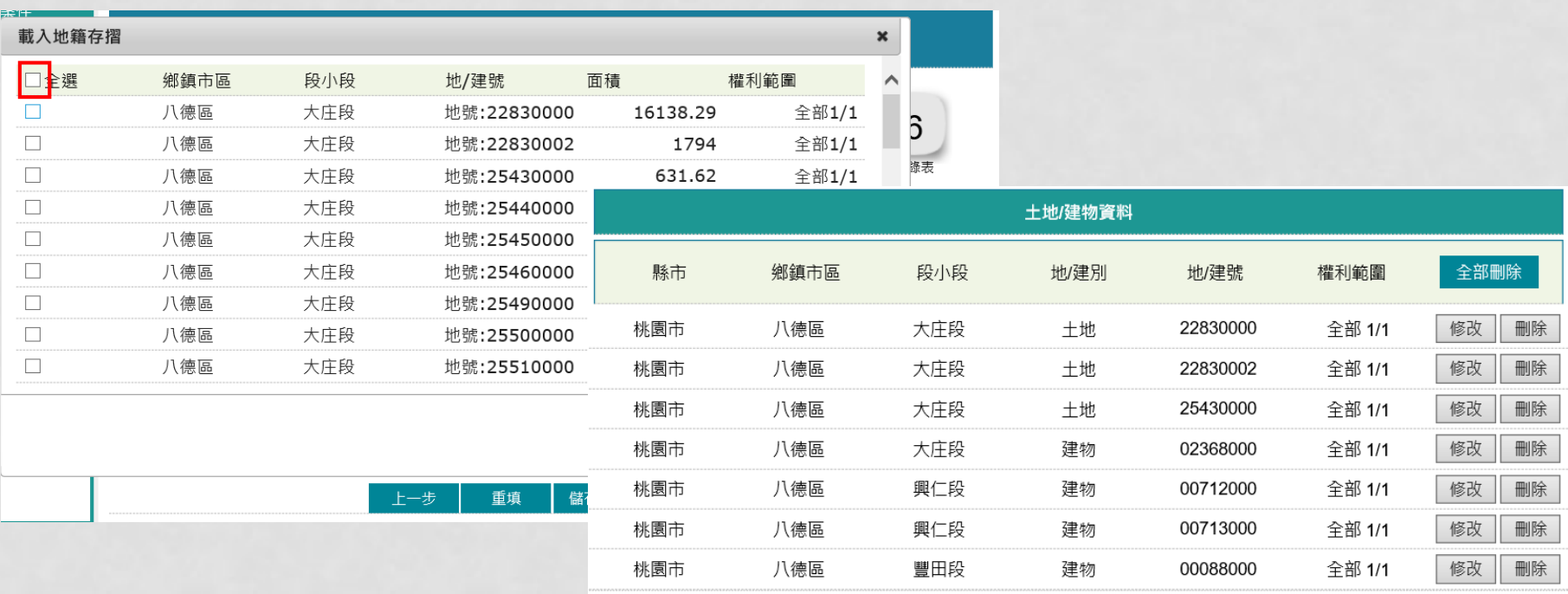

## 聲明事項

- 勾選聲明事項,若為其他,可於其他欄位自行輸入
- 取得權利人為 ,請自行輸入
- 線上聲明日期,起始日期為案件新增日期
- 終止日期自動計算3個月,可修改,但不得超過3個月
- 如退回修正,聲明日期重新起算

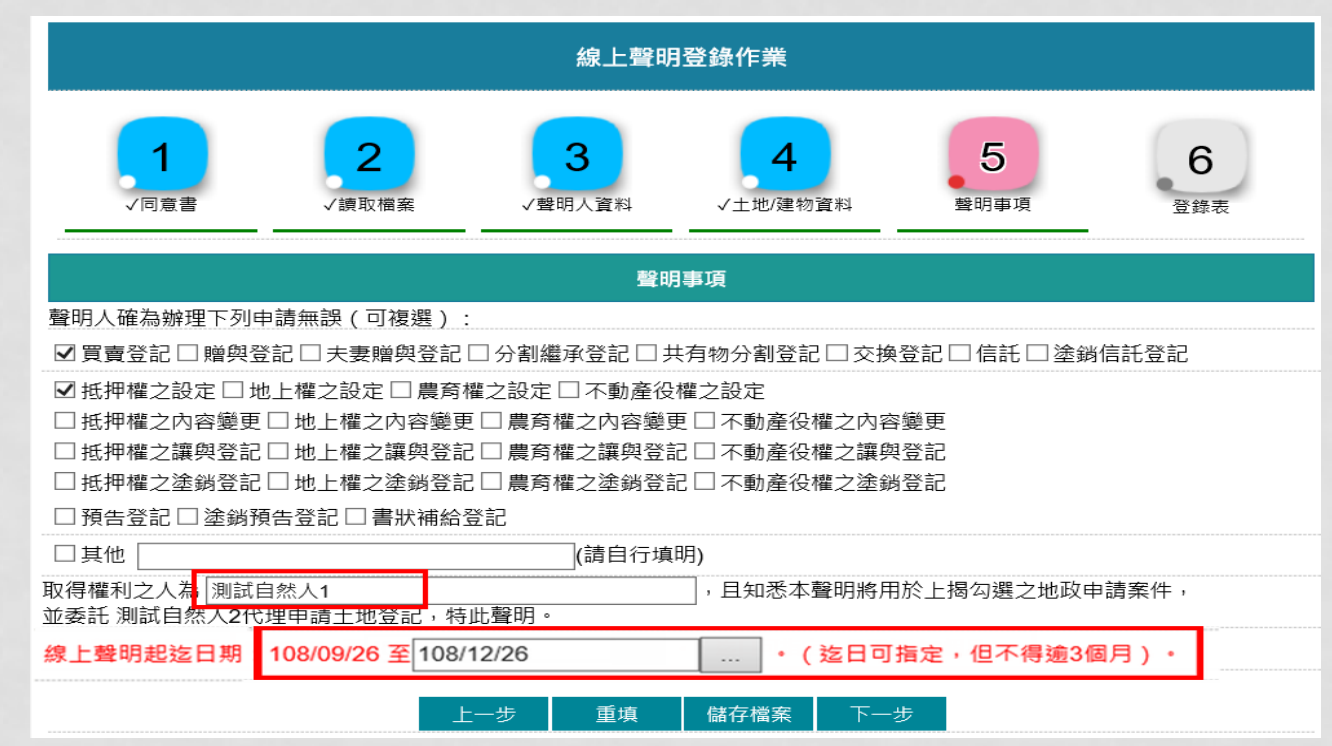
# 聲明登錄表預覽

## 輸入完成顯示線上聲明登錄表預覽畫面,若有輸入錯誤,即可點選「回上頁」修正內容 案件內容無誤,即可點選「聲明簽章」

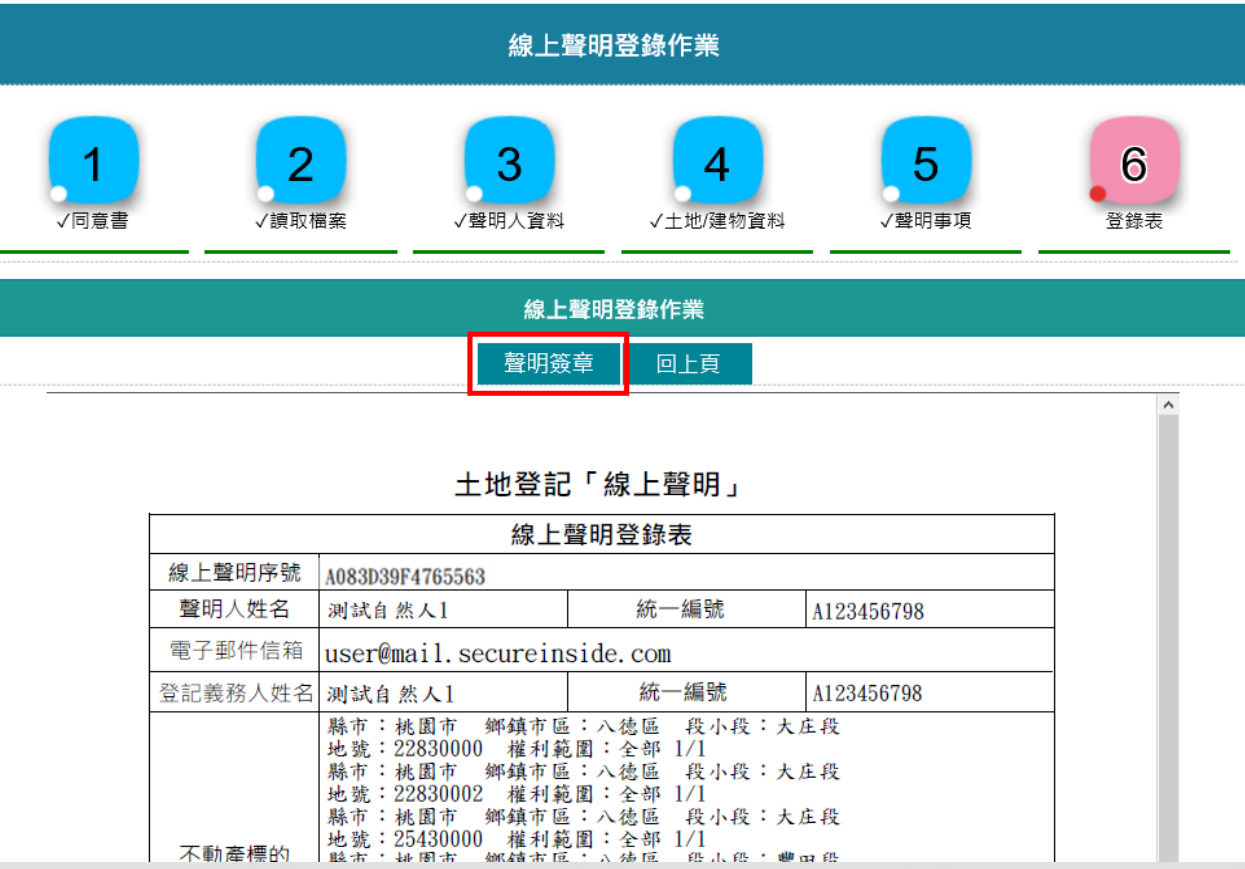

## 輸入憑證密碼後,點選「完成登錄」

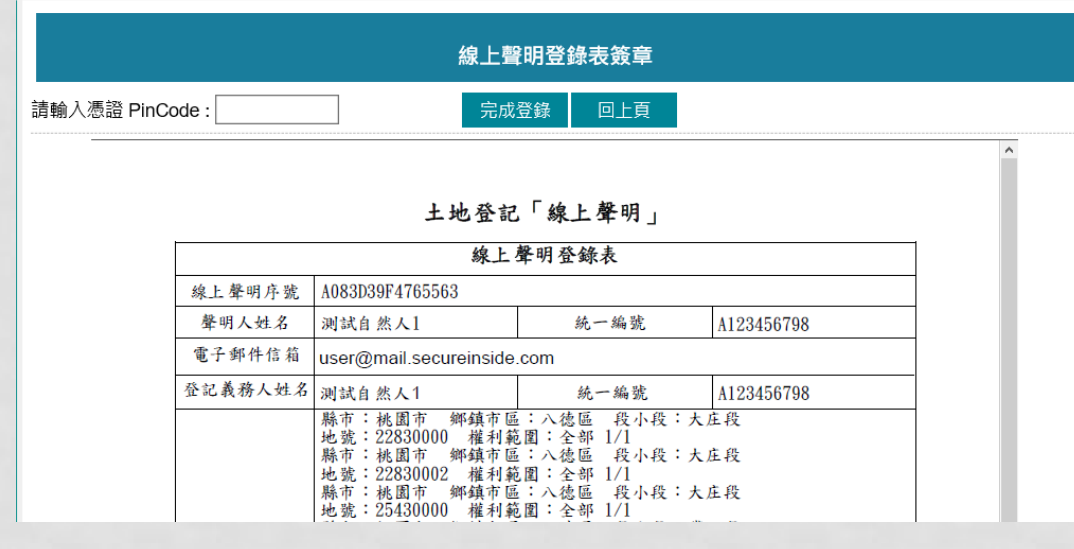

### 送出後,帶出「線上聲明序號」,聲明人會收到本系統E-MAIL通知 若要查看案件進度,即可至「查詢作業」功能查看申辦進度

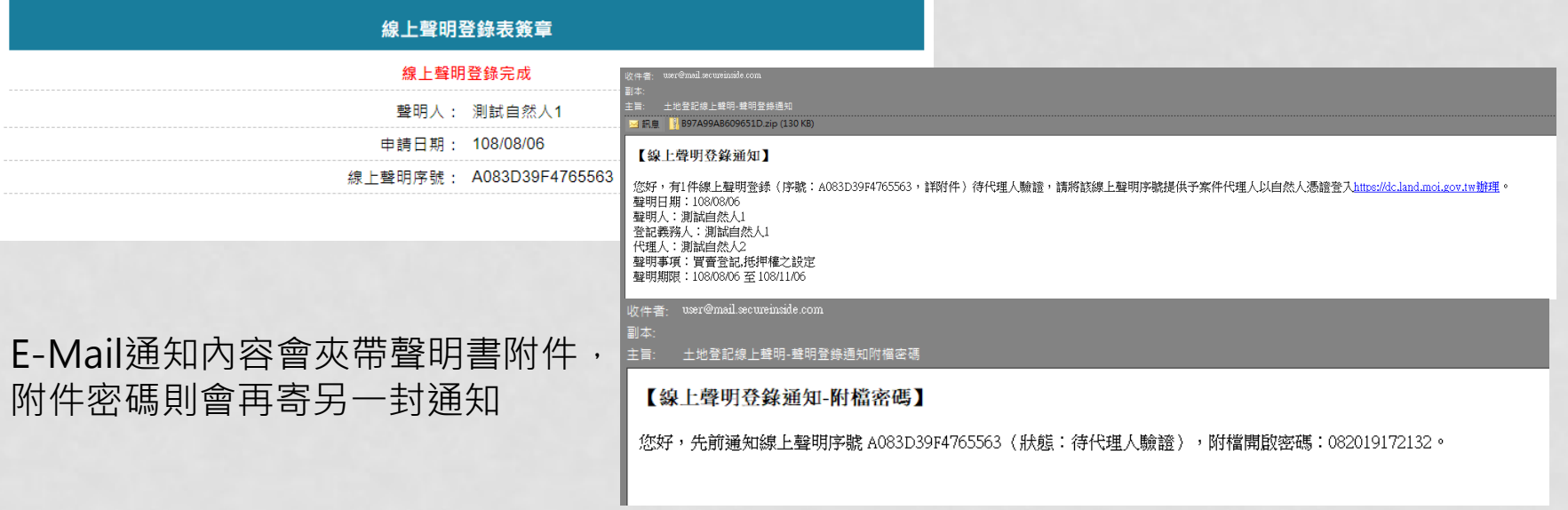

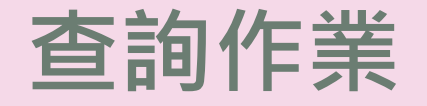

- 提供聲明人 / 代理人查詢已送件之案件辦理進度, 及下載 登錄表
- 聲明人已簽章確認之聲明,提供代理人亦可由此功能查詢 聲明登錄資料並簽章驗證
- 如聲明登錄由代理人退回,提供聲明人可由此功能查看退 回原因,並再次進入「登錄作業」登打畫面

# 聲明人聲明查詢

### 聲明人可輸入查詢條件,若無輸入,系統自動查詢出屬於聲明人所新增登錄的聲明資料

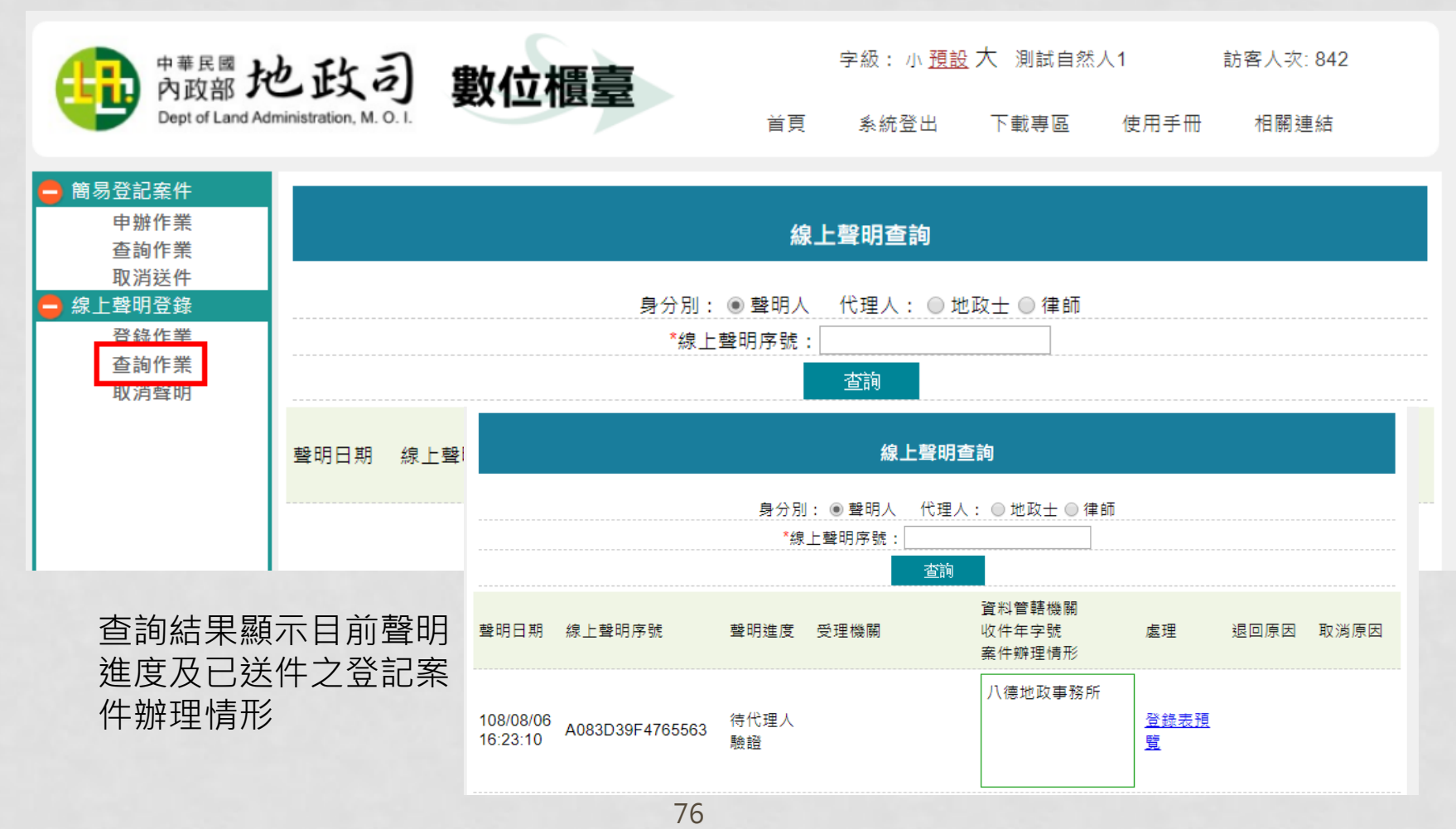

## 代理人聲明驗證

代理人收到聲明人之聲明序號通知後,可由「案件查詢」功能,身分別請選擇「地政士」或 「律師」,並輸入聲明人提供之聲明序號;條件符合,即可帶出登錄表資料。 條件檢核為:

- 「聲明序號」正確。
- ✔ 「身分別」正確
	- ▶ 身分別選擇「地政士」,登入者必需為開業地政士。
	- 身分別選擇「律師」,登入者必需為合格律師。
- 聲明人所輸入登錄表裡的「代理人姓名與登入者姓名相同」或是所輸入「地政士開業 執照字號或律師證書字號」,兩者其一正確。

申辦進度為「待代理人驗證」,點選「登錄表預覽」,即可進入預覽畫面。

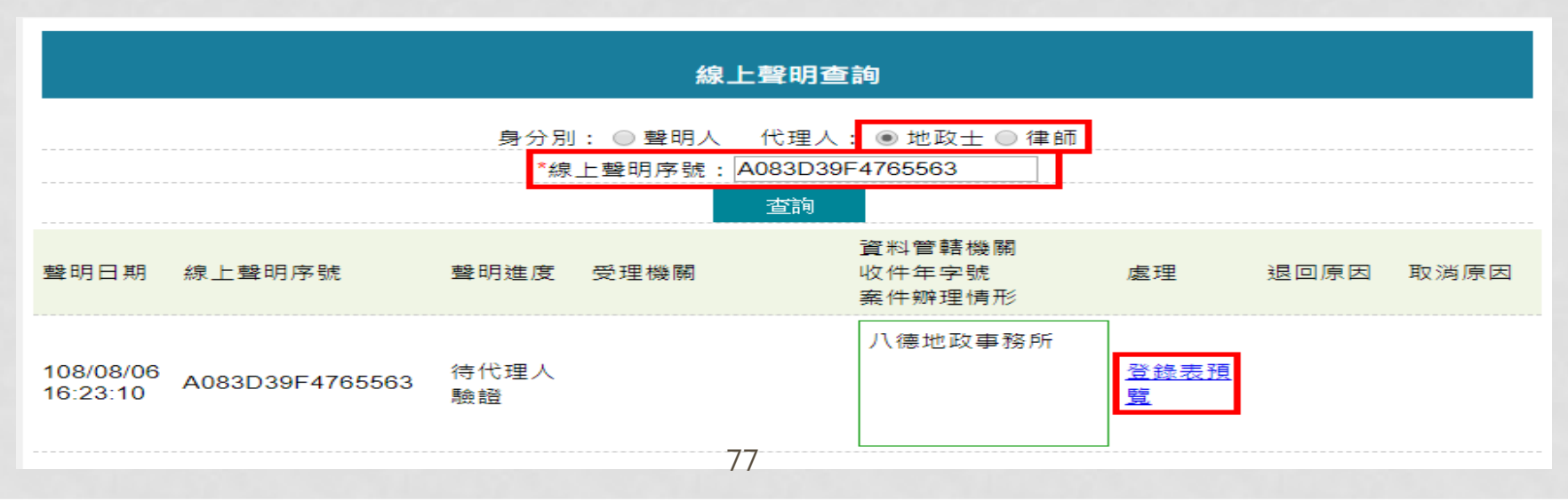

## 代理人查看登錄內容,確認內容無誤後,即可點選「驗證」

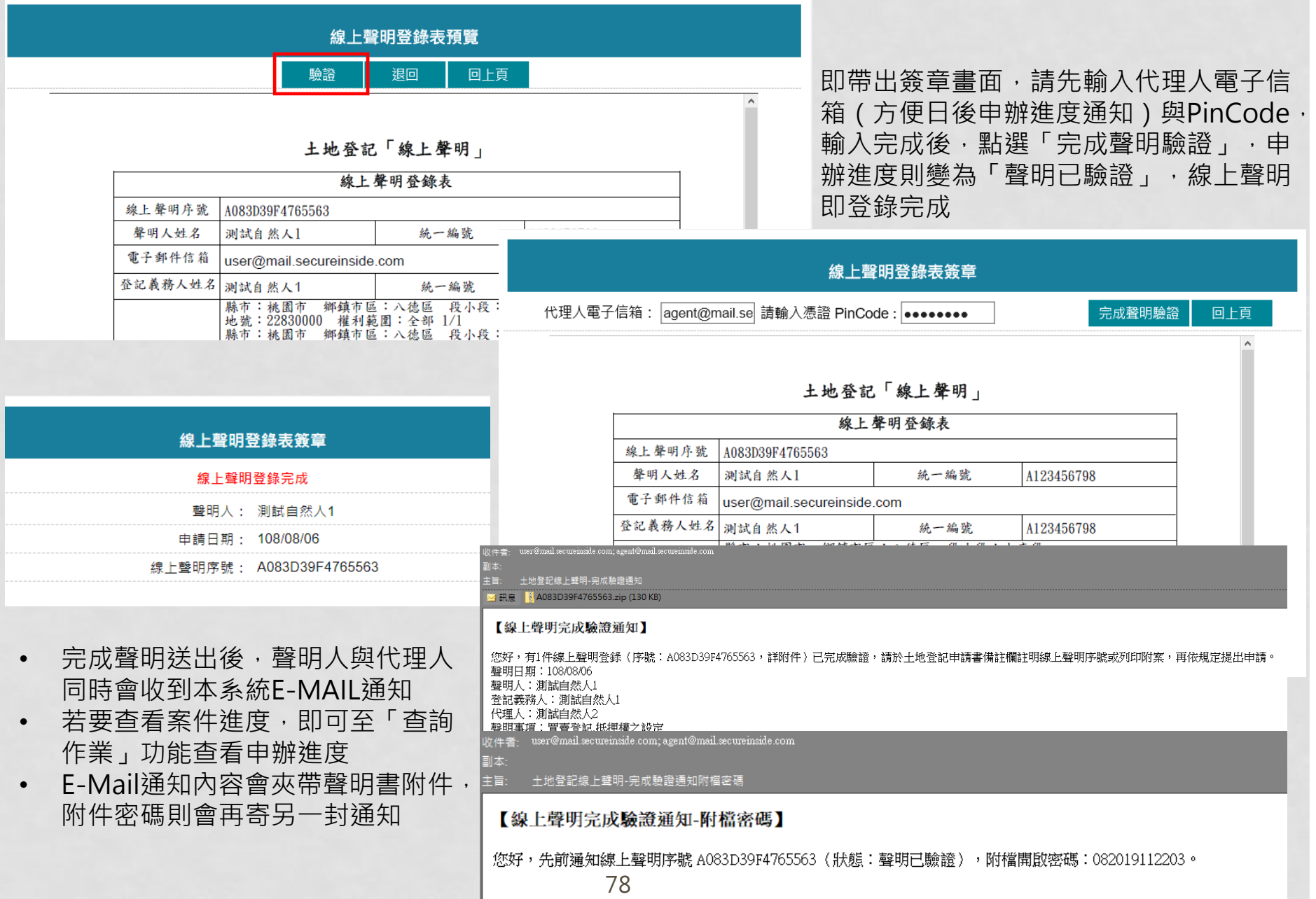

# 聲明退回修正

#### 代理人於驗證中,若發現案件內容有誤,可點選「狠回」

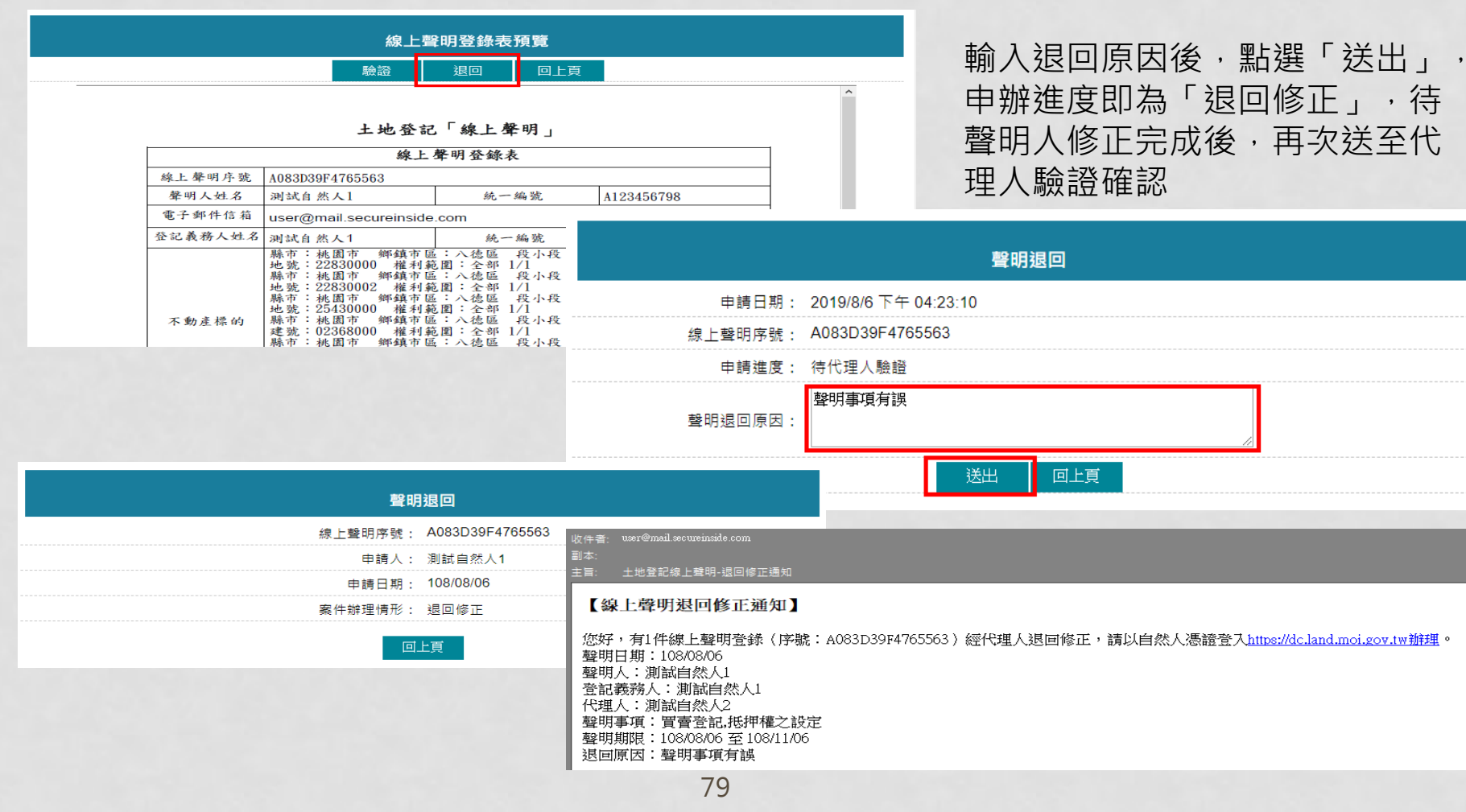

# 聲明人收到代理人退回修正

聲明人收到代理人案件退回通知後,即可查詢出該案號,於後方欄位查看退回原因,點選「預覽PDF」,进入 聲明登錄表預覽畫面

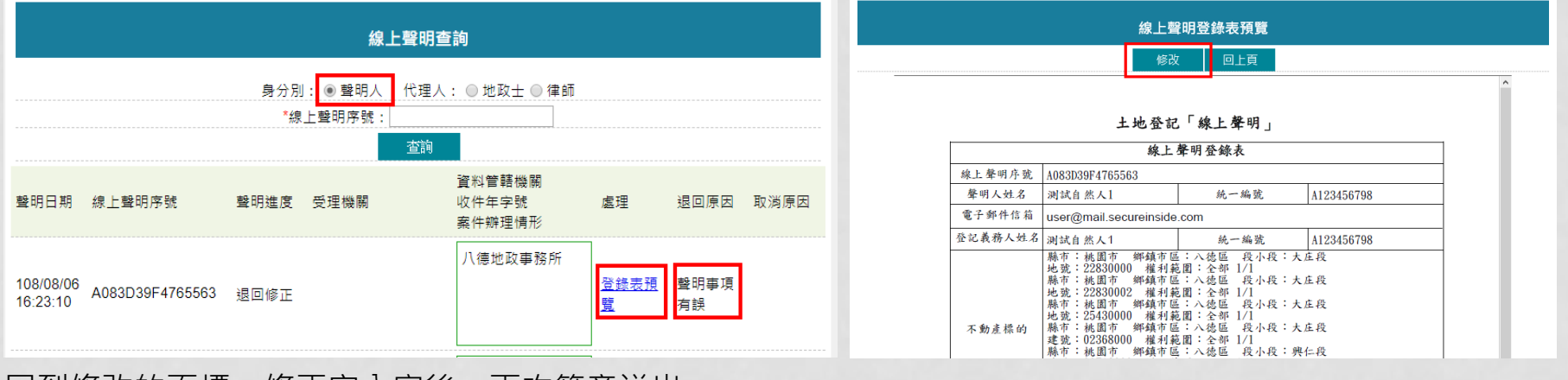

#### 回到修改的頁標,修正完內容後,再次簽章送出

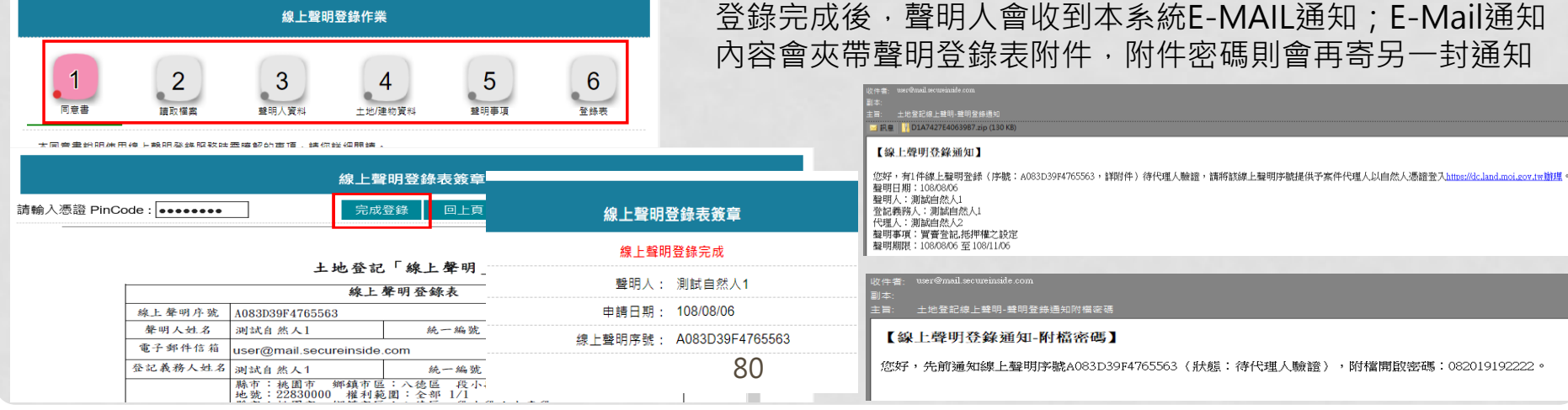

取消聲明

- 聲明人登錄聲明後,在代理人未驗證前,可取消聲明
- 聲明人登錄聲明後,聲明由代理人退回修正時,可取 消聲明
- 經代理人簽章驗證後,聲明登錄則無法取消。需雙方 會同書面撤回,交由受理機關確認後,由受理機關取 消

### 輸入查詢條件,系統會列出申請進度符合取消送件之聲明序號 點選後方「取消聲明」

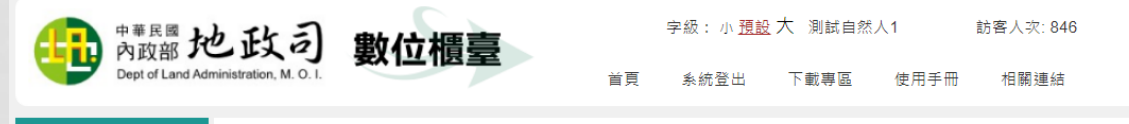

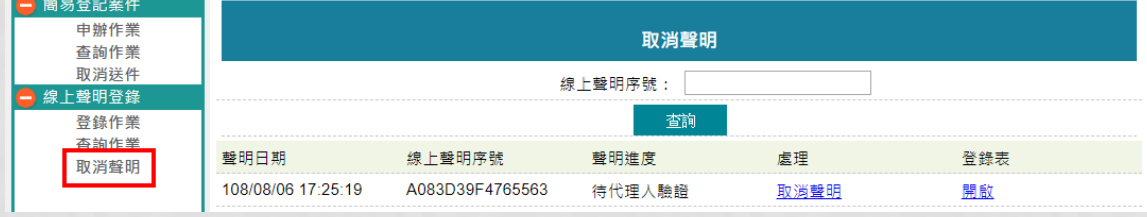

## 輸入取消聲明原因,點選「送出」

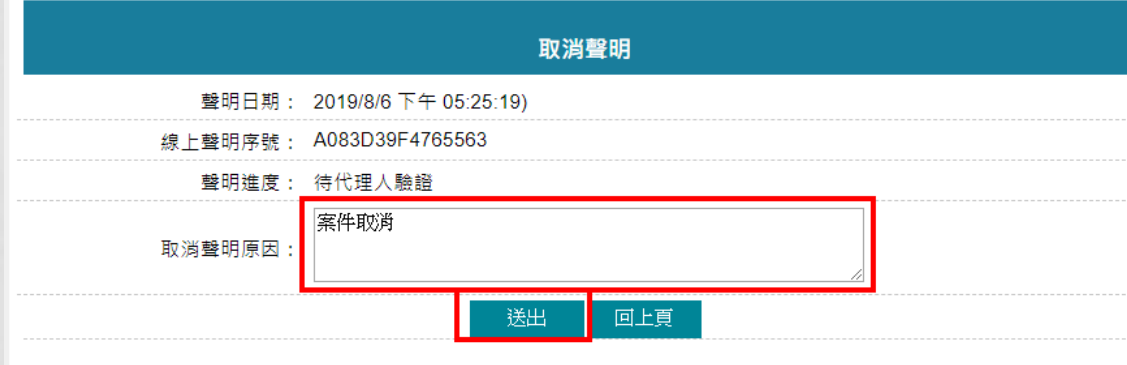

### 聲明人即可收到取消E-MAIL通知

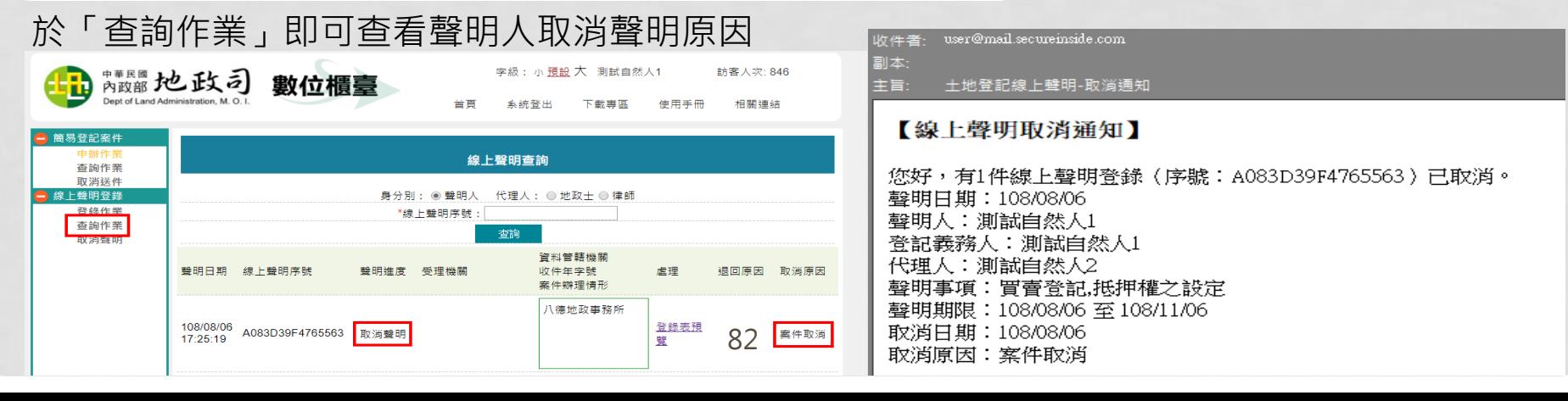

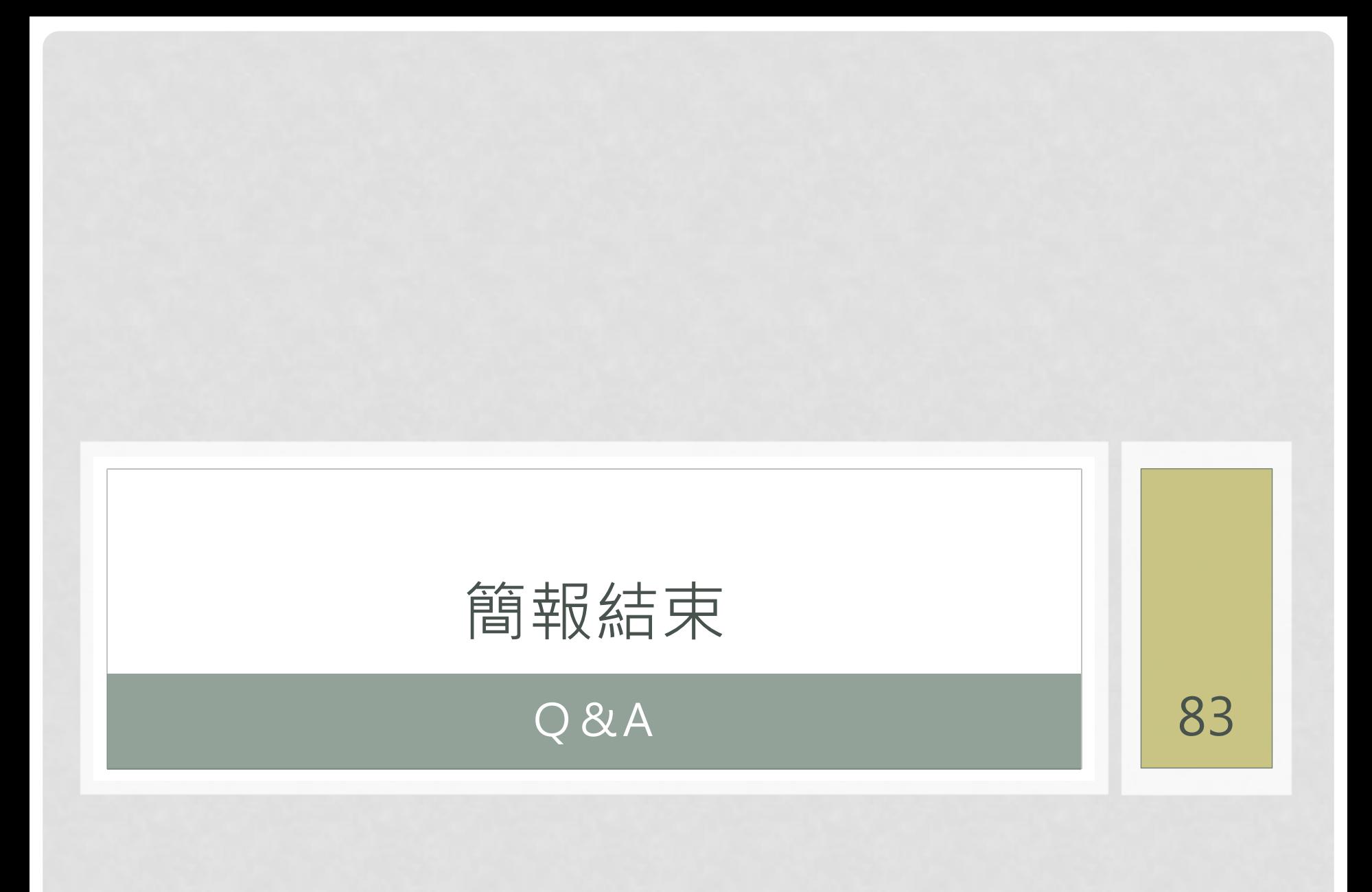